## **嘉義縣政府**

# **暨所屬機關學校電子化差勤管理系統 委外建置案**

### **人事管理者操作手冊(學校版)**

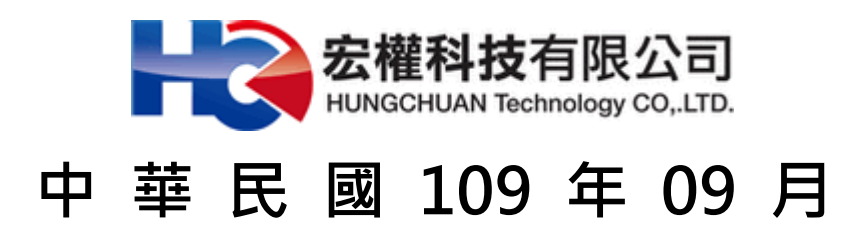

### 目錄

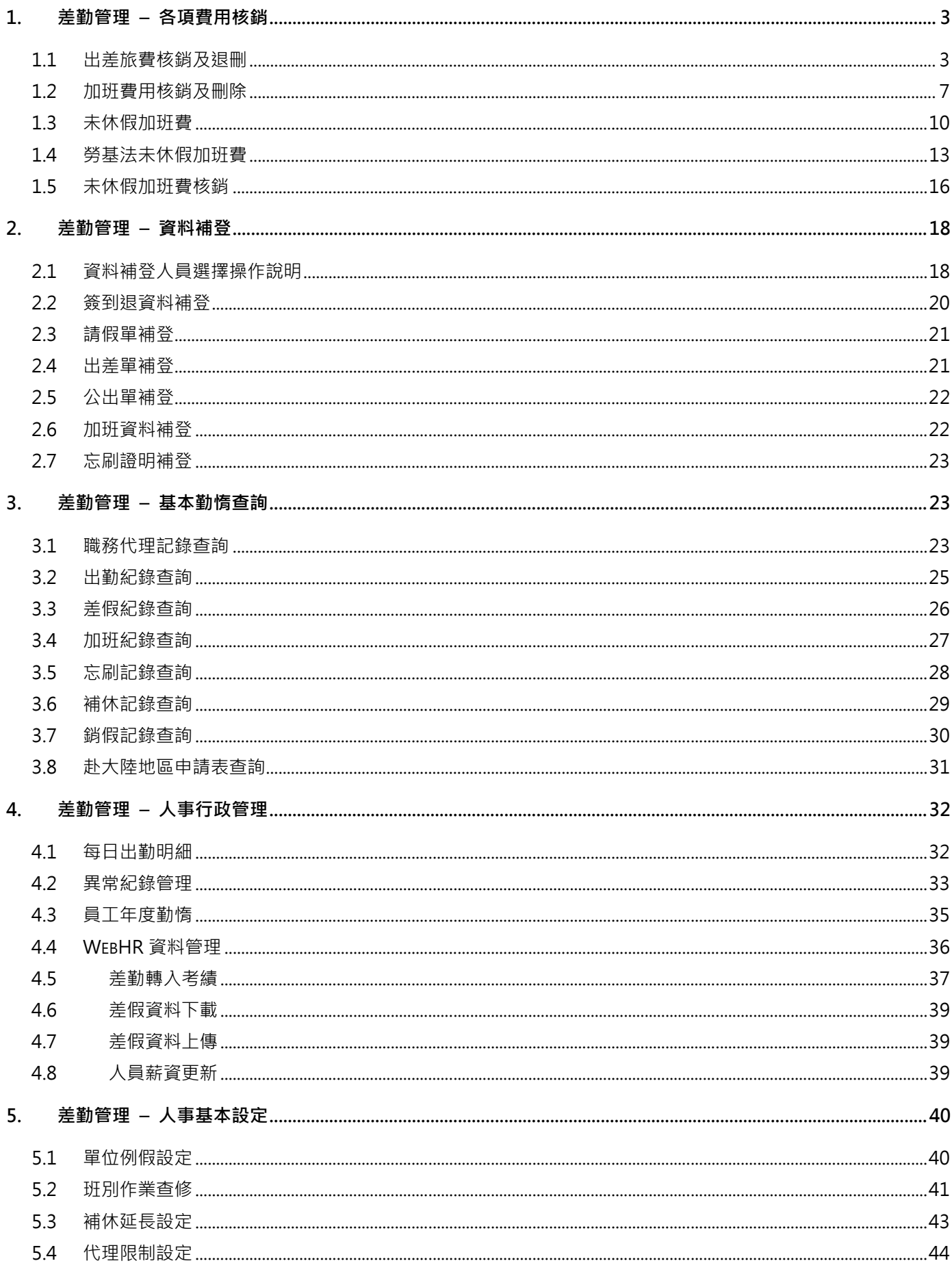

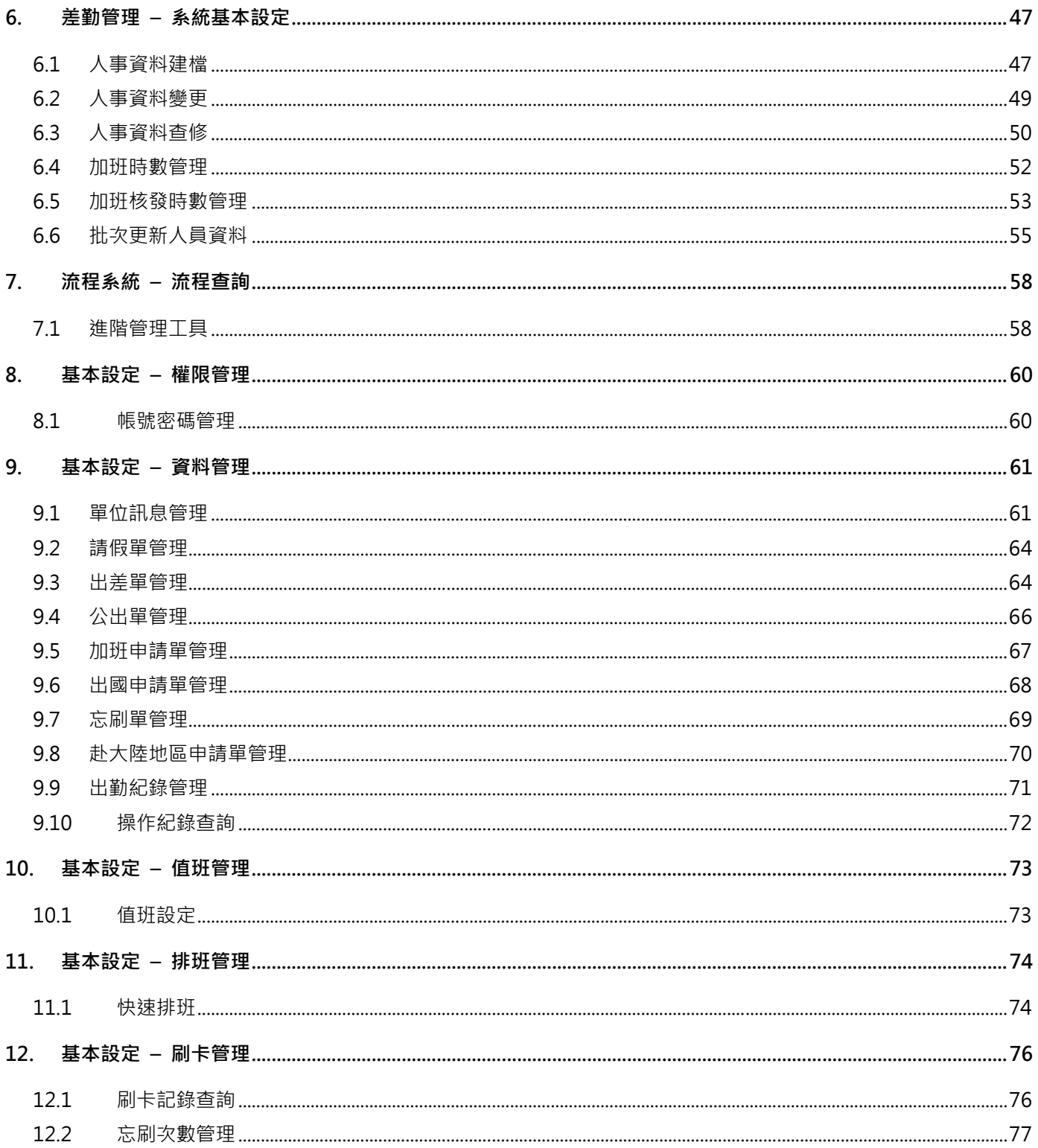

第 2 頁

#### **1.** 差勤管理 **–** 各項費用核銷

#### **1.1** 出差旅費核銷及退刪

當同仁申請出差費後,核銷人(會計人員)使用此功能進行線上核銷作。 請至❶差勤管理->2各項費用核銷->3出差旅費核銷

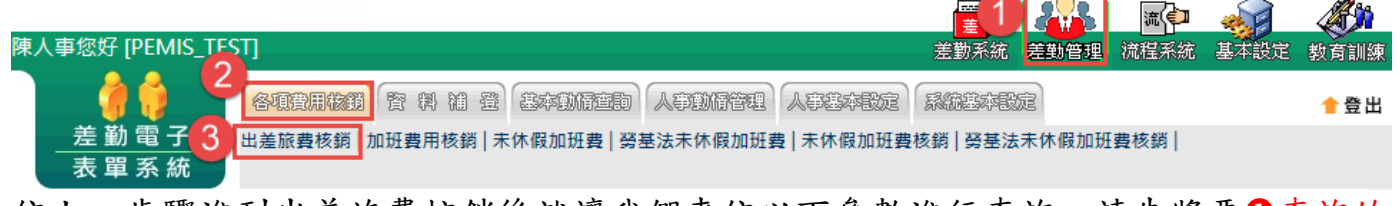

依上一步驟進到出差旅費核銷後就讓我們來依以下參數進行查詢,請先將要O查詢的 區間調整至同仁的出差旅費報告表申請的時間,再來就看您是要用2搜尋全部或是用 6其他條件進行查詢,設定好後請點選4確定進行查詢,依下圖範例是以搜尋全部進 行查詢點選欲核銷資料

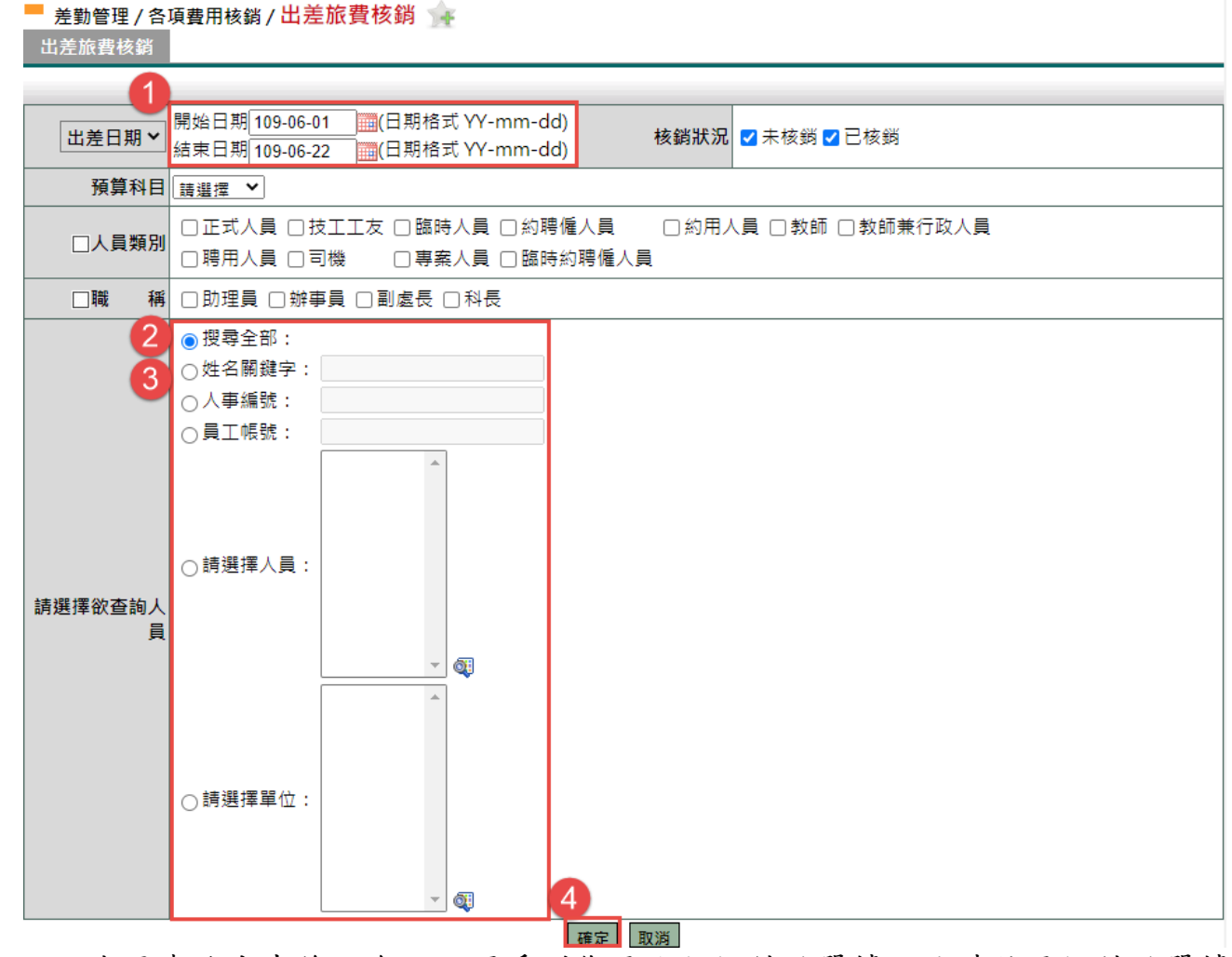

依上一步驟杳詢出來後就會如下圖看到您要進行核銷的單據,此時將要核銷的單據 勾選,接下來選點選2確定核銷來進行下一步驟

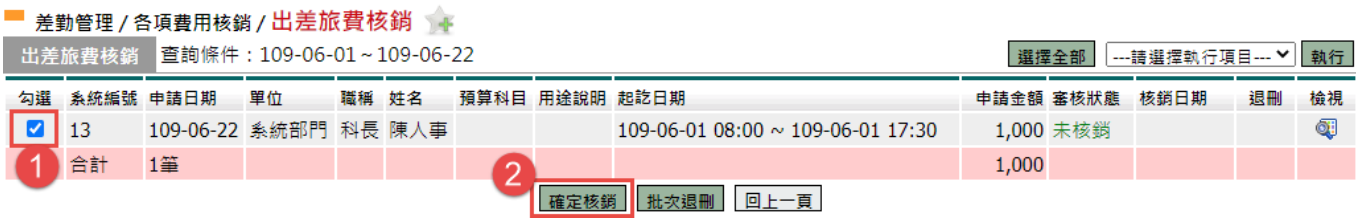

第 3 頁

經上一步驟後系統就會跳出如下圖書面,核銷成功,此時點1確定來進行下一步驟

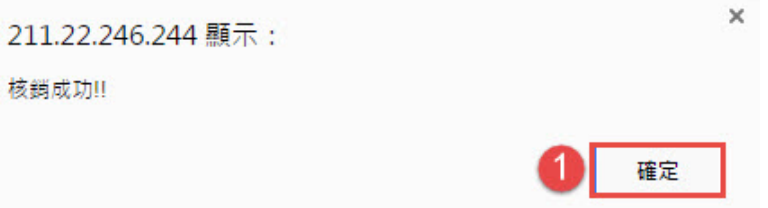

經以上步驟後您就會看到剛才那張單據的審核狀態目前已變成O已核銷,這樣就代表 您已將此一單據核銷完成,但若您核銷完成後發現同仁申請的此筆資料是有誤的要 將其退刪讓同仁進行修改的話請看下一步驟(因只要核銷了同仁就無法修改及列印 了)

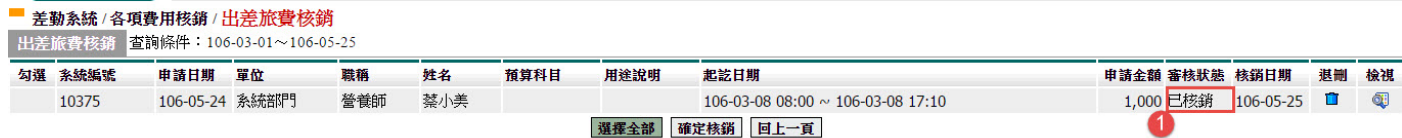

#### 請至1美勤管理->2各項費用核銷->3出差旅費核銷

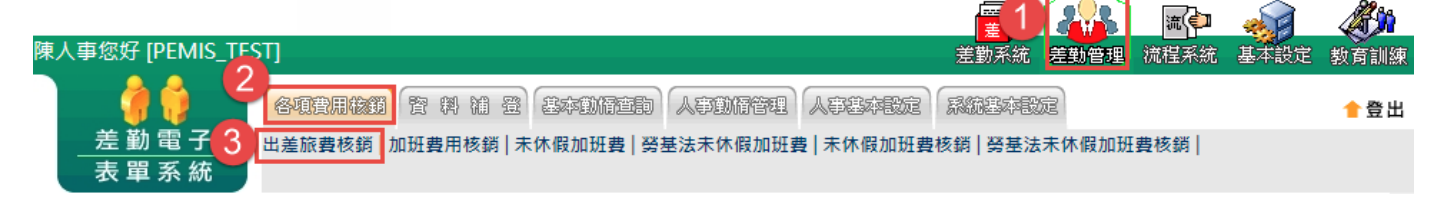

依上一步驟進到出差旅費核銷後就讓我們來依以下參數進行查詢,請先將要❶查詢的 區間調整至同仁的出差旅費報告表申請的時間,再來就看您是要用2搜尋全部或是用 6其他條件進行查詢,設定好後請點選4確定進行查詢,依下圖範例是以搜尋全部進 行查詢

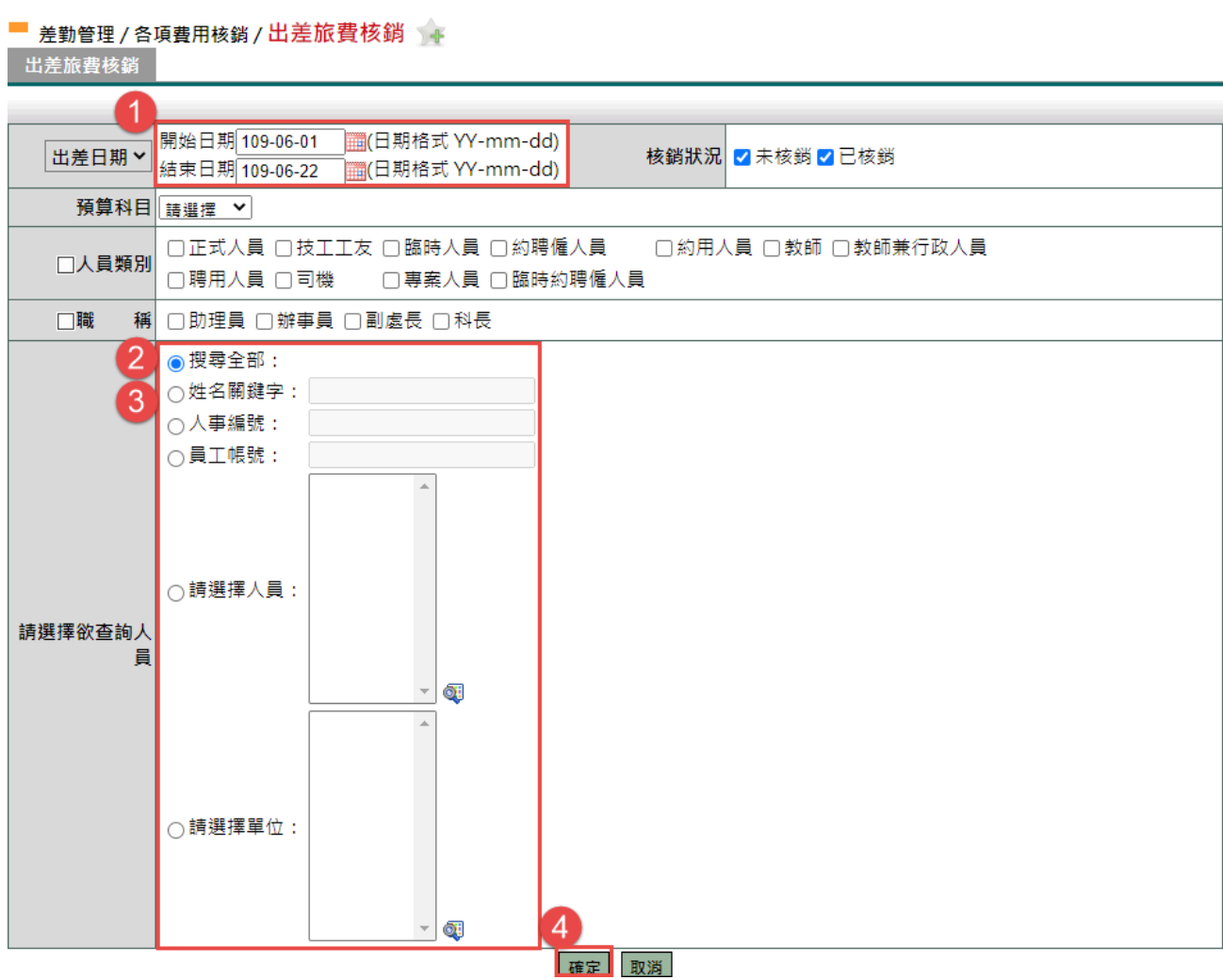

依上一步驟查詢出來後就會如下圖看到您要進行退刪的單據,此時將要退刪的單據 點選❶退刪來進行下一步驟

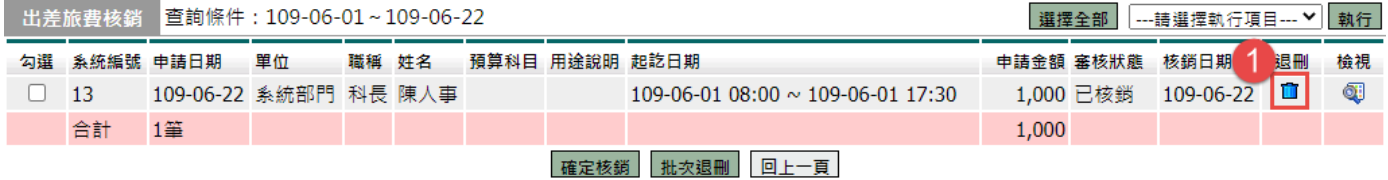

經上一步驟後系統就會跳出如下圖書面,確定要退刪此筆費用嗎,此時點 確定來進 行下一步驟

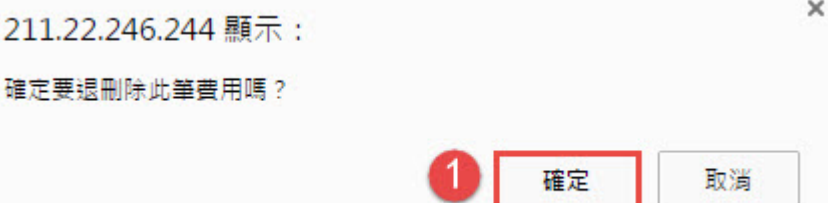

經以上步驟後您就會看到剛才那張單據的審核狀態目前已變成O未核銷,這樣就代表 您已將此一單據退刪完成哦!

——<br> 出差旅費核銷 <mark>查詢條件:109-06-01~109-06-22</mark> |選擇全部 | ---請選擇執行項目--- ▼ | 執行 | 申請金額 審核狀態 核銷日期 勾選 系統編號 申請日期 単位 職稱 姓名 預算科目 用途說明 起訖日期 退刪 檢視  $\Box$  13 109-06-22 系統部門 科長 陳人事 109-06-01 08:00 ~ 109-06-01 17:30 1,000 未核銷 Œ  $1,000$  1 合計 1筆 確定核銷 批次退刪 回上一頁

#### **1.2** 加班費用核銷及刪除

當同仁申請加班費資料後,核銷人(會計人員)使用此功能進行線上核銷作。 請至1差勤管理->2各項費用核銷->3加班費用核銷

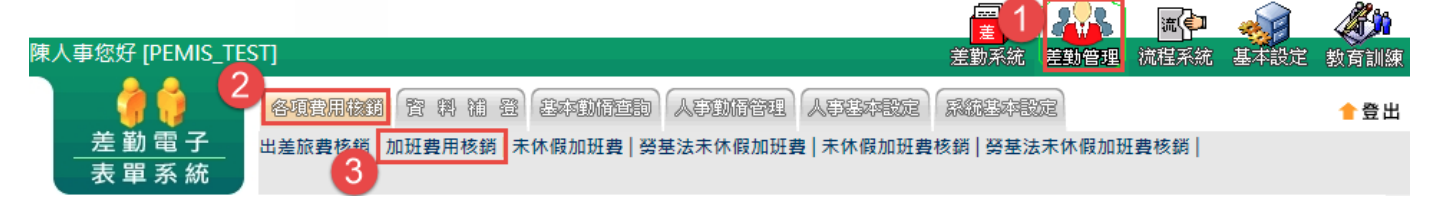

依上一步驟進到加班費用核銷後就讓我們來依以下參數進行查詢,請先將要❶查詢的 區間調整至同仁要申請的年度及學期時間,再來就看您是要用2捭尋全部或是用3姓 名關鍵字、4人事編號(身份證字號)、同員工帳號(身份證字號)、同請選擇人員(可 選多人或單人)、請選擇單位(可選一個單位或多個單位)進行查詢,設定好後請點 選8確定進行查詢,依下圖範例是以姓名關鍵字進行查詢蔡小美。

■ 差勤管理 / 各項費用核銷 / 加班費用核銷 加班費用核銷

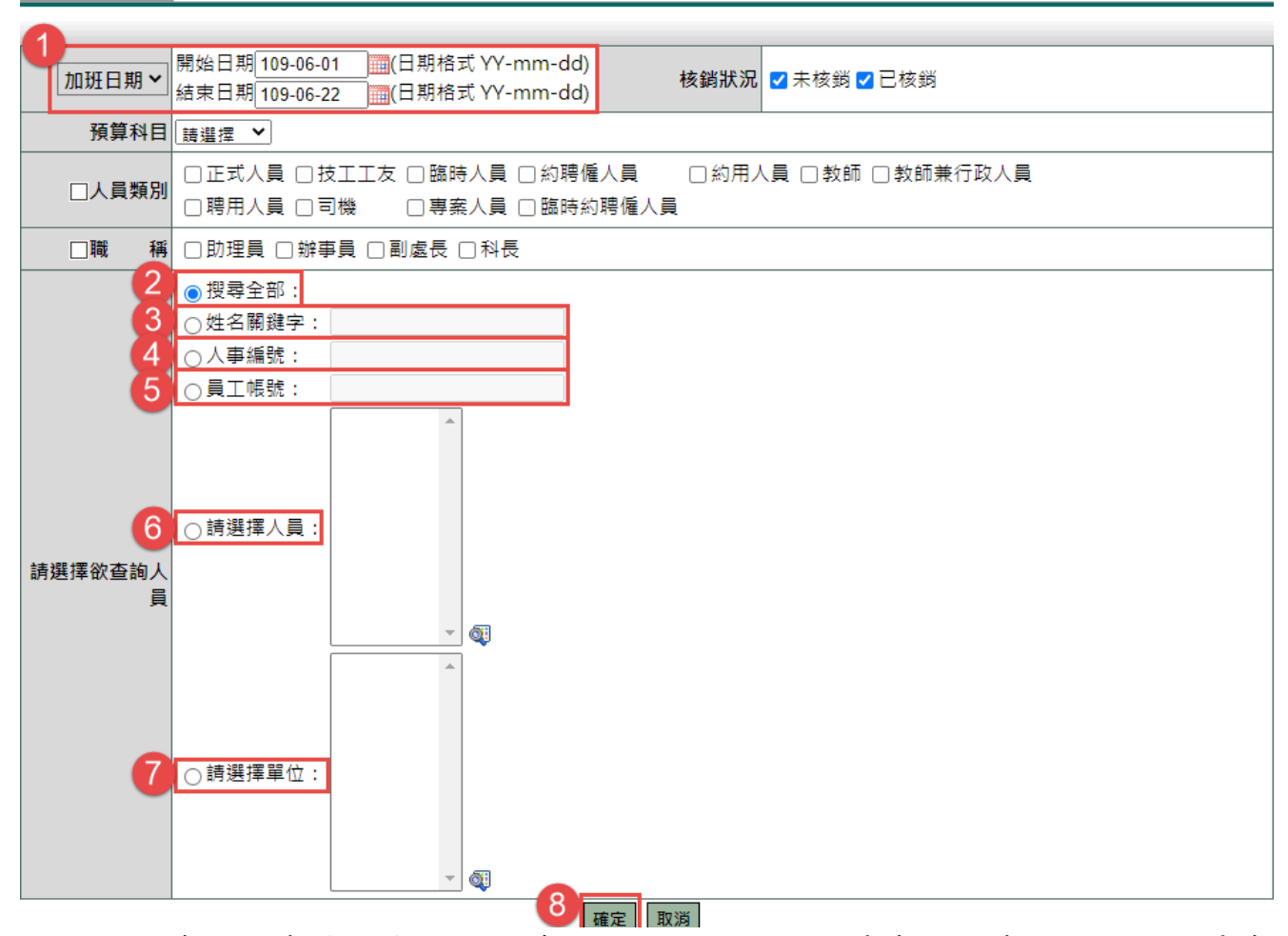

依上一步驟查詢出來後就會如下圖看到您要進行核銷的單據,此時將要核銷的單據❶ 勾選,接下來選點選2確定核銷來進行下一步驟 hn#『弗田拔翁 杏詢佟件:

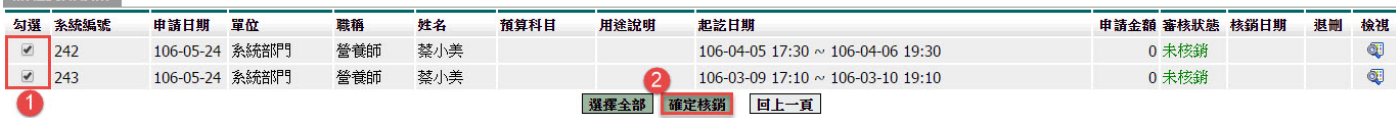

第 7 頁

經上一步驟後系統就會跳出如下圖畫面,核銷成功,此時點O確定來進行下一步驟

 $\times$ 211.22.246.244 顯示: 核銷成功!! 確定

經以上步驟後您就會看到剛才那張單據的審核狀態目前已變成O已核銷,這樣就代表 您已將此一單據核銷完成,但若您核銷完成後發現同仁申請的此筆資料是有誤的要 將其退刪讓同仁進行修改的話請看下一步驟(因只要核銷了同仁就無法修改及列印

了)

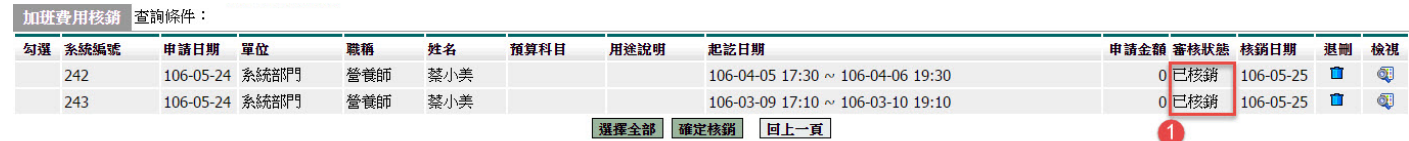

第 8 頁

#### 請至1差勤管理->2各項費用核銷->3加班費用核銷

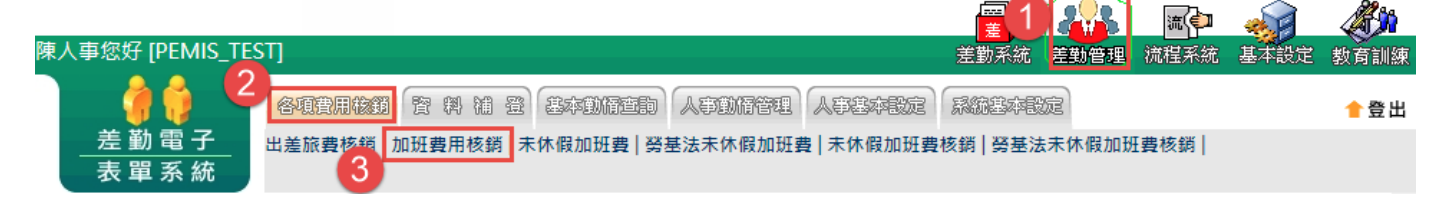

依上一步驟進到加班費用核銷後就讓我們來依以下參數進行查詢,請先將要❶查詢的 區間調整至同仁要申請的年度及學期時間,再來就看您是要用2搜尋全部或是用3姓 名關鍵字、〇人事編號(身份證字號)、〇員工帳號(身份證字號)、〇請選擇人員(可 選多人或單人)、請選擇單位(可選一個單位或多個單位)進行查詢,設定好後請點 選3確定進行查詢,依下圖範例是以姓名關鍵字進行查詢蔡小美。 加班費用核銷

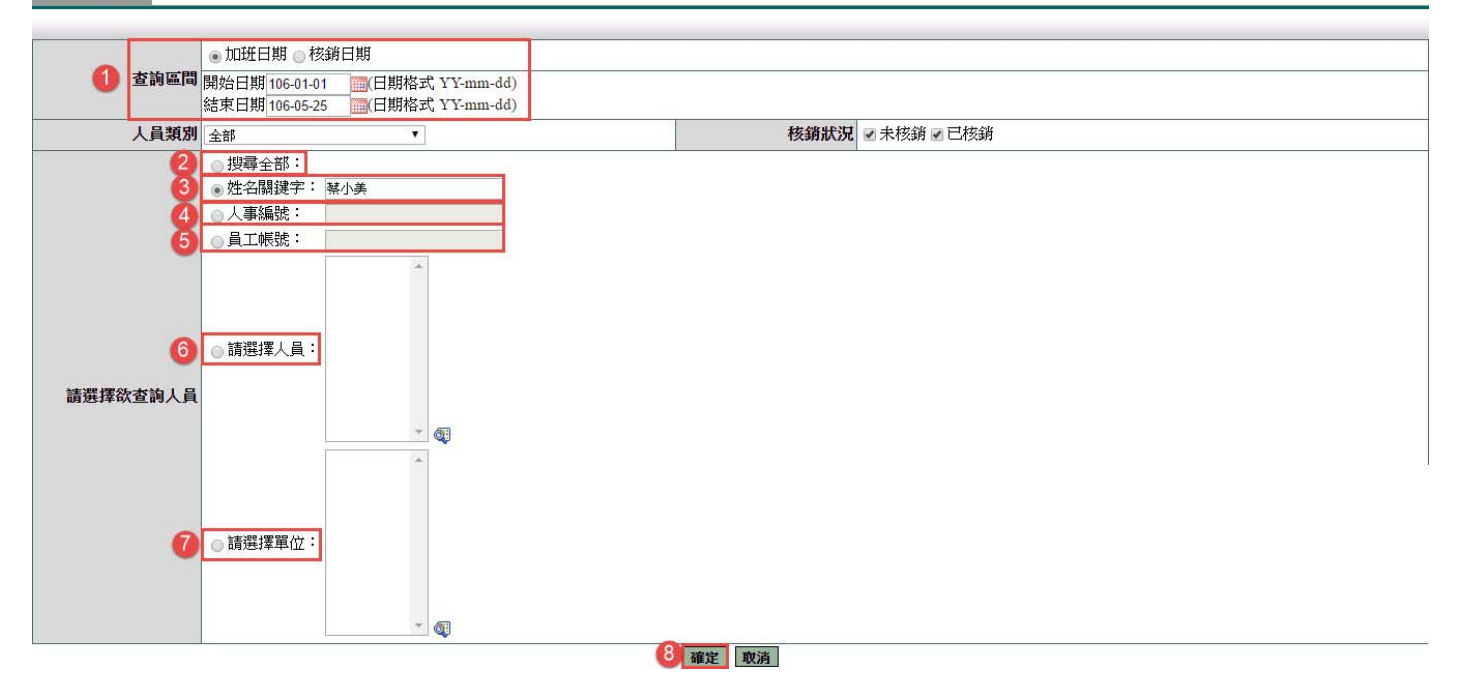

#### 依上一步驟查詢出來後就會如下圖看到您要進行退刪的單據,此時將要退刪的單據 點選❶退刪來進行下一步驟 加拼書用核銷 查詢條件:

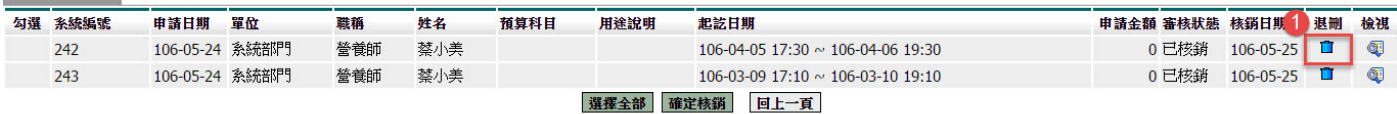

經上一步驟後系統就會跳出如下圖書面,確定要退刪此筆費用嗎,此時點1確定來進 行下一步驟

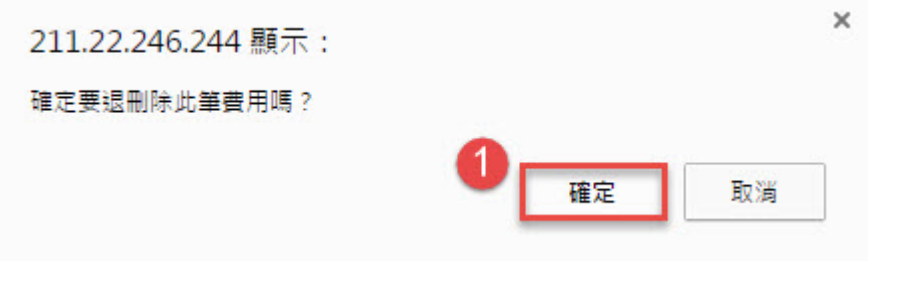

第 9 頁

經以上步驟後您就會看到剛才那張單據的審核狀態目前已變成O未核銷,這樣就代表 您已將此一單據退刪完成哦!

加班費用核銷 查詢條件:

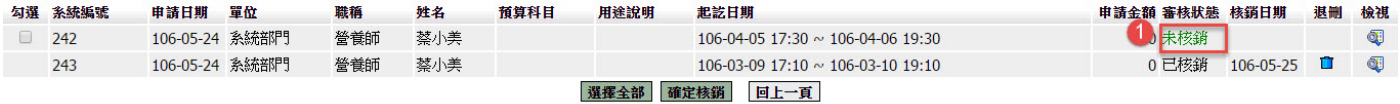

#### **1.3** 未休假加班費

**Contract Contract Contract Contract** 

此功能請於年底使用。由系統計算同仁未休假加班費

1. 請由❶差勤管理->2各項費用核銷->3未休假加班費進行下一步。

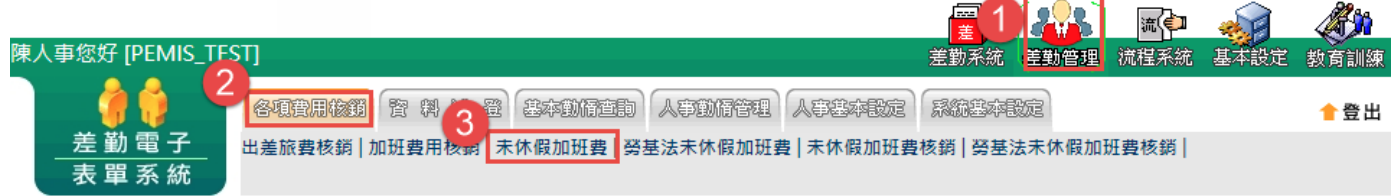

2. 經上一步驟後請先將❶查詢年度調整好,接下來就是要查詢的2人員類別、3職 稱、❹申請日期,以上調整完成後請按下6確定進行查詢。

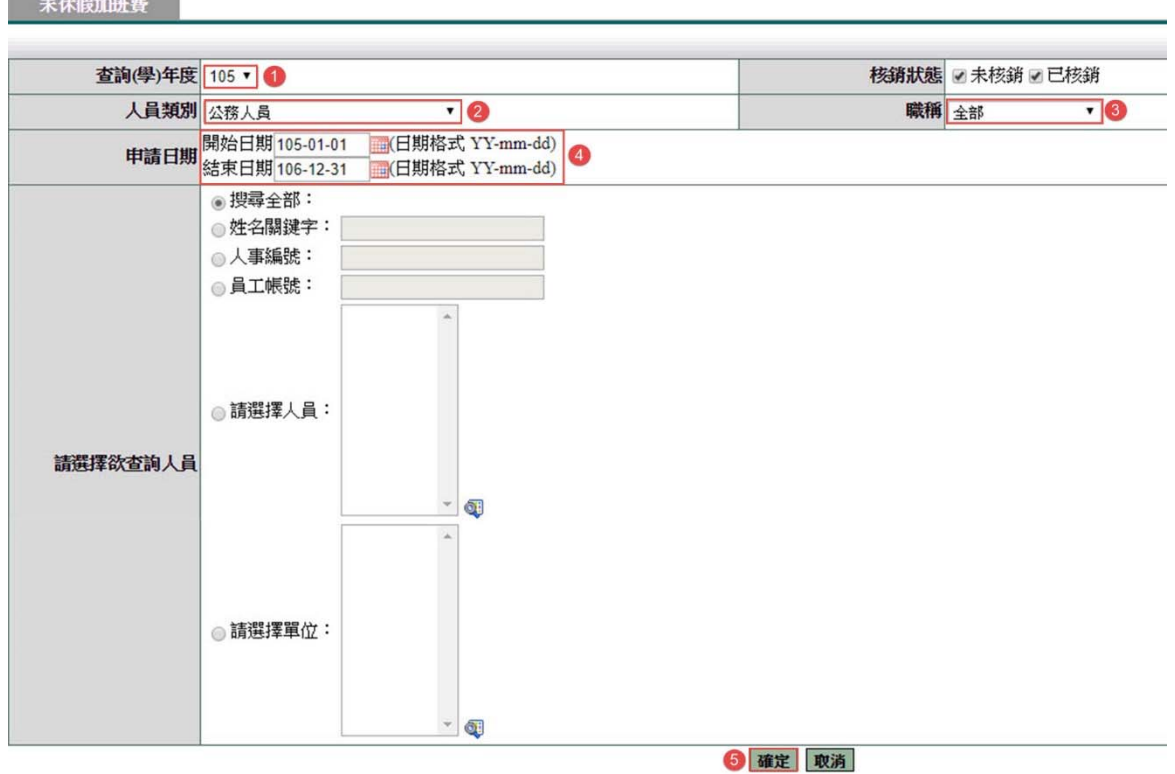

#### ※若已新增其未休假加班費即如下圖查到其資料

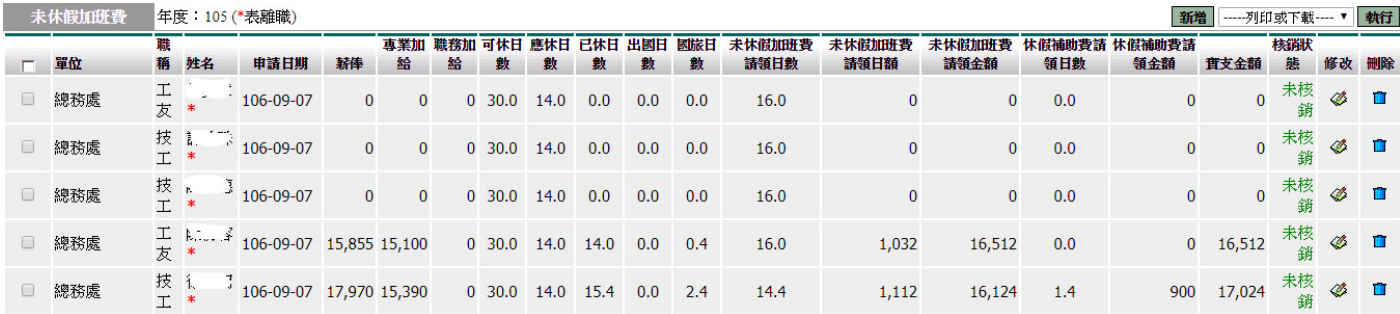

3. 若尚未新增未休假加班費資就會如下圖查不出資料,此時請點選1新增來進行未 休假加班費的新增。

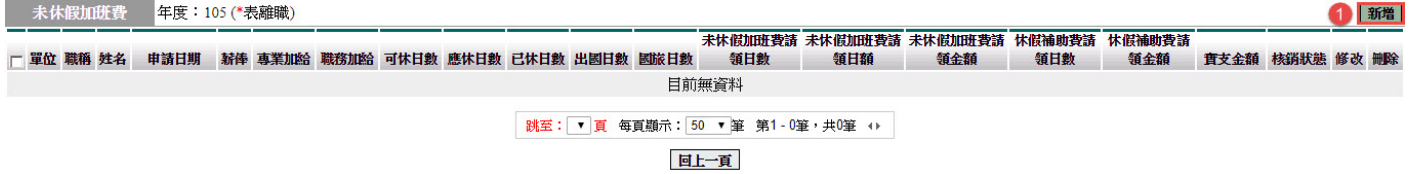

4. 經上一步驟後請輸入1應休天數、2最多可請領天數,再來勾選要產生之3人員類 別、❹計費方式,還有要5產生的人員是那些人,之後點選5產生資料。

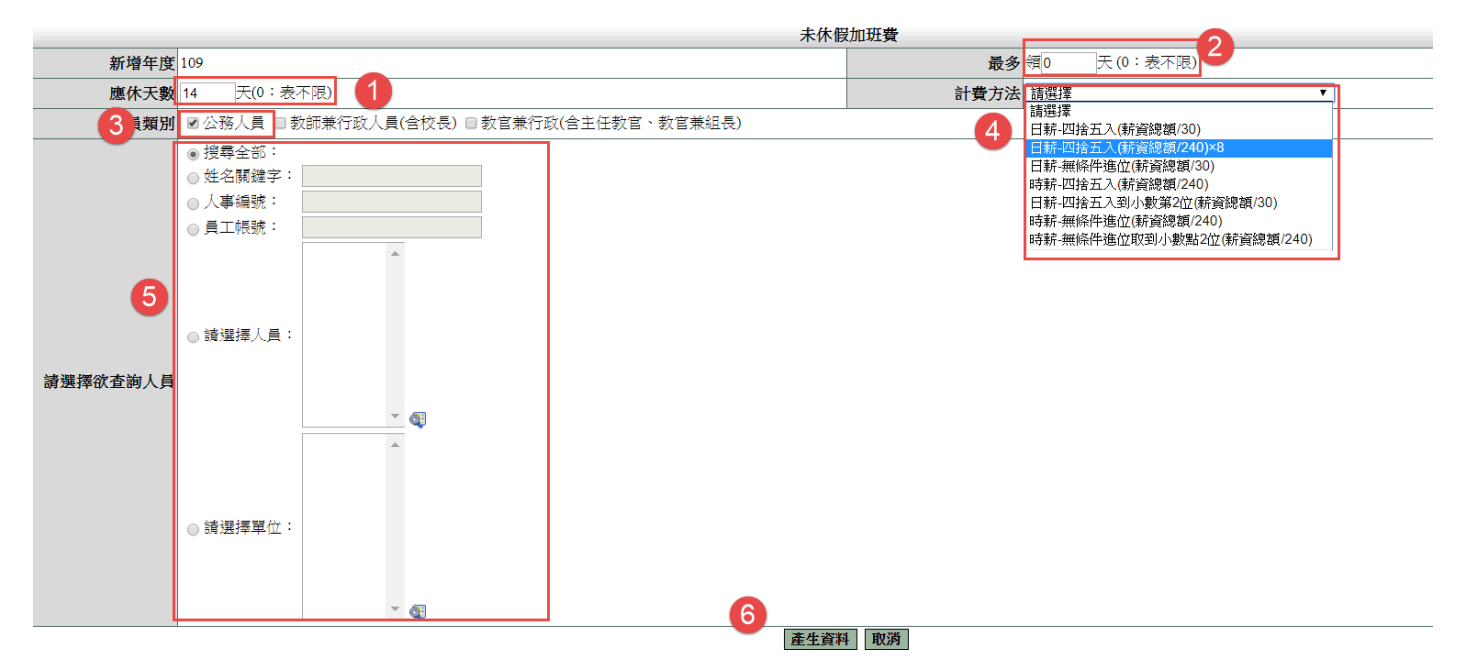

#### 5. 經上一步驟後就出現如下圖您共產生了幾筆資料,接下來請按❶確定就會看到產 生出來之資料。

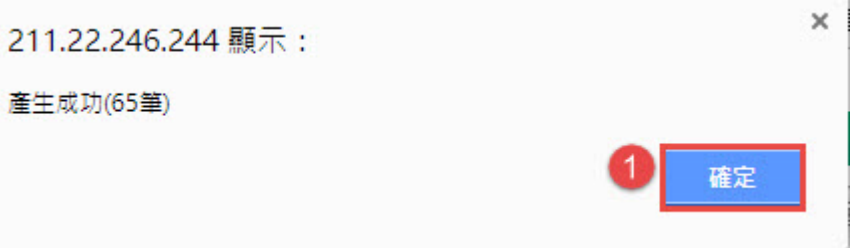

#### ※以下為產生出來之資料

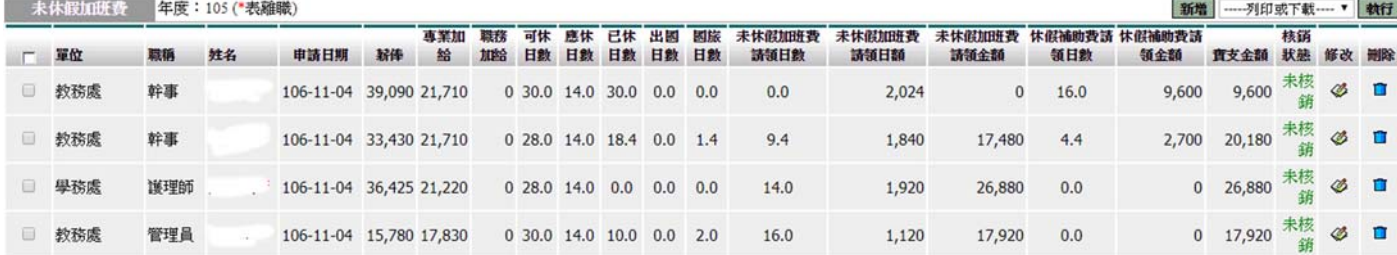

#### 第 12 頁

#### **1.4** 勞基法未休假加班費

此功能請於年底使用。由系統計算勞基法人員未休假加班費

1. 請由❶差勤管理->2各項費用核銷-><sup>8</sup>勞基法未休假加班費進行下一步。

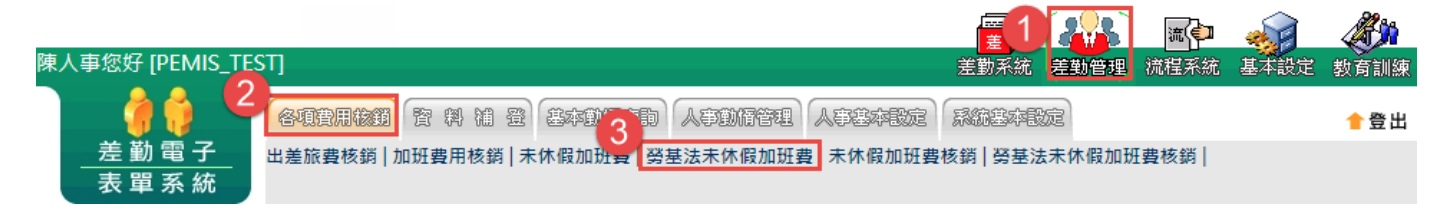

2. 經上一步驟後請先將❶查詢年度調整好,接下來就是要查詢的2人員類別、3職 稱、❹申請日期、❺欲查詢人員,以上調整完成後請按下6確定進行查詢。

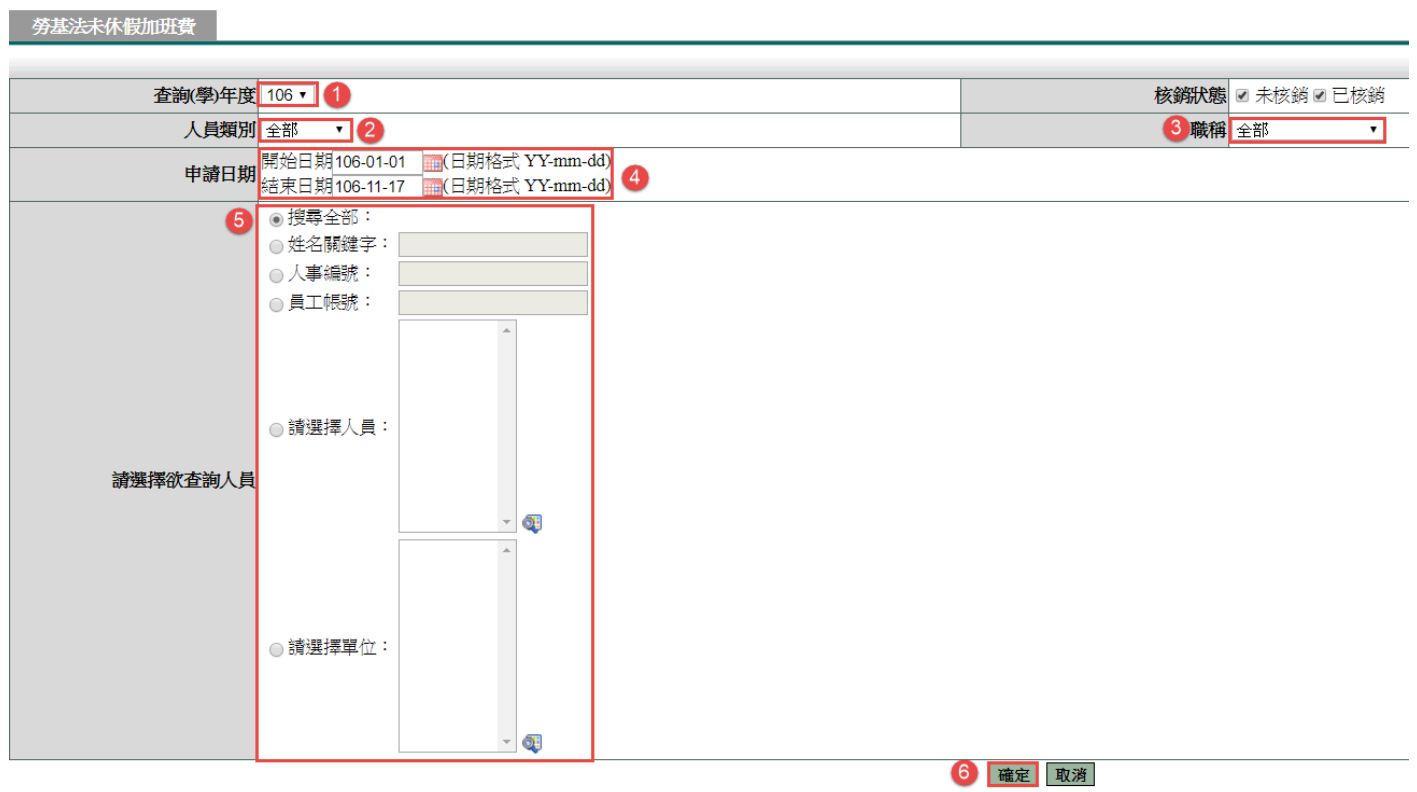

#### ※若已新增其未休假加班費即如下圖查到其資料

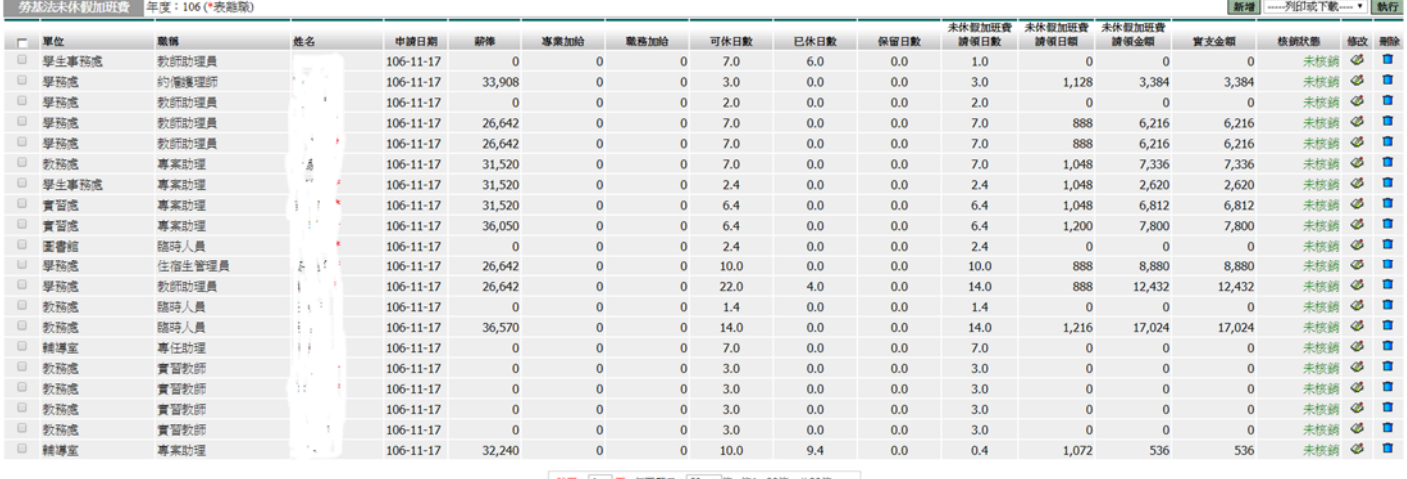

脱至: 1 ▼ 頁 每頁顯示: 50 ▼ 第 第1-20第, 共20第 0 確定刑除 図上一頁

3. 若尚未新增未休假加班費資就會如下圖查不出資料,此時請點選❶新增來進行勞 基法未休假加班費的新增。

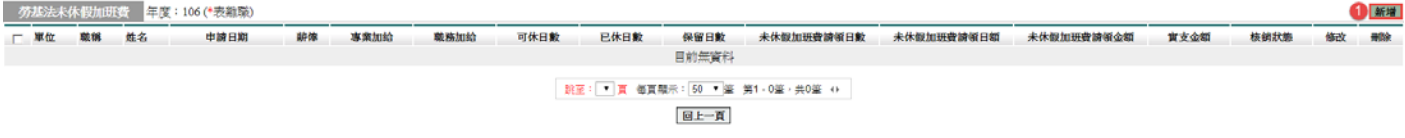

4. 經上一步驟後請先勾選要產生之O人員類別,再來請填入2最多可請領天數,還 有要3產生的人員是那些人,之後點選3產生資料。

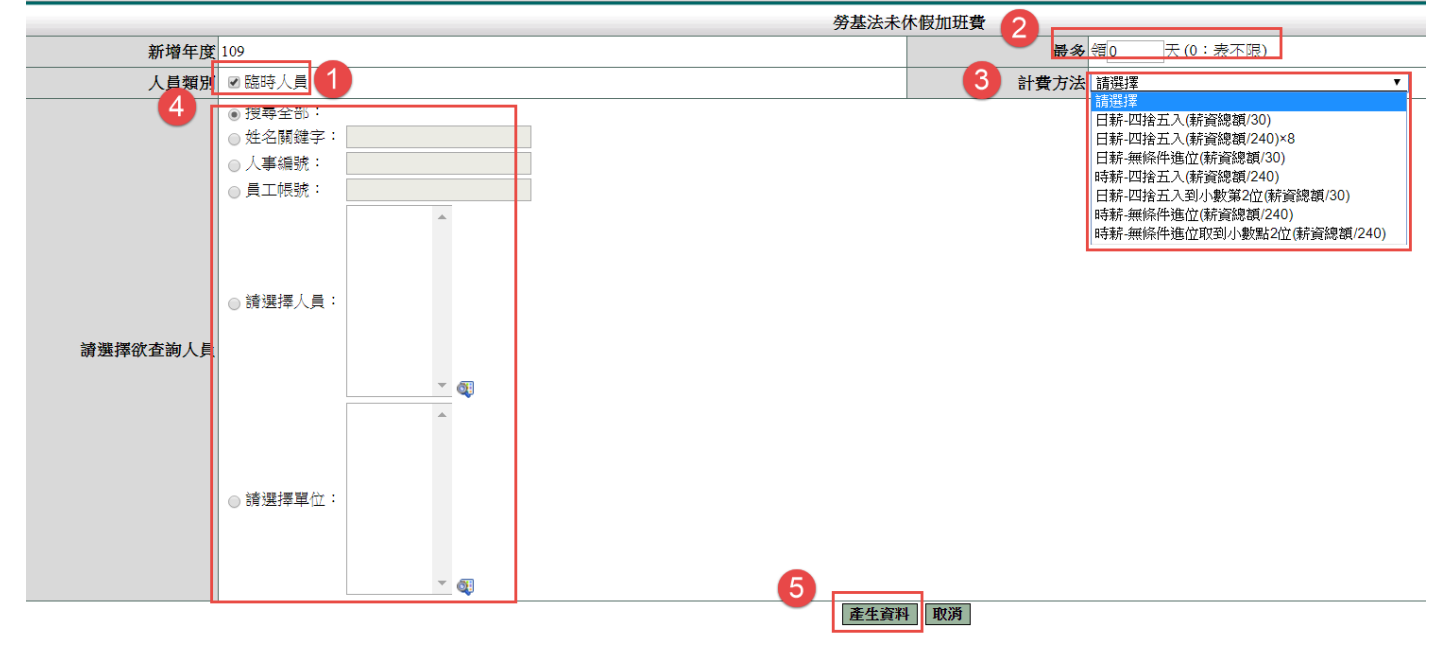

差勤管理/各項費用核銷/勞基法未休假加班費

第 14 頁

5. 經上一步驟後就出現如下圖您共產生了幾筆資料,接下來請按 確定就會看到產 生出來之資料。

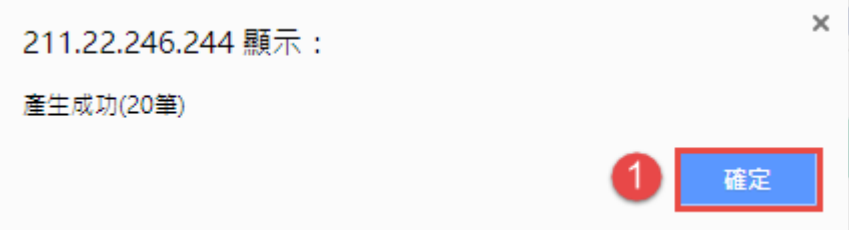

### ※以下為產生出來之資料

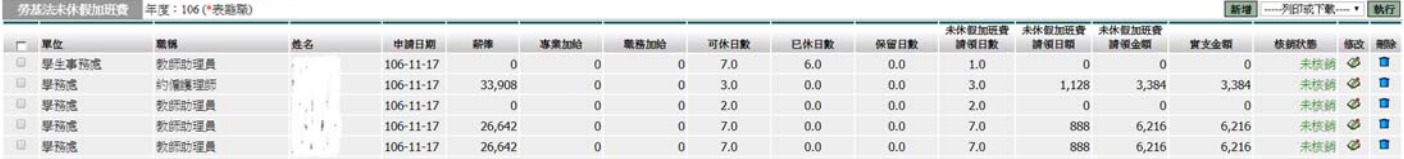

#### **1.5** 未休假加班費核銷

土化胆血亚弗兹然

此功能請於年底使用。由系統核銷同仁的未休假加班費

1. 請由❶差勤管理->2各項費用核銷->3未休假加班費核銷進行下一步。

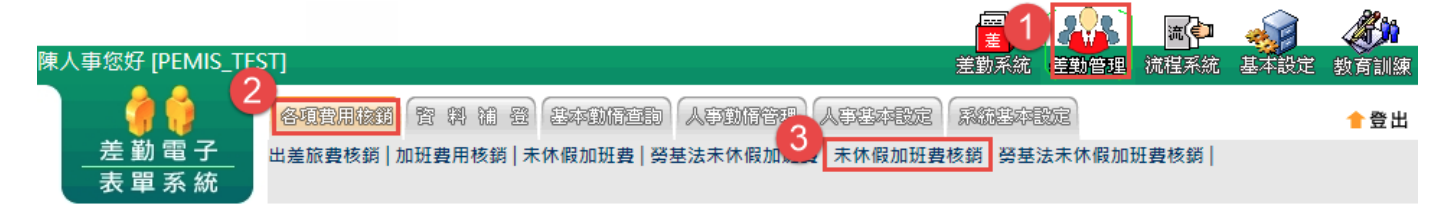

2. 經上一步驟後請先將❶查詢年度調整好,接下來就是要查詢的2人員類別、3職 稱、❹核銷日期、❺欲查詢人員,以上調整完成後請按下6確定進行查詢。

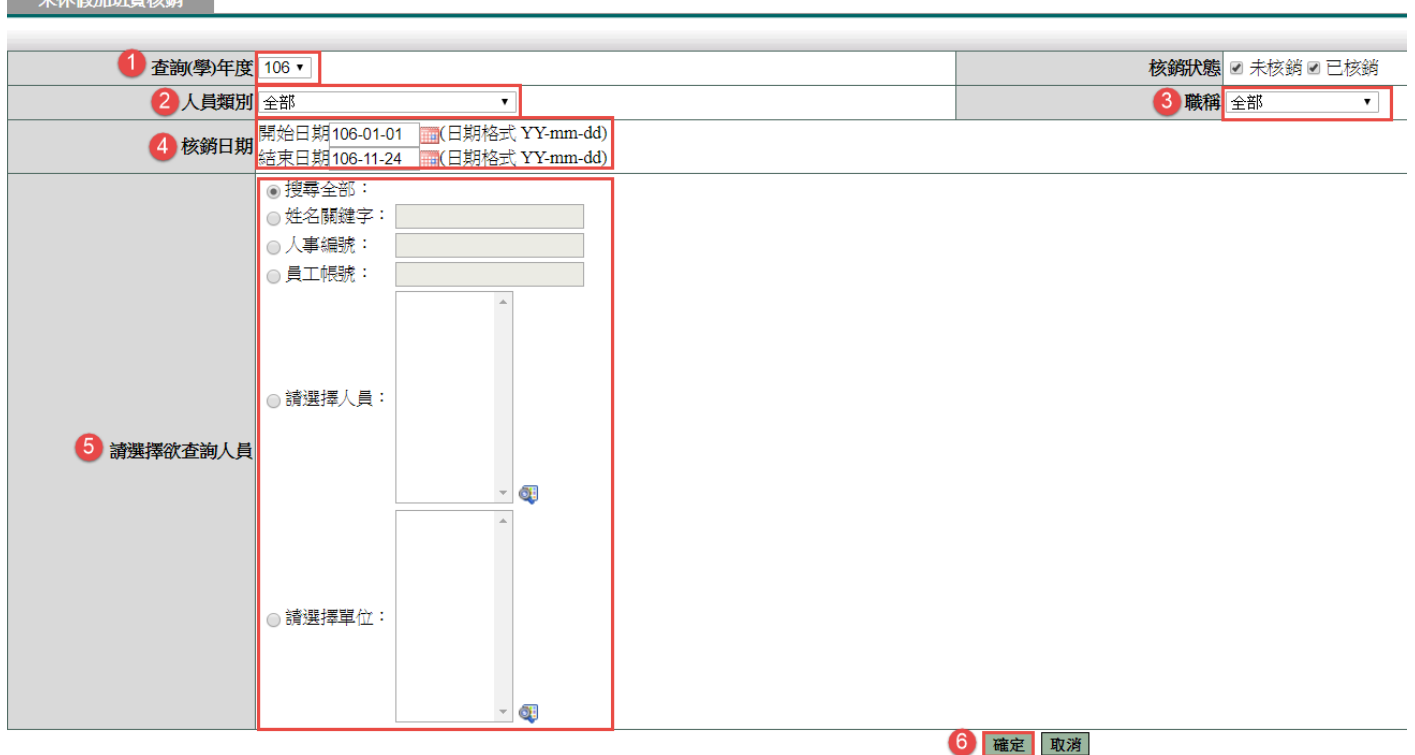

3. 經上一步後即會查到要核銷的資料,此時❶勾選要核銷的那幾筆之後點選2批次 核銷進行核銷。

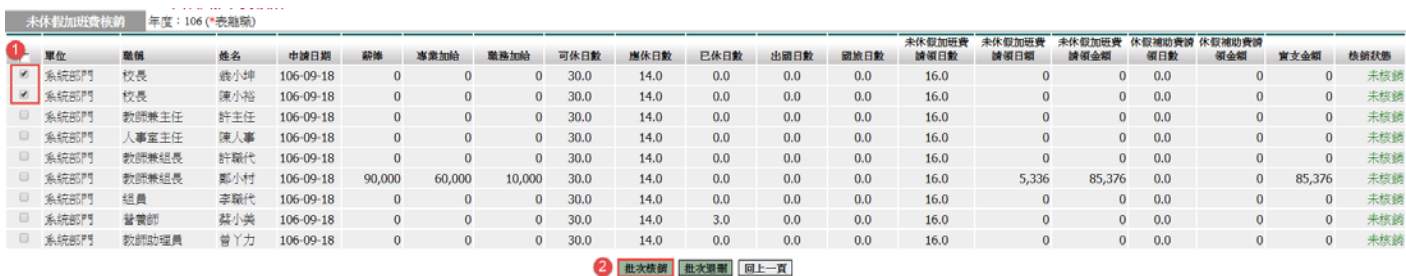

4. 經上一步後就會出現如下圖所示核銷2筆成功,此時點選❶確定來進行下一步。

```
第 16 頁
```
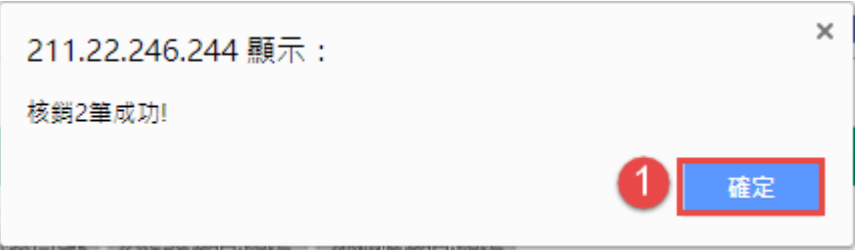

5. 經上一步後就會看到如下圖紅色方框所示核銷狀態變為已核銷了。

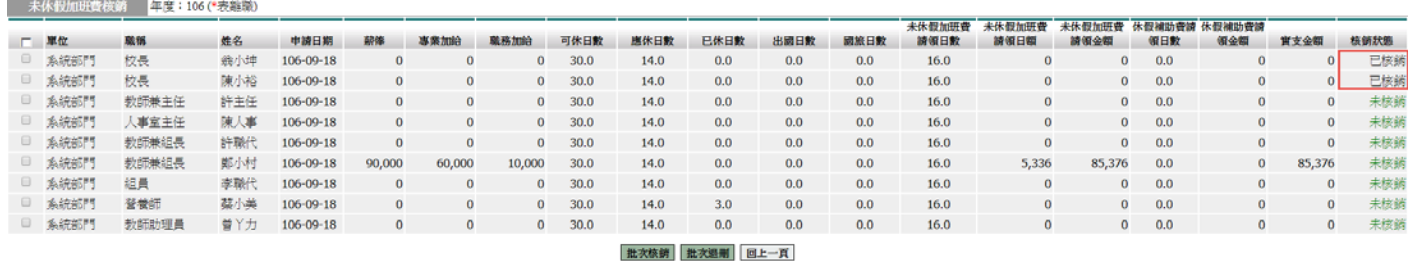

#### **2.1** 資料補登人員選擇操作說明

補登作業提供人事管理者可大批輸入同仁假單,此功能不再經簽核作業流程,即登 錄至差假加班系統,另外假單之職務代理人預設為同仁所設定的第一個職務代理 人。各項補登作業提供三種方式進行補登,說明如下: ※單人補登:可補登所有假別。

 多人補登、多單位補登:唯有補休類別不建議使用外,其他假別皆可補登,因若 使用此多人參數進行補的話系統將會自動找補登名單各個同仁的第一筆補休時數來 進行扣假。

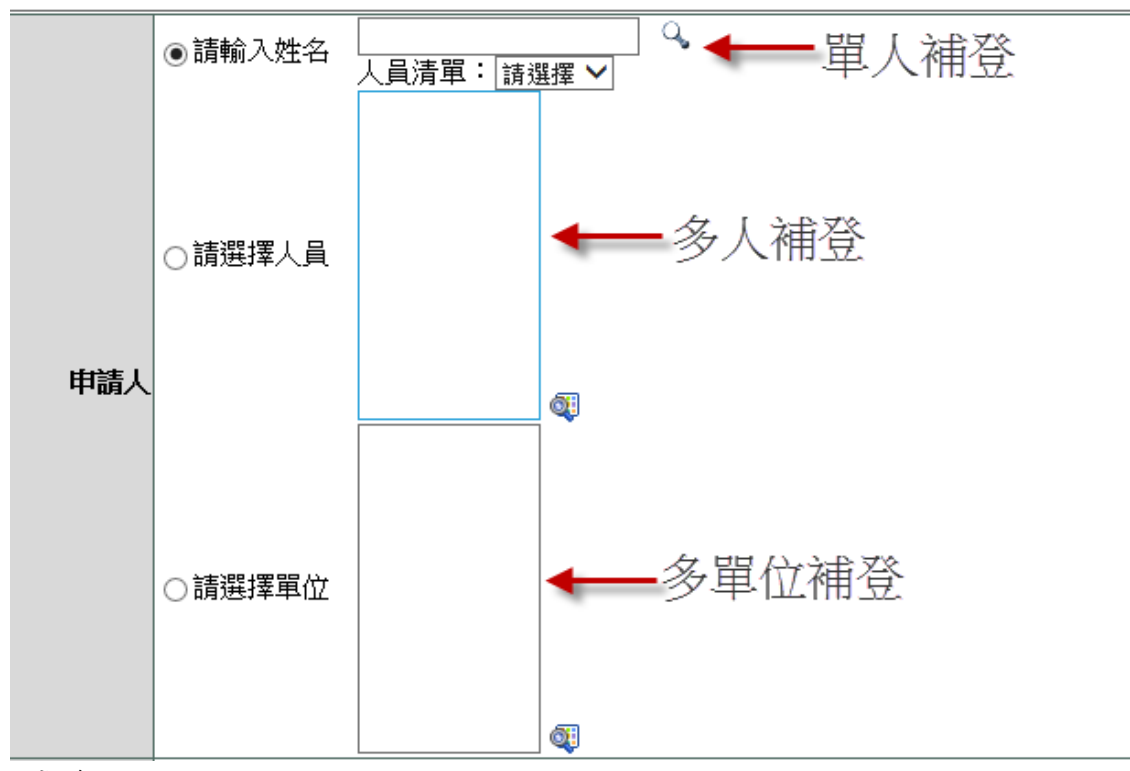

(1)單人補登

輸入姓名,按下「 $Q_1$ 

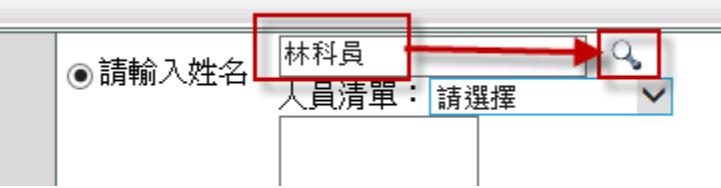

#### 選擇人員

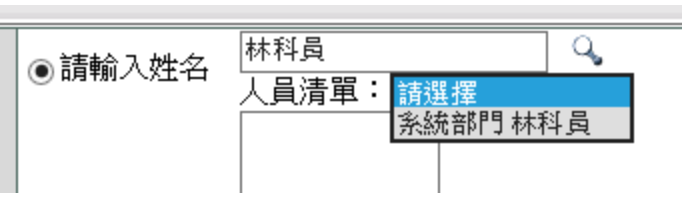

第 18 頁

- (2)多人補登
	- 使用多人補登時,先點選「 ●請選擇人員 <sub>」</sub>, 再點選「 」 ◎請選擇人員 认 Q

選擇人員後,是下「確定」

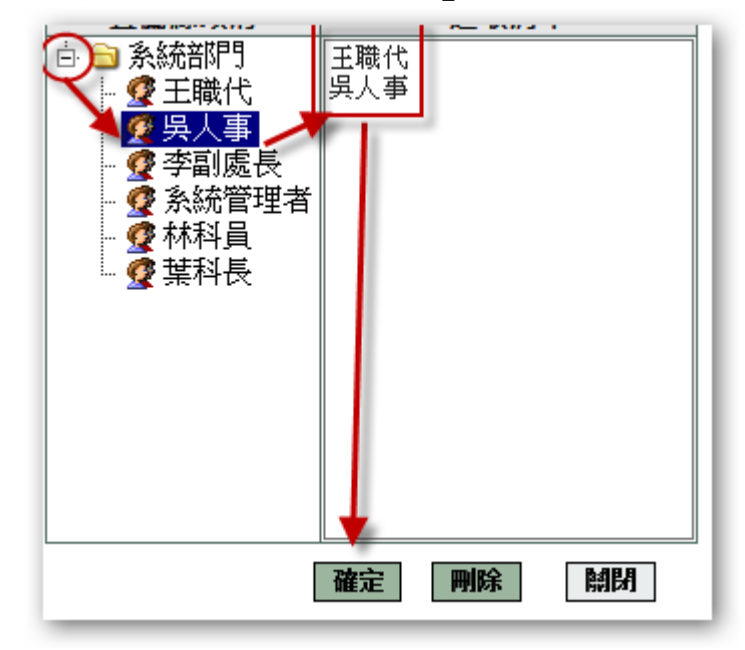

(3)多單位補登

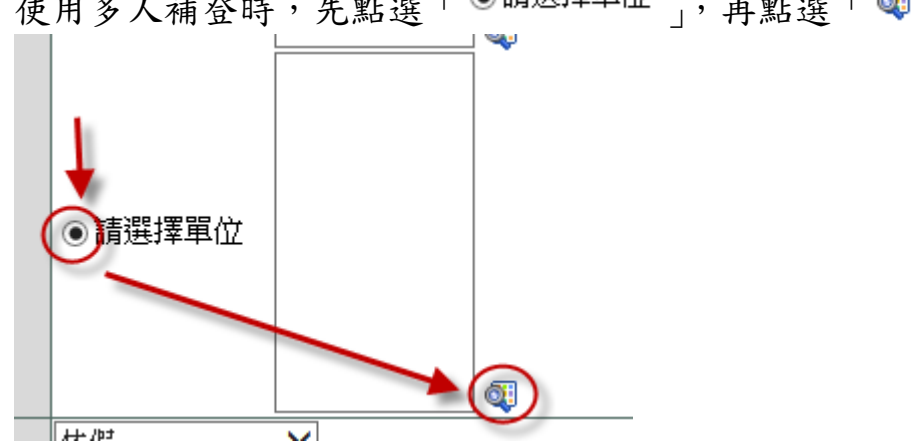

使用多人補登時,先點選「 ◎請選擇單位 」,再點選「 ●

選擇單位後,按下「確定」

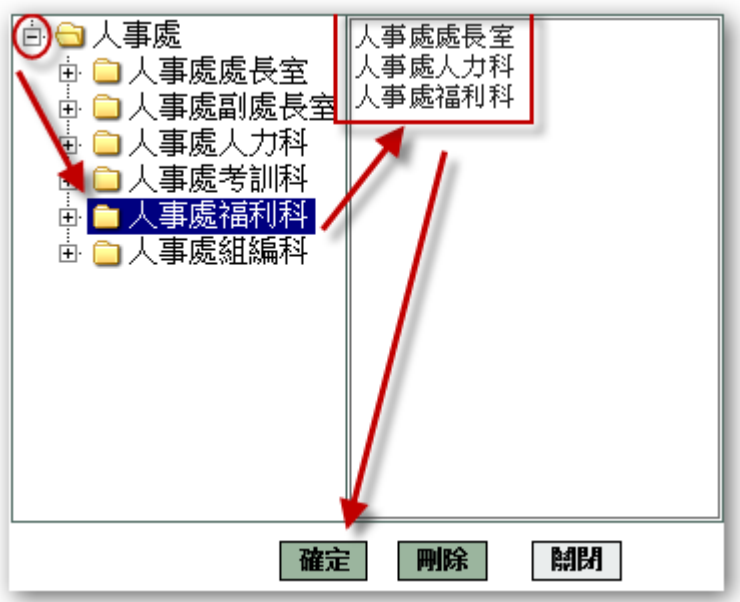

#### **2.2** 簽到退資料補登

此功能主要協助人事管理員補登同仁簽到退時間(不扣忘刷次數)。 使用時機,例:當學校停電式網路斷線及有正當說明理由者進行協助補登其簽到退 資料。

功能說明:

 簽到退卡別:上班、下班、值班上班(目前用不到)、值班下班(目前用不到)、加班 上班、加班下班。

1. 請將您要補登的❶申請人、2簽到退時間、3簽到退卡別,全都調整完成後請點選 4確定,來進行補登。

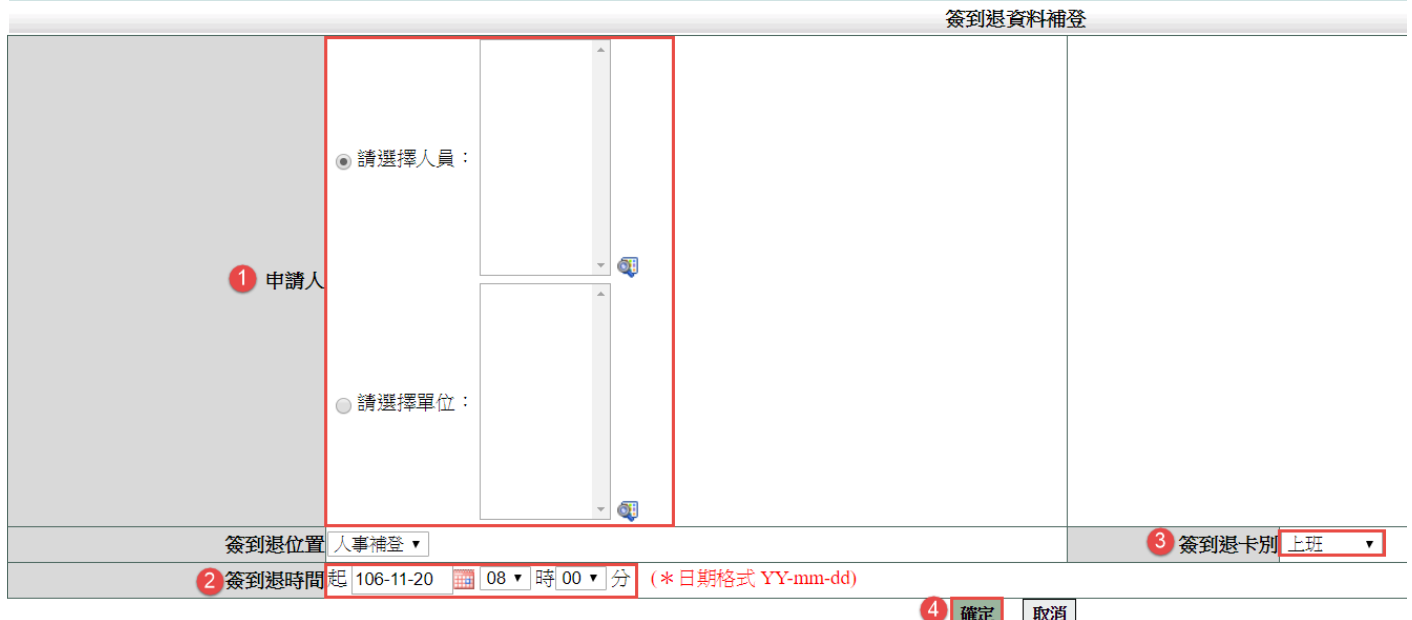

第 20 頁

#### **2.3** 請假單補登

1. 人員及單位的選擇請參考 1.1 資料補登人員(單位)選擇操作說明

2. 依畫面內容依序填寫後,按下「確定」。

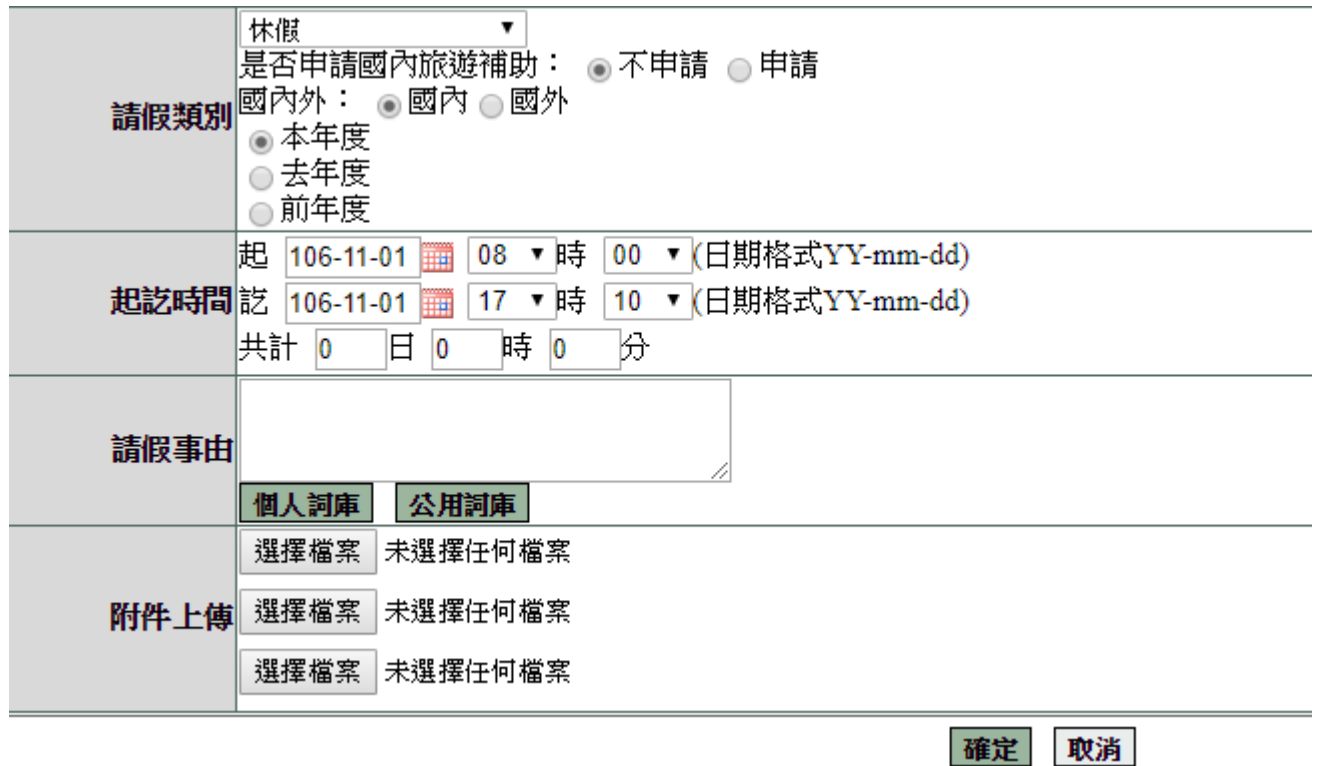

**2.4** 出差單補登

1. 人員及單位的選擇請參考 1.1 資料補登人員(單位)選擇操作說明

2. 依畫面內容依序填寫後,按下「確定」。

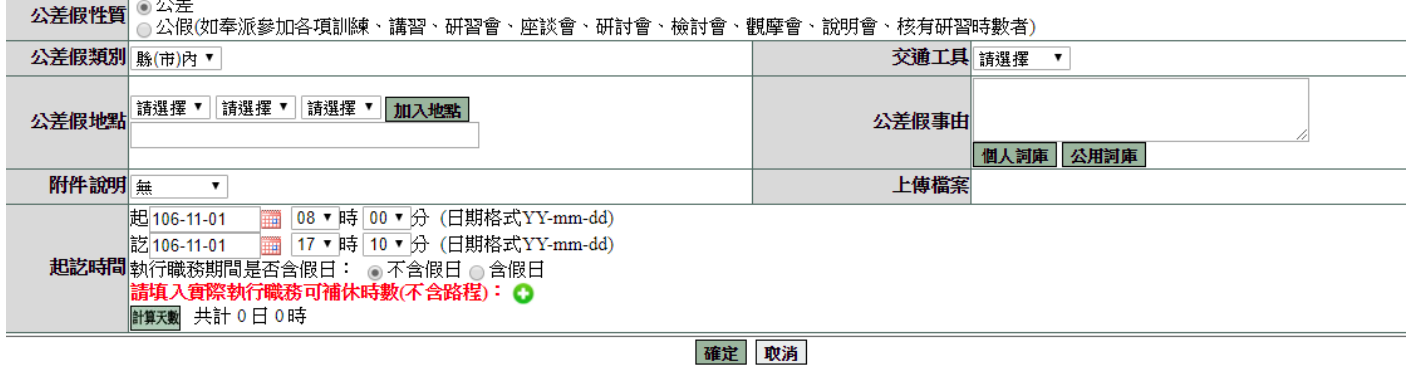

第 21 頁

#### **2.5** 公出單補登

1. 人員及單位的選擇請參考 1.1 資料補登人員(單位)選擇操作說明

2. 依畫面內容依序填寫後,按下「確定」。

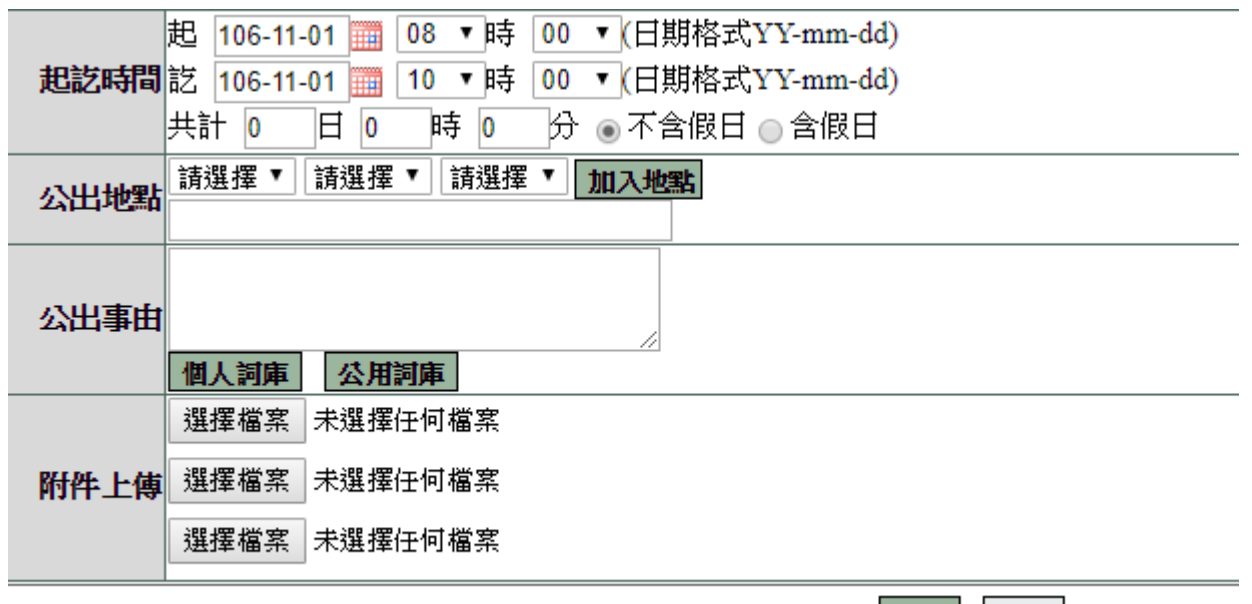

確定取消

#### **2.6** 加班資料補登

- 1. 人員及單位的選擇請參考 1.1 資料補登人員(單位)選擇操作說明
- 2. 依畫面內容依序填寫後,按下「確定」。
- 3. 協助補登此假單請記得加班簽到狀況需點選紙本簽到退,不然系統不會核發時數 給予該位同仁。

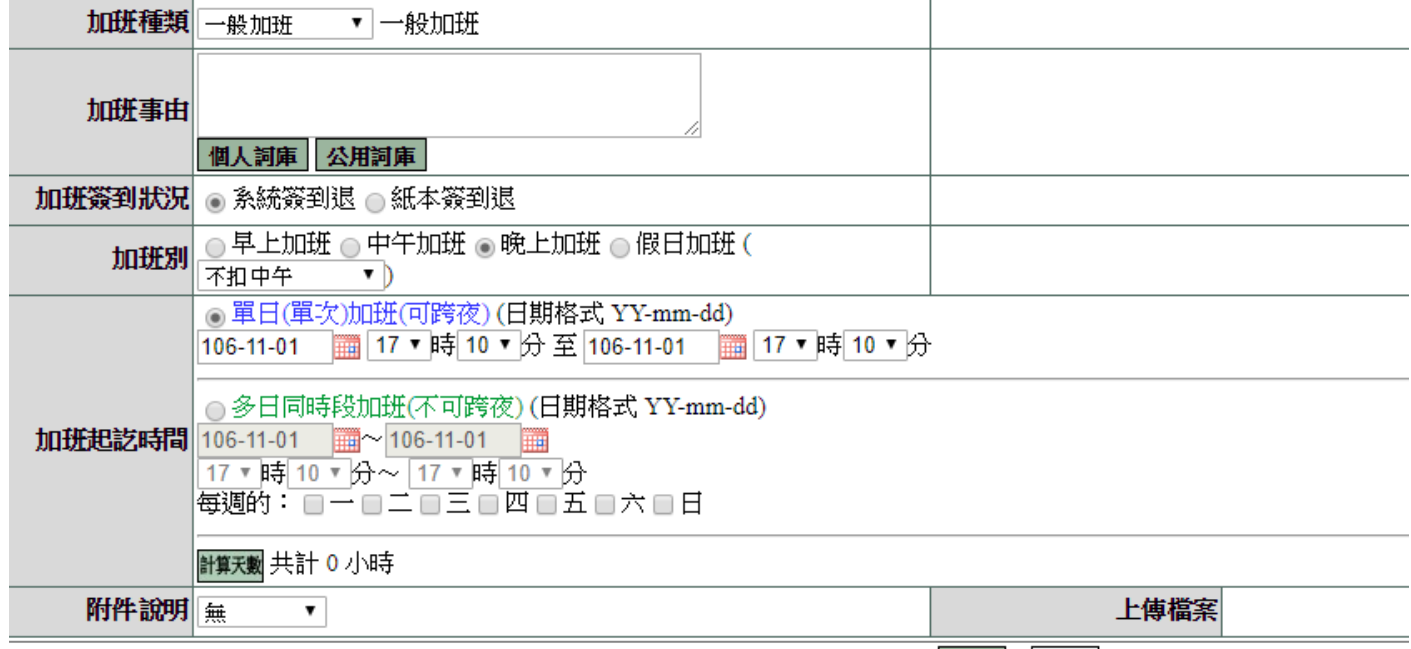

確定取消

第 22 頁

#### **2.7** 忘刷證明補登

1. 人員及單位的選擇請參考 1.1 資料補登人員(單位)選擇操作說明

2. 依畫面內容依序填寫後,按下「確定」。

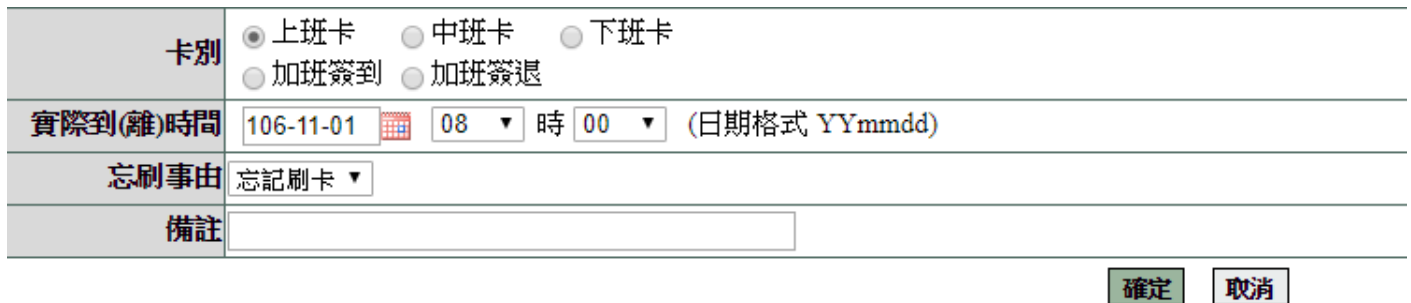

#### **3.** 差勤管理 **–** 基本勤惰查詢

#### **3.1** 職務代理記錄查詢

此功可查詢您所管理的同仁請假代理相關紀錄

※使用此一功能所查出來的都是最後一個代理你的人哦!

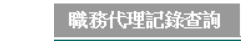

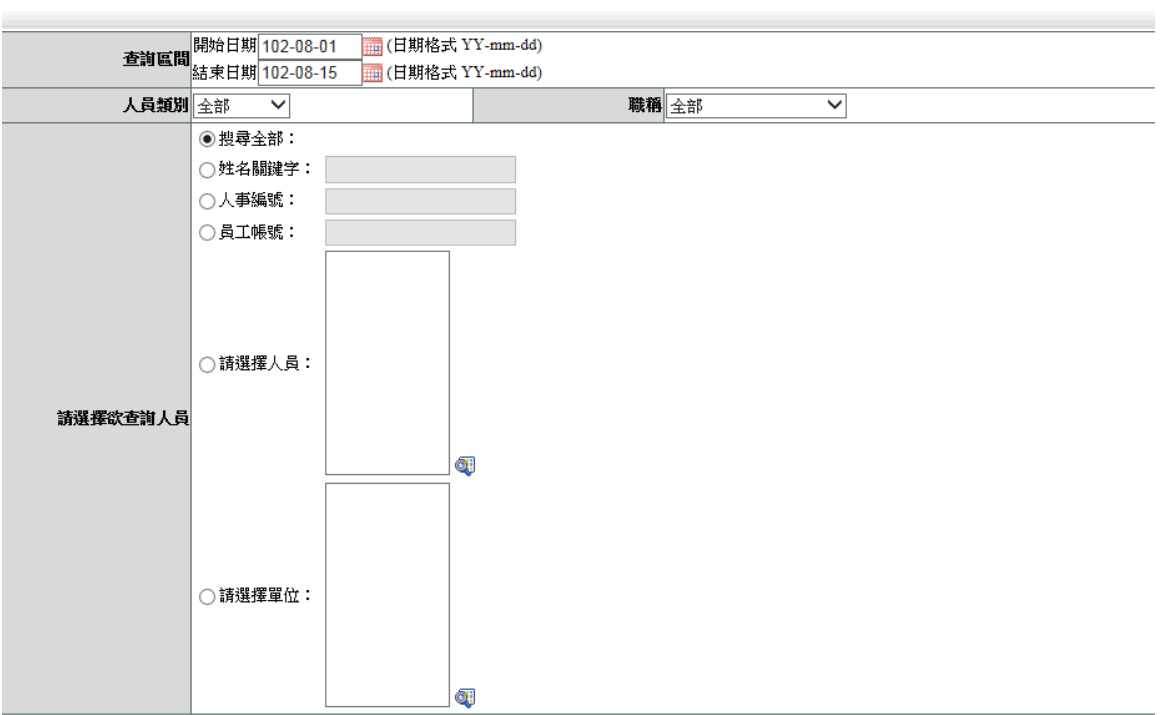

#### 1. 選擇日期

2. 選擇姓名關鍵字選項,輸入姓名,按下「確定」

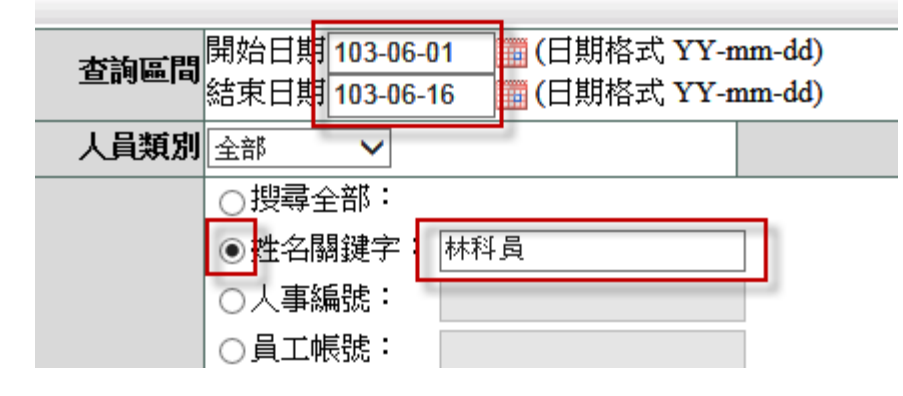

#### 3. 查詢結果

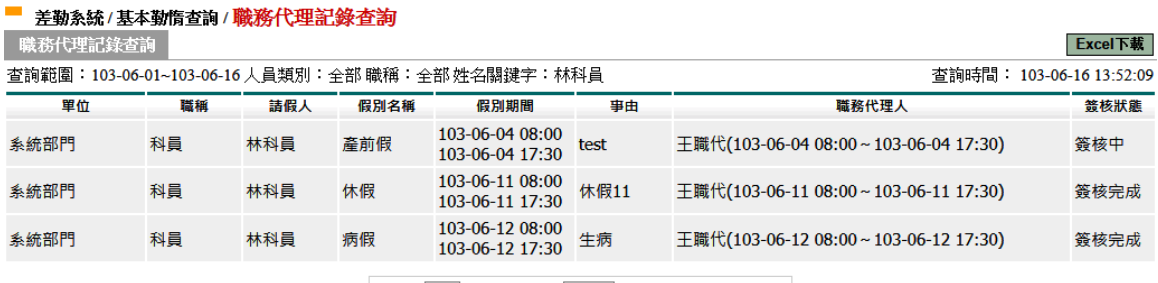

跳至:1 V 頁 每頁顯示:25 V 筆 第1-3筆,共3筆 ↔

回上一頁

#### **3.2** 出勤紀錄查詢

此功能可查詢您所管理的同仁相關出勤紀錄

1. 請將要1查詢的區間、2人員類別、3查詢的人員,全都設定好後按9確定進行查 詢。

#### 出辦纪錄查詢

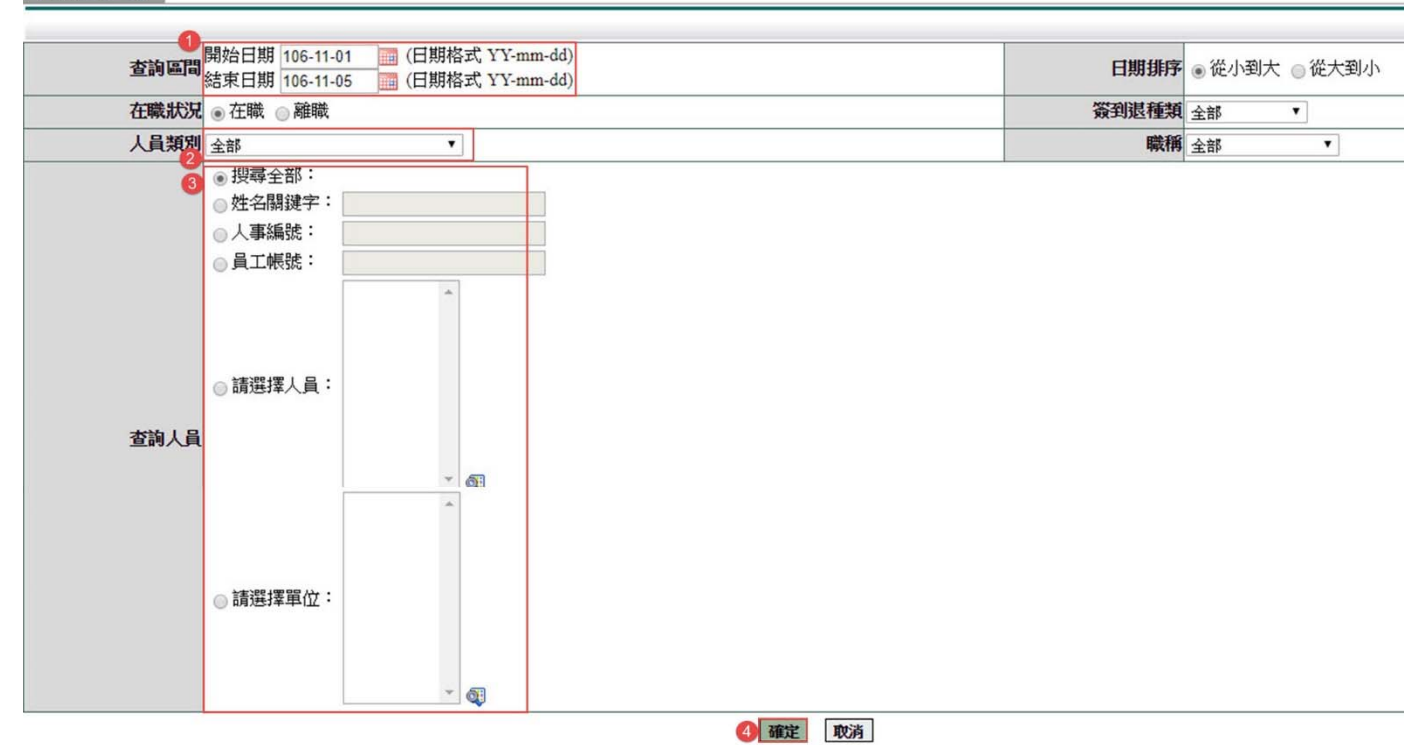

#### 查詢結果

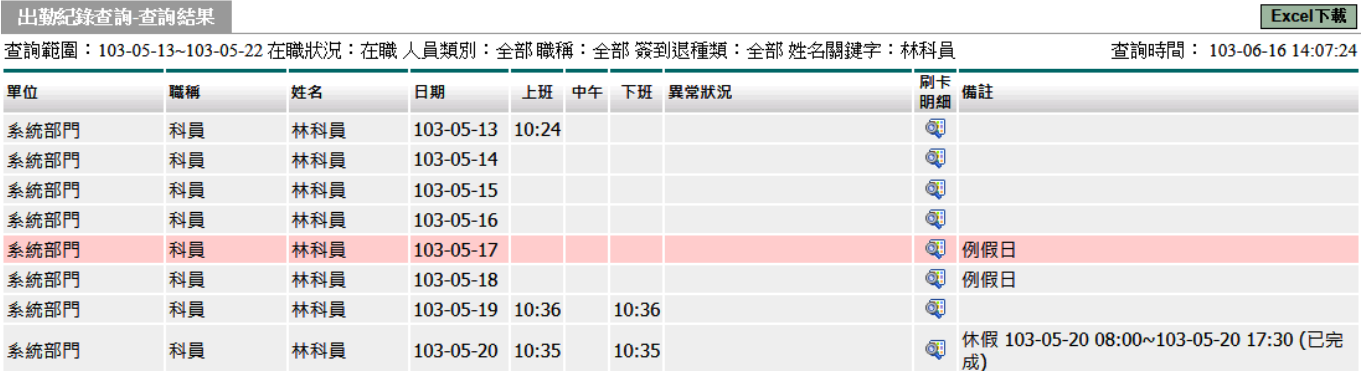

第 25 頁

#### **3.3** 差假紀錄查詢

此功能可查詢您所管理的同仁相關差假紀錄。

1. 請將要❶查詢的區間、2人員類別、3假別名稱(不勾選系統預設是全部帶入)、4 查詢的人員,全都設定好後按確定進行查詢。

#### 差假纪錄查詢

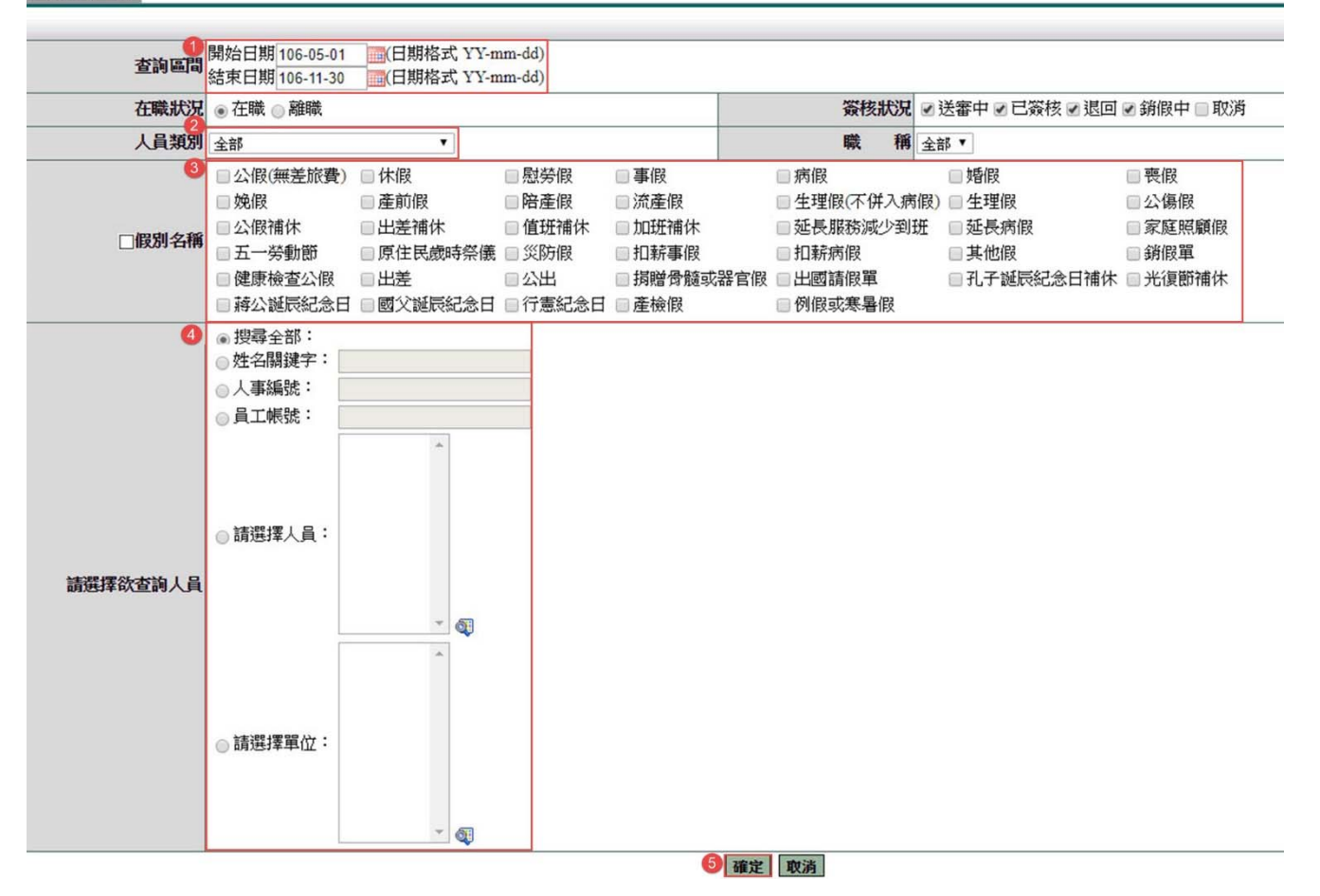

#### 查詢結果

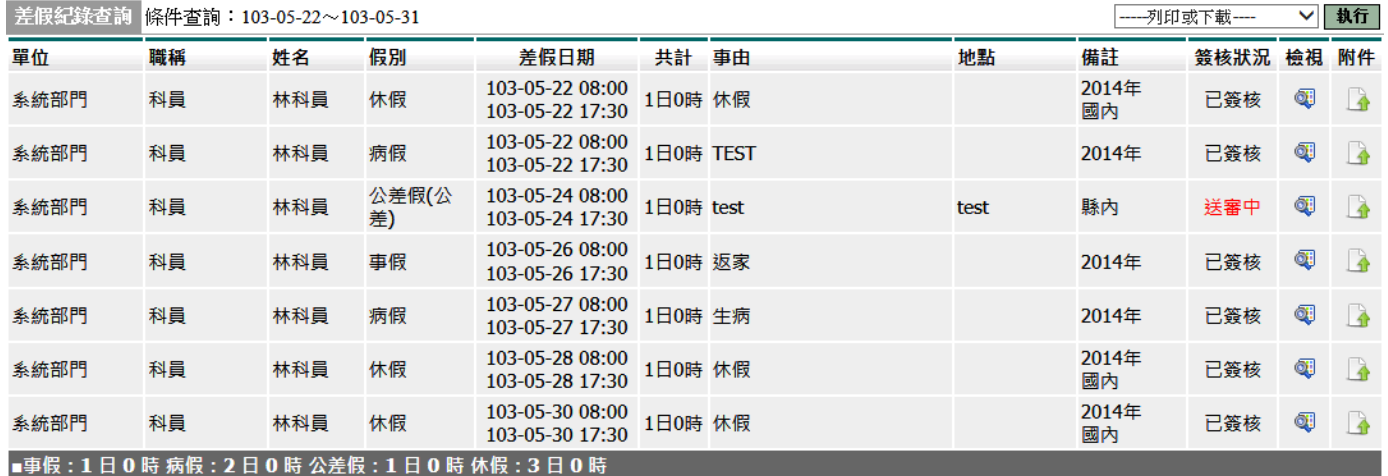

第 26 頁

#### **3.4** 加班紀錄查詢

此功能可查詢您所管理的同仁相關加班紀錄。

1. 請將要❶查詢的區間、2人員類別、3加班種類(不勾選系統預設是全部帶入)、4 查詢的人員,全都設定好後按確定進行查詢。

#### 加班纪錄查詢

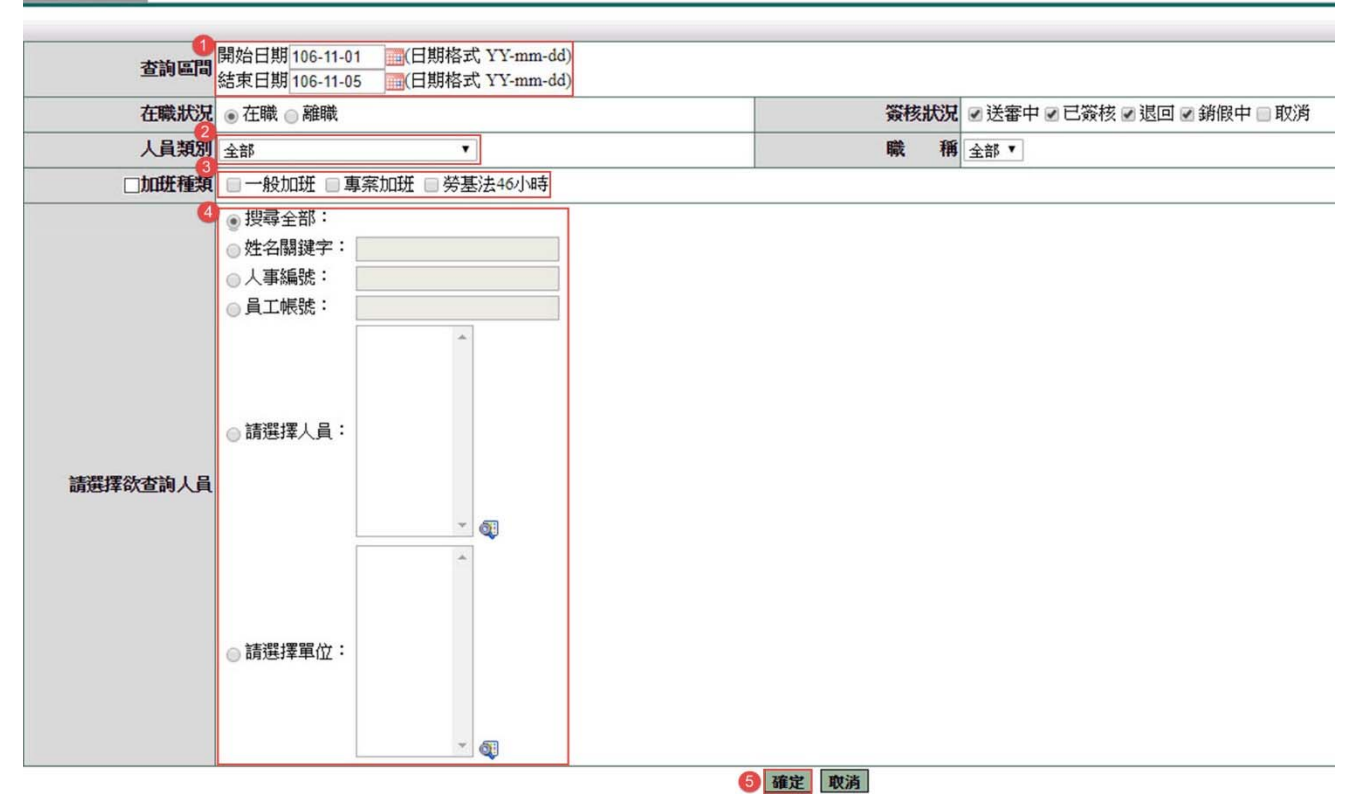

#### 查詢結果

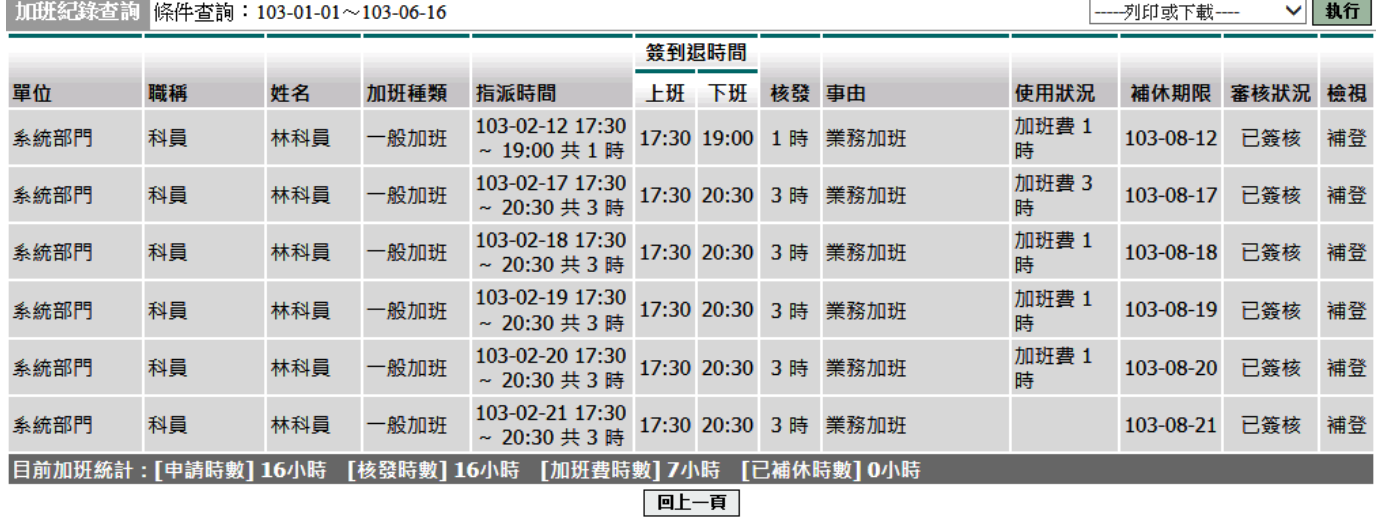

#### **3.5** 忘刷記錄查詢

此功能可查詢您所管理的同仁相關忘刷紀錄。

- 1. 選擇日期
- 2. 選擇種類
- 3. 點選使用姓名關鍵字查詢
- 4. 輸入姓名
- 5. 按下「確定」

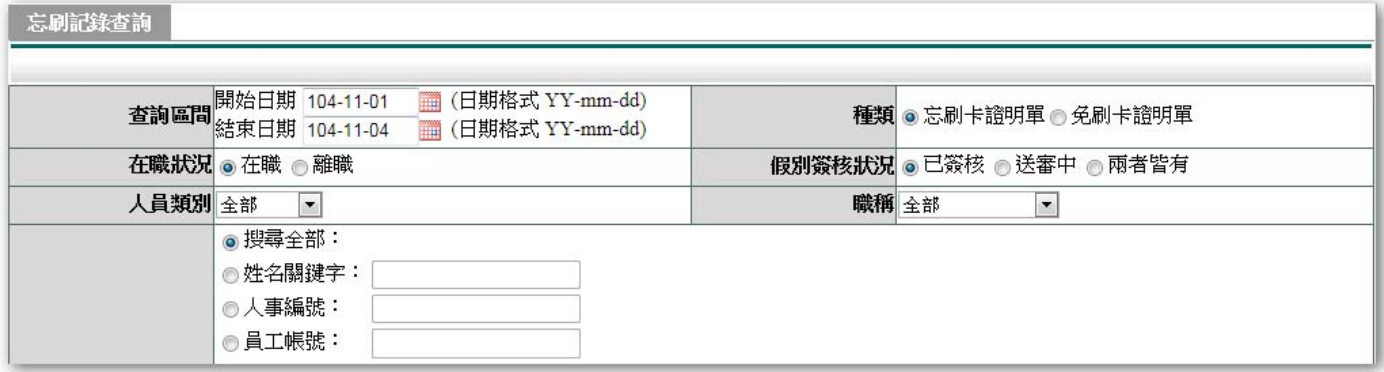

#### 查詢結果

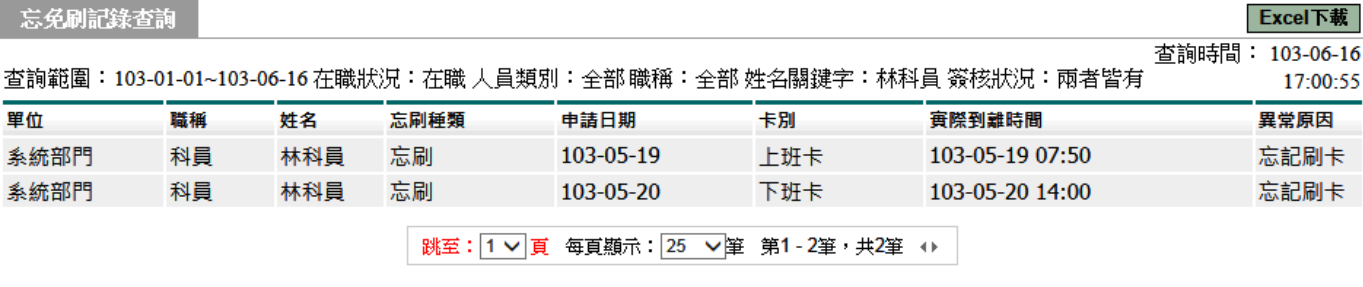

回上一頁

#### **3.6** 補休記錄查詢

此功能可查詢您所管理的同仁相關補休紀錄。

1. 請將要❶查詢的區間、2人員類別、3假別種類(不勾選系統預設是全部帶入)、2 查詢的人員,全都設定好後按5確定進行查詢。

#### 補休記錄查詢

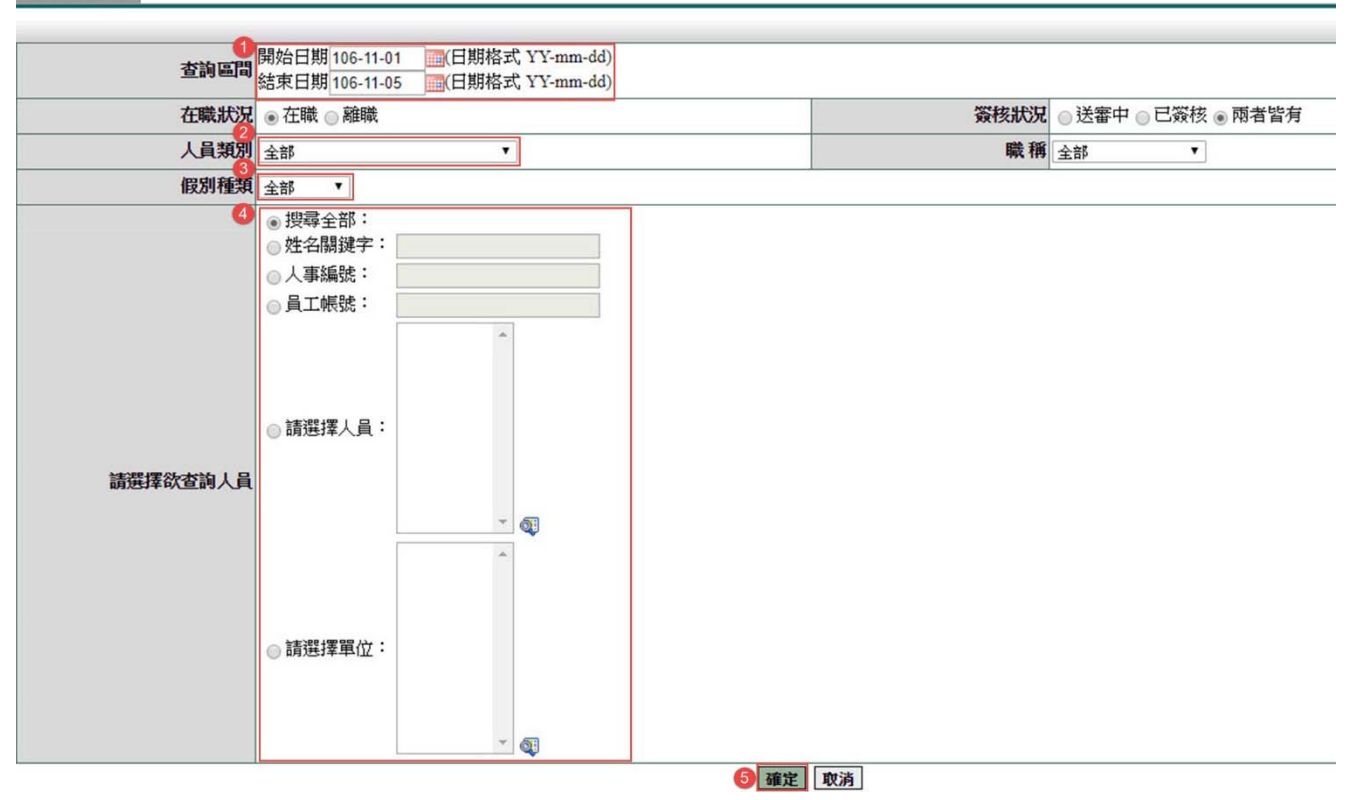

#### 查詢結果

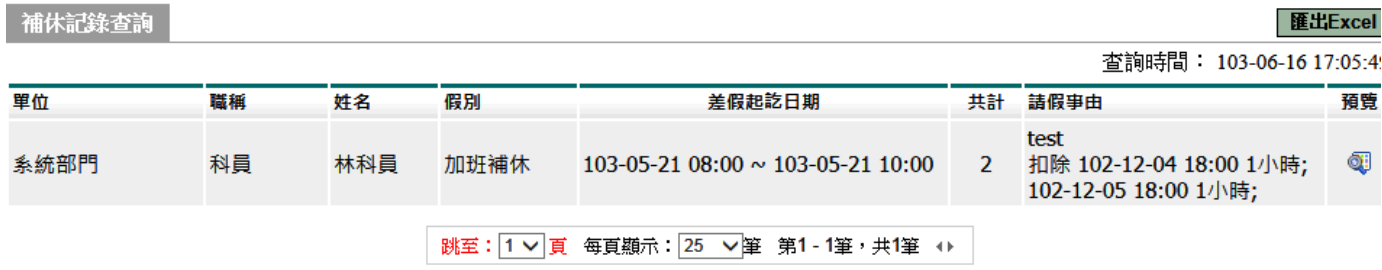

回上一頁

第 29 頁

#### **3.7** 銷假記錄查詢

此功能可查詢您所管理的同仁相關銷假記錄。

- 1. 選擇日期
- 2. 點選使用姓名關鍵字
- 3. 輸入姓名
- 4. 按下「確定」

銷假紀錄查詢

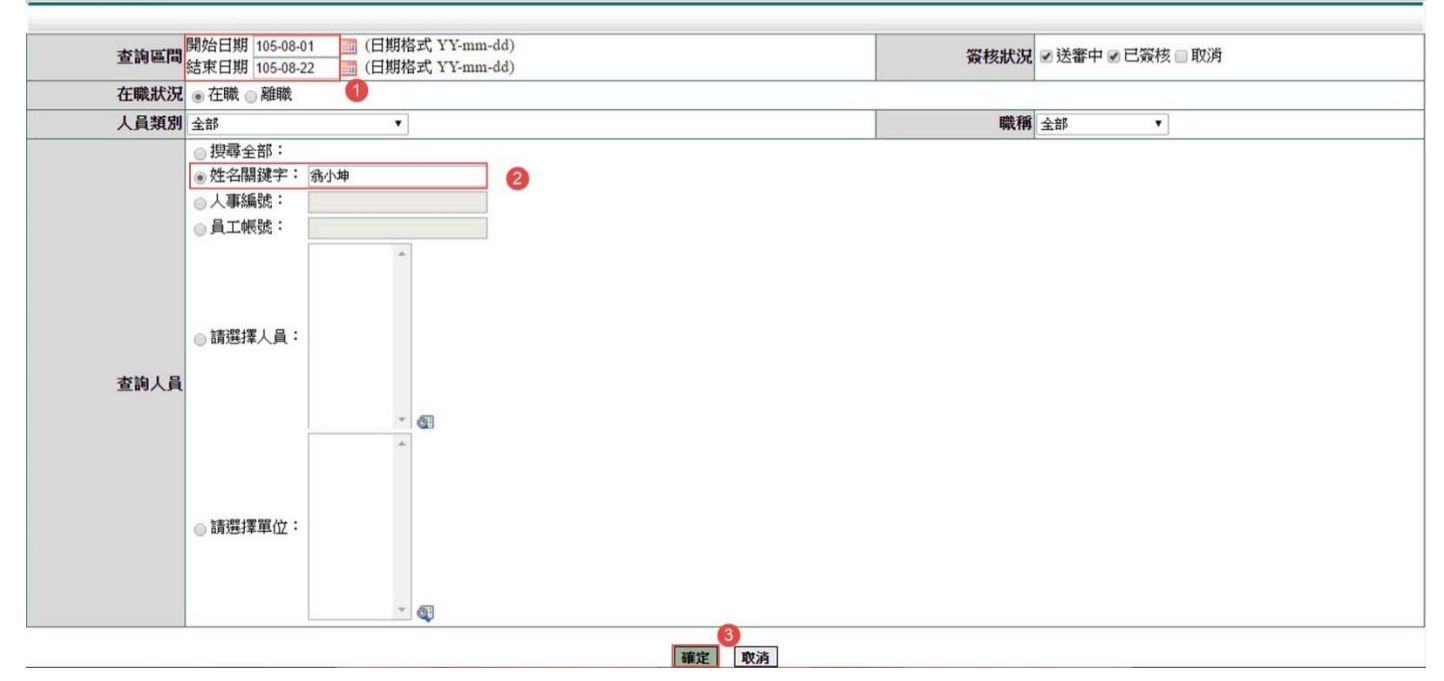

#### 查詢結果

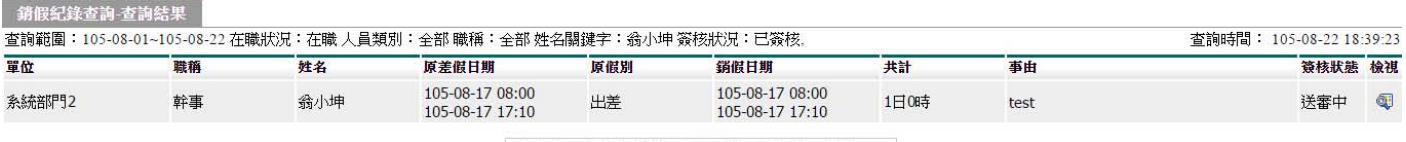

跳至: 1▼ 頁 每頁顯示: 25 ▼ 筆 第1-1筆, 共1筆 →

回上一頁

第 30 頁

#### **3.8** 赴大陸地區申請表查詢

此功能可查詢您所管理的同仁相關赴大陸地區申請表紀錄。

1. 請將要1查詢的區間、2人員類別、3查詢的人員,全都設定好後按9確定進行 查詢。

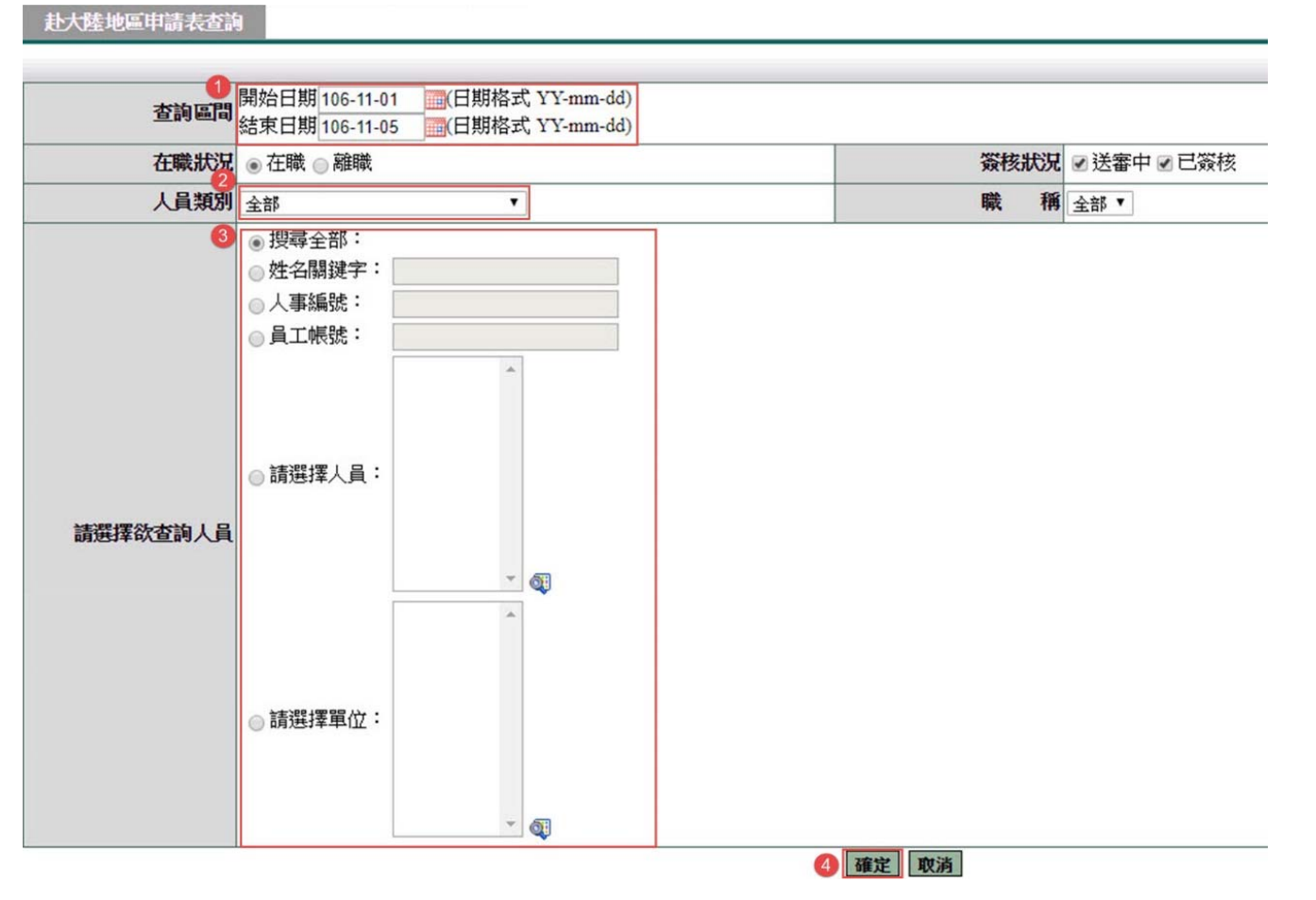

#### 查詢結果

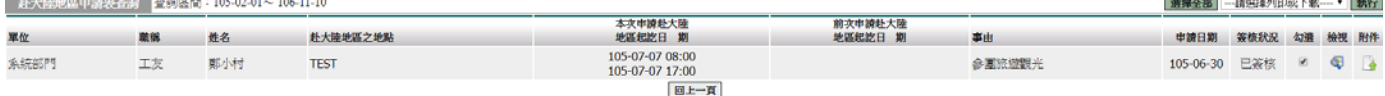

#### **4.** 差勤管理 **–** 人事行政管理

#### **4.1** 每日出勤明細

此功能主要協助管理者查詢同仁出勤明細資料

1. 請將您要查詢的 出勤日期、2統計模式(明細模式、統計模式)、3請選擇欲查詢 人員,設定完成後請按下確定進行查詢。

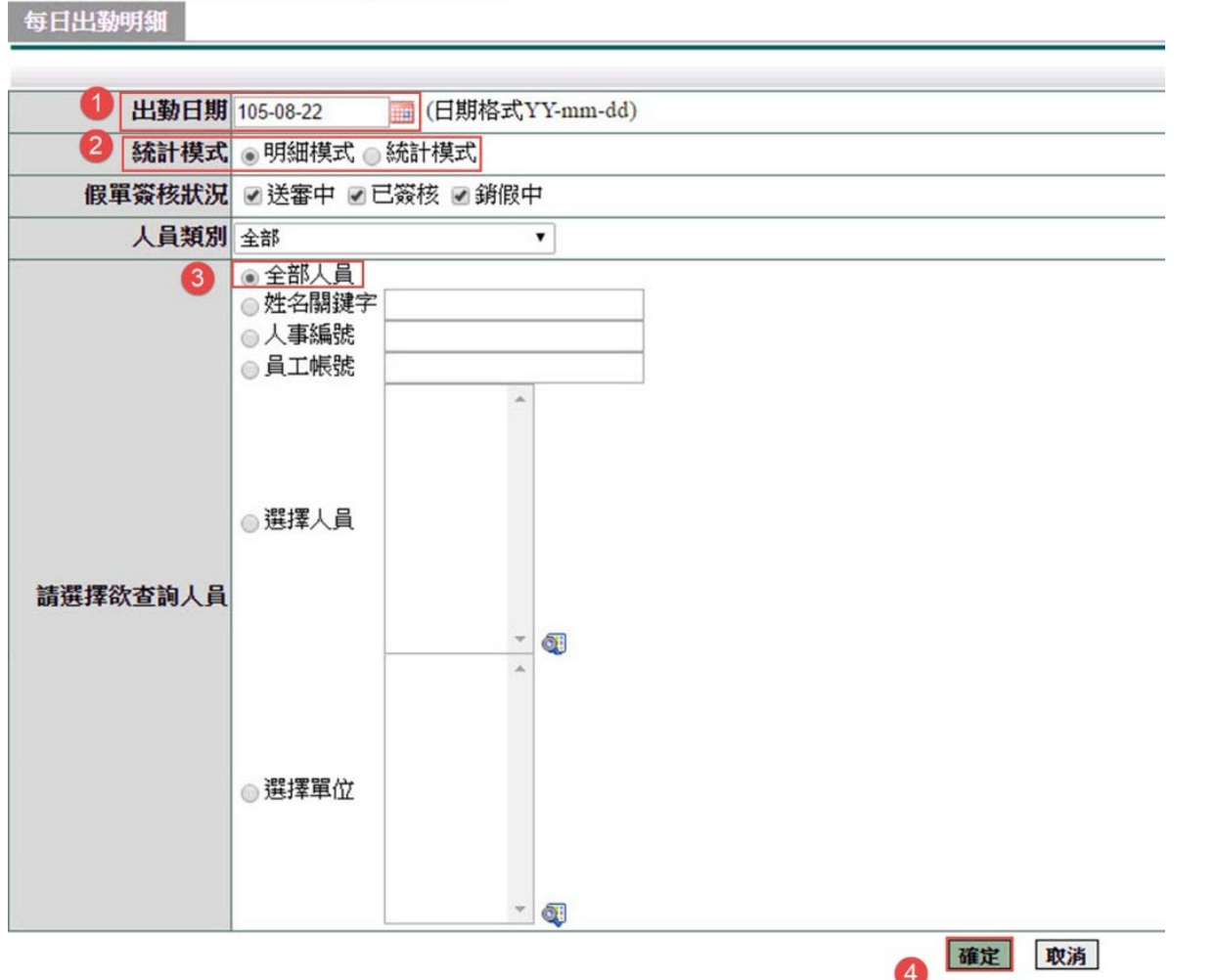

#### 查詢結果 每日出勤明細 - 查詢結果 全部列印 **—————**<br>簽到退時間 備註 單位 職稱 姓名 日期 上班 中午 下班 異常狀況 系統部門2  $105-08-22$  (-) 教師兼主任 張小亭 系統部門2 幹事 翁小坤 105-08-22 $(-)$ 應到 2 人;實到 2 人(100.00%);差假 0 人(0%);免刷卡 2 人;異常 0 人(0.00%) 統計 單位列印

第 32 頁

#### **4.2** 異常紀錄管理

此功能主要協助人事管理員查詢同仁出勤異常資料並可進行刪除。

1. 請將您要❶查詢的區間、2異常狀態(異常、人事刪除、二者皆有)、3人員類別、 **4欲查詢人員,設定完成後請按下6確定進行查詢。** 

#### 異常紀錄管理

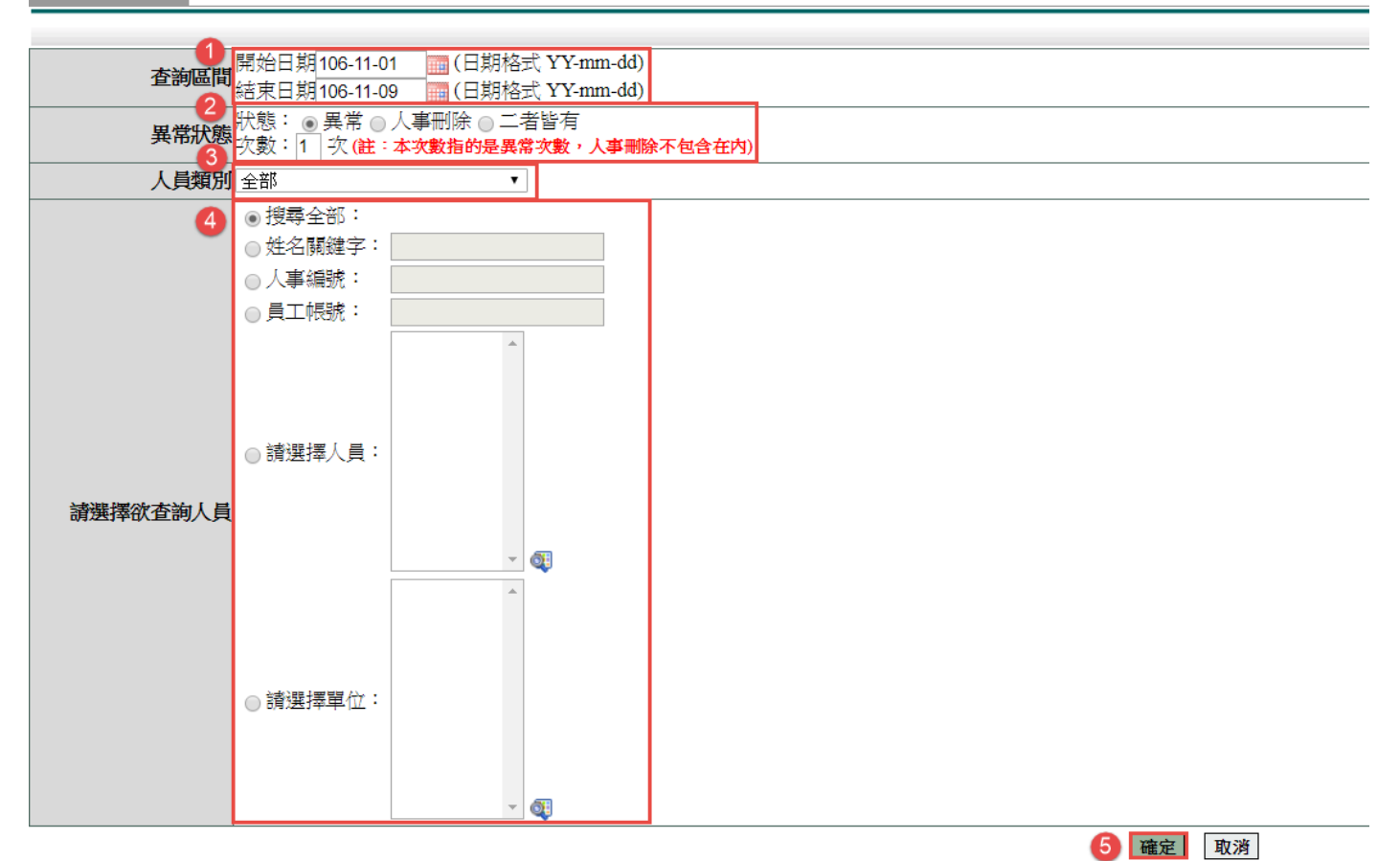

#### 查詢結果

| 執行<br>異常紀錄管理<br>寄發通知 列印<br>$\mathbf{r}$                          |      |       |     |                            |             |    |    |                                                                                                |      |    |         |                                        |    |
|------------------------------------------------------------------|------|-------|-----|----------------------------|-------------|----|----|------------------------------------------------------------------------------------------------|------|----|---------|----------------------------------------|----|
| 查詢範圍:106-11-01~106-11-10 人員類別:全部 姓名開鍵字:高主任 異常狀態:異常 異常次數:1次<br>單位 |      | 職種    | 姓名  | 日期(星期)                     | <b>英到時間</b> |    |    | 異常狀況                                                                                           | 签核記錄 | 刷卡 | 編輯      | 查詢時間: 106-11-10 14:00:52<br>異常備註<br>款集 |    |
|                                                                  |      |       |     |                            | 上班          | 中班 | 下班 |                                                                                                |      | 明细 | 做註      |                                        |    |
|                                                                  | 测试部門 | 教師兼主任 | 高主任 | 106-11-07 $($              |             |    |    | 上班:未刷卡<br>下班:未刷卡<br>工作時數不足                                                                     |      | Œ  | ۰       |                                        | 異常 |
|                                                                  | 测试部門 | 教師兼主任 | 高主任 | 106-11-08 ( $\equiv$ )     |             |    |    | 上班:未刷卡<br>下班:未刷卡<br>工作時數不足                                                                     |      | Œ  | $\circ$ |                                        | 異常 |
|                                                                  | 测试部門 | 数師兼主任 | 高主任 | $106 - 11 - 09$ ( $\Box$ ) |             |    |    | 上班:未刷卡<br>下班:未刷卡<br>工作時數不足                                                                     |      | Œ  | $\circ$ |                                        | 異常 |
|                                                                  | 测试部門 | 教師兼主任 | 高主任 | 106-11-10 $(\pm)$          |             |    |    | 上班:未刷卡                                                                                         |      | Œ  | $\circ$ |                                        | 異常 |
|                                                                  |      |       |     |                            |             |    |    | anyone of the self-service processes of the complete service and complete the complete service |      |    |         |                                        |    |

|至:[1 ] 頁 在頁顯示:[25 『 崖 第1 4筆,共4筆 0 』

全遊 取済全遊 剛除 回上一頁

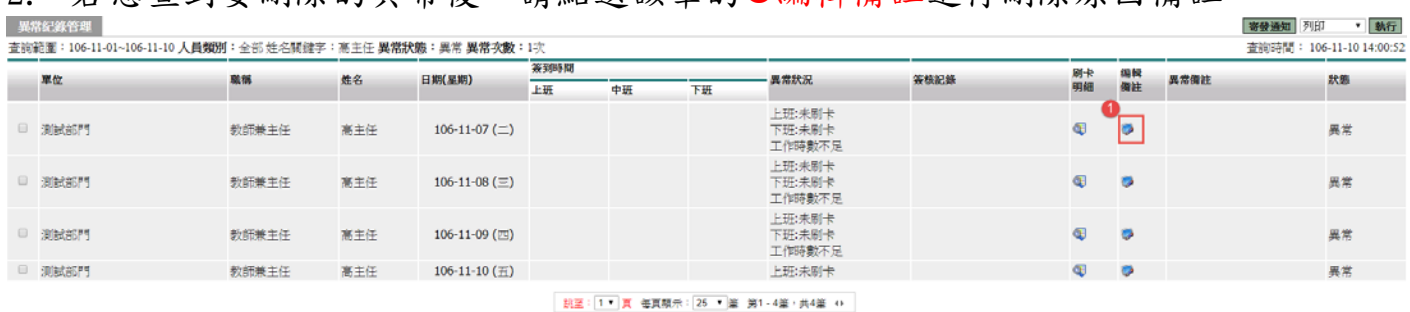

2. 若您杳到要刪除的異常後,請點選該筆的❶編輯備註谁行刪除原因備註。

全遊 取済全遊 郵除 回上一頁

#### 3. 接下來請將您為何要刪除此筆異常之原因登打在1備註欄上以利日後查詢,登打 完成後請點選2確定。

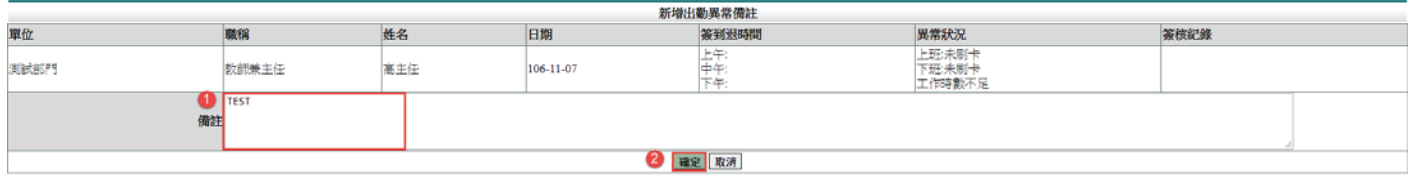

4. 經上一步驟後就會看到要刪除的那筆異當後方的❶異常備註會出現您剛才所登打 的資料,此時您就可2勾選該筆後點下方3刪除那該筆異常就會被刪除掉了。

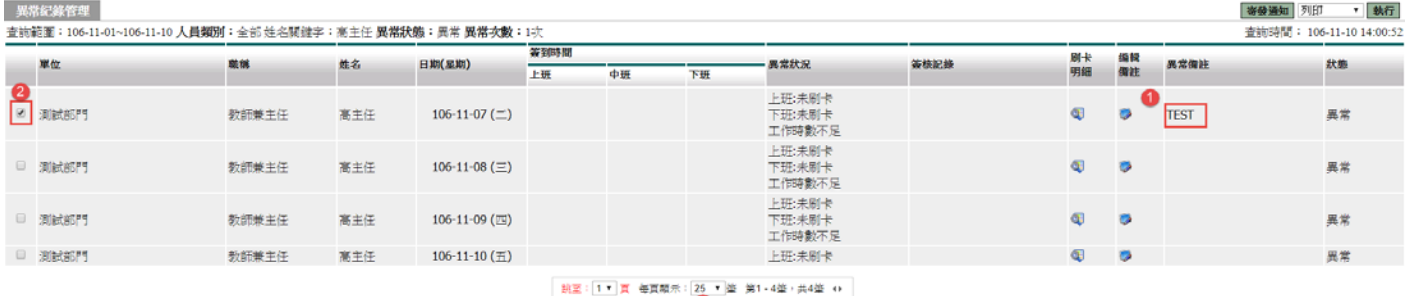

<mark>3</mark><br>|全選||取済全選|<mark>|刪除|</mark>|回上一頁|

#### **4.3** 員工年度勤惰

此功能主要協助人事管理員統計同仁的年度請假統計資料用。

1. 請將您要❶查詢的年度、2人員類別、3在職狀況、2職稱、5欲查詢人員,調整 完成後請點選6確定進行查詢。

#### 員工年度勤惰

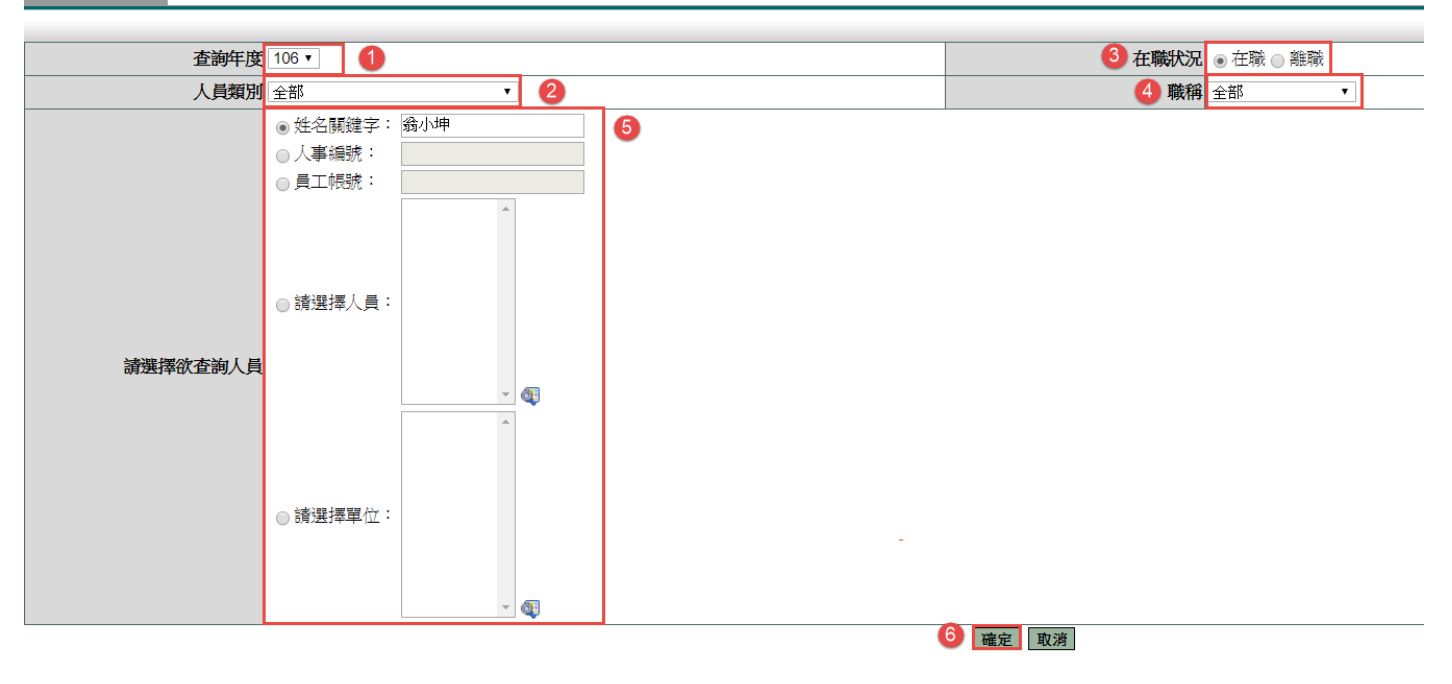

#### 查詢結果

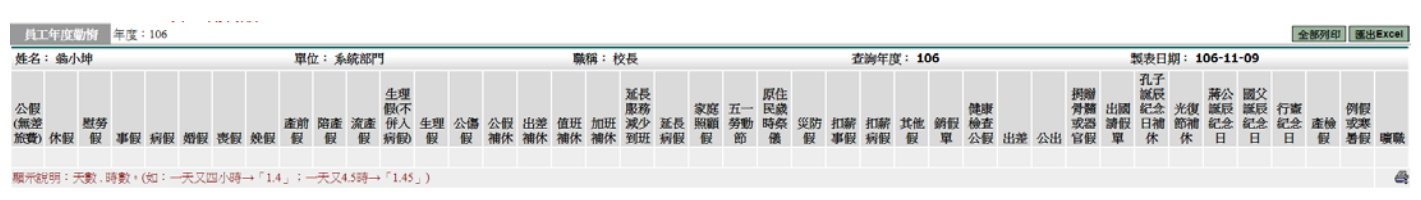

同上一頁
#### 4.4 WebHR 資料管理

此功能可協助您將所管理的同仁之差假紀錄下載下來上傳至 WebHR 差勤子系統上。

1. 請將要下載的❶人員類別、2請選擇區間、3假別種類,全都設定好後按3下載 檔案進行下載。

WebHR資料轉檔

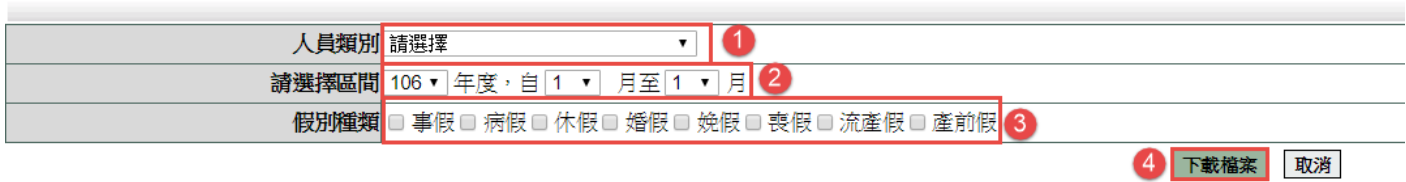

#### 4.5 差勤轉入考績

下載同仁年度考績資料

- 1. 選擇要下載的年制(曆年制、學年制)
- 2. 請選擇下載類型點選全部人員狀態
- 3. 請選擇人員
- 4. 點選搜尋全部
- 5. 按下「確定」

差勤轉入考績

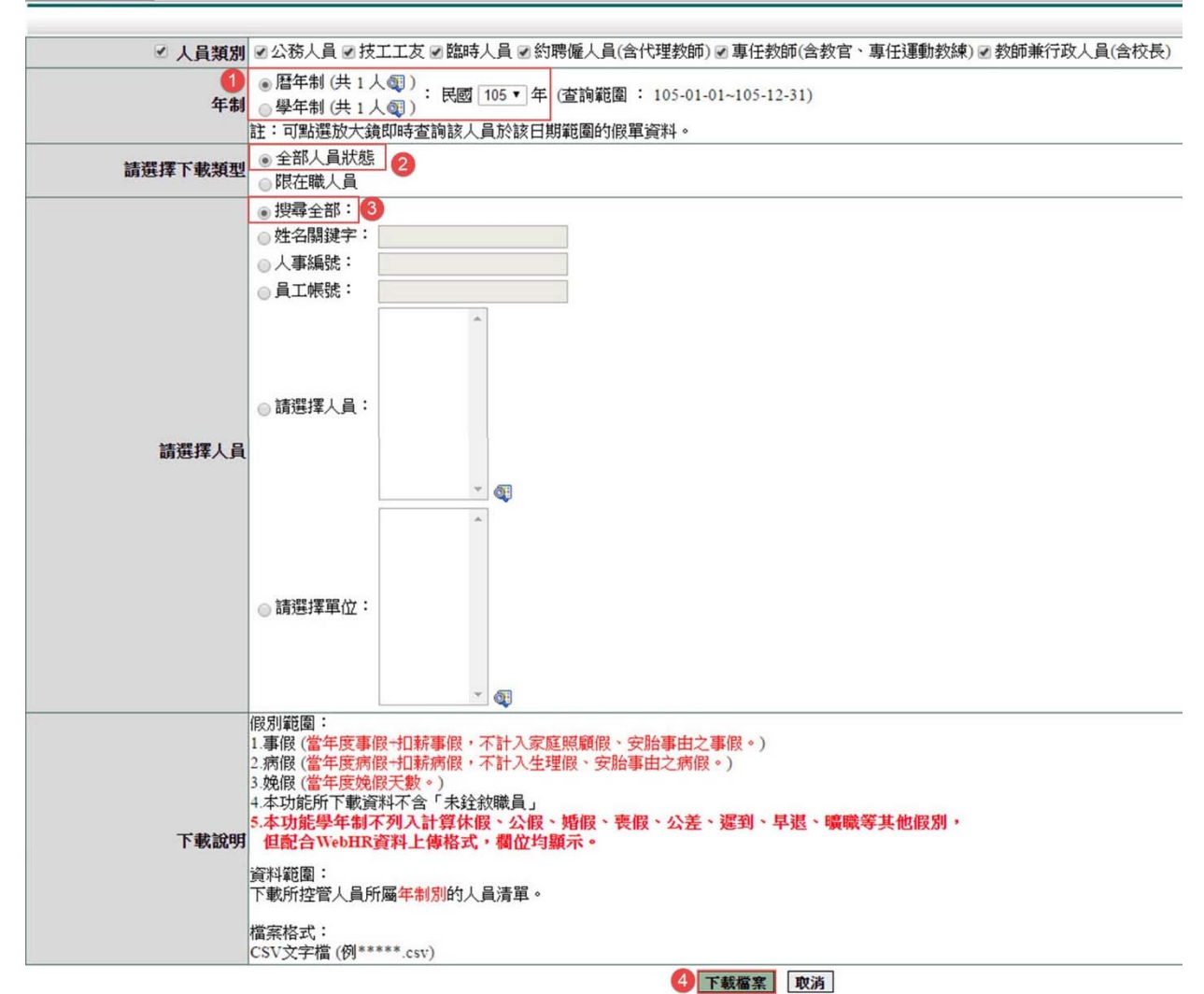

下載下來之 CSV 檔在到 WebHR 進上考績上傳

第 37 頁

#### 安胎假統計

查詢同仁安胎假資料

- 1. 選擇要查詢的區間
- 2. 點選姓名關鍵字
- 3. 按下「確定」

#### 安胎假統計 **全国**<br>查詢區間 結束日期 105-08-01<br>左畔サローク左畔 - <sup>南畔</sup> 日期格式 YY-mm-dd) 日期格式 YY-mm-dd) 在職狀況 在職 ◎離職 簽核狀況 ■送審中■已簽核 人員類別 全部  $\overline{\mathbf{v}}$ 職 稱全部  $\overline{\cdot}$ □假別名稱 □事假 □病假 □延長病假 ● 搜尋全部: 2 乾名關鍵字: 翁小坤 ◎人事編號: ◎ 員工帳號: ◎ 請選擇人員: 請選擇欲查詢人員  $\overline{\phantom{a}}$ ◎ 請選擇單位:  $\overline{\ }$ 3 確定 取消

#### 查詢結果

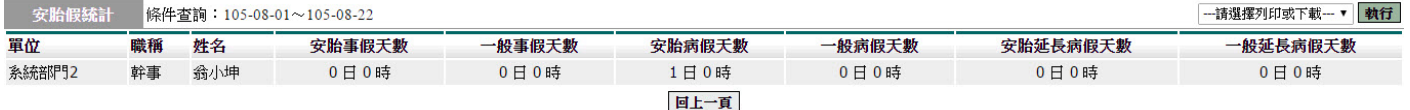

#### 4.6 差假資料下載

下載離職同仁差假資料

- 1. 選擇要下載的起迄日期
- 2. 點選要下載之差假選項(請假單資料、加班單資料、忘刷單資料、每日出勤資料)
- 3. 點選選擇人員
- 4. 按下「確定」

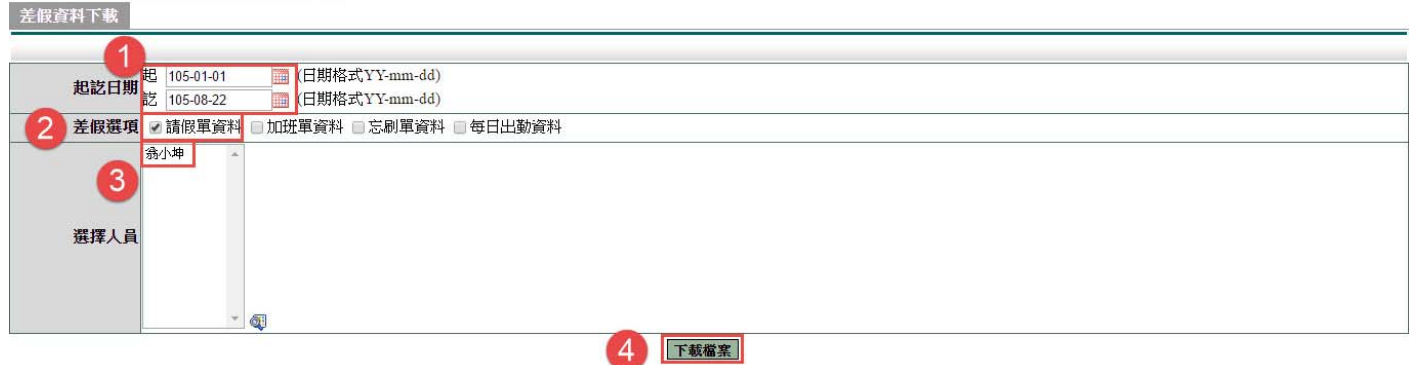

下載下來的差假資料給予調職同仁帶去同屬同一套系統之單位用

#### 4.7 差假資料上傳

上傳到職同仁差假資料

- 1. 點選差假資料檔案
- 2. 點選上傳檔案

差假資料上傳

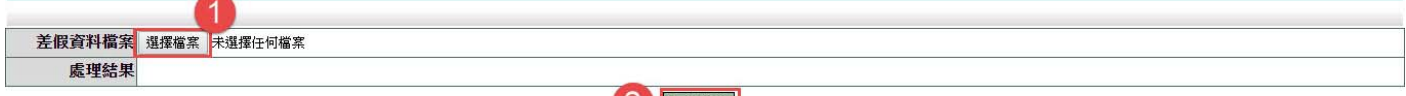

上傳的差假資料是同仁從同屬同一套系統之單位帶過來之差假資料用

#### 4.8 人員薪資更新

上傳公務人員、教師同仁薪資變俸相關資訊

1. 點選選擇檔案

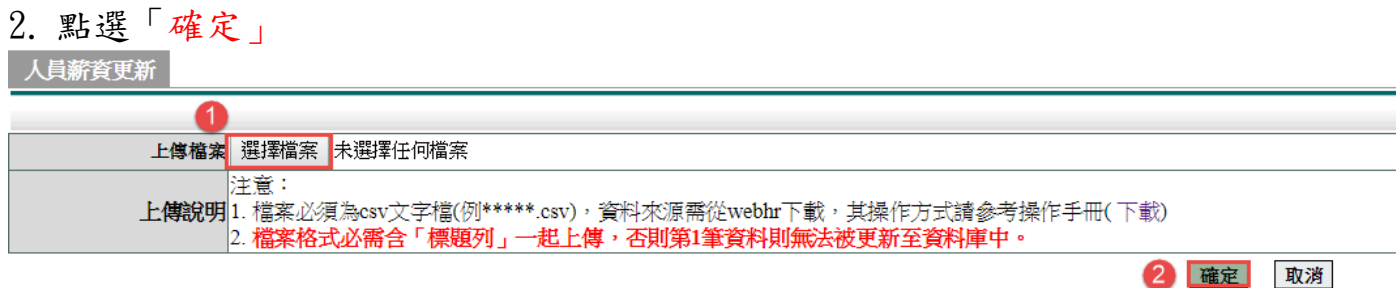

此功能主要是協助人員年度變俸時使用

第 39 頁

### 官職等更新 上傳同仁官職等相關資訊 1. 點選選擇檔案 2. 點選「確定」 基本設定/人事行政管理/官職等更新 官職等更新 上傳檔案 選擇檔案 未選擇任何檔案 上傅說明注意:檔案必須為csv文字檔(例\*\*\*\*\*.csv),資料來源需從webhr下載,其操作方式請參考操作手冊(下載) 2 確定 取消

#### **5.** 差勤管理 **–** 人事基本設定

#### **5.1** 單位例假設定

設定例假日,如:五一勞動節技工工友放假設定皆適用。

#### 設定例假日**(**如災防假或校慶補假**)**

1. 按下右上角「新增例假」

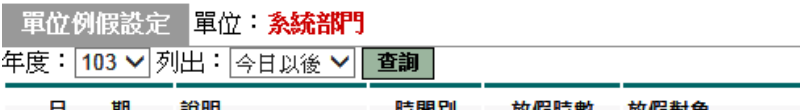

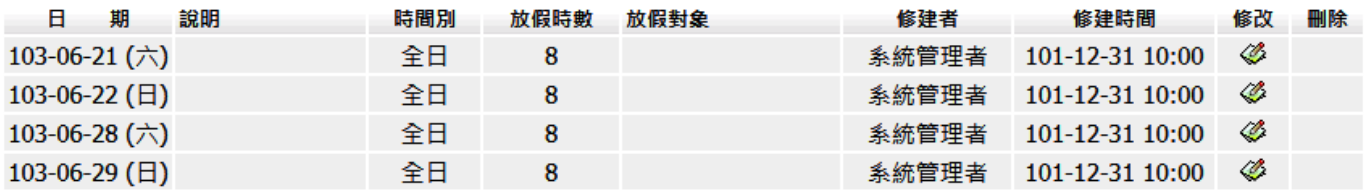

新增例假

#### 2. 填寫放假內容,按下「確定」

單位例假設定

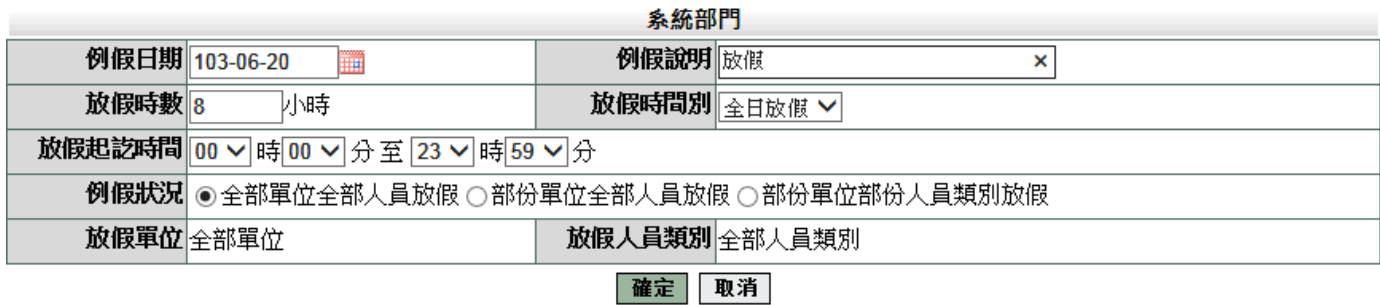

第 40 頁

#### **5.2** 班別作業查修

此功能主要協助人事管理者大批調整同仁班別及簽到退狀況(也可至差勤系統 / 系統 基本設定 / 人事資料查修調整)

※因此一功能跟同仁的出勤是習習相關的,而要調整其班別及簽到退都需前一天進 行調整,因同仁們的出勤表是每天的 00:00 產出,所以才需前一天進行調整,若不 在前一天進行其調整要在當天調整是否可行,那此時就需至基本設定->資料管理-> 出勤紀錄管理,進行出勤表重建方可變為更改後的班別及簽到退方式。 功能說明:

職稱:可依您所要調整的職稱去選取。

班別種類:可依您目前所設定的班別去代出該班別目前設定的人。

1. 請將您要查詢的❶職稱、2班別種類、3欲查詢人員,皆調整完成後請點選4確定 進行下一步驟。

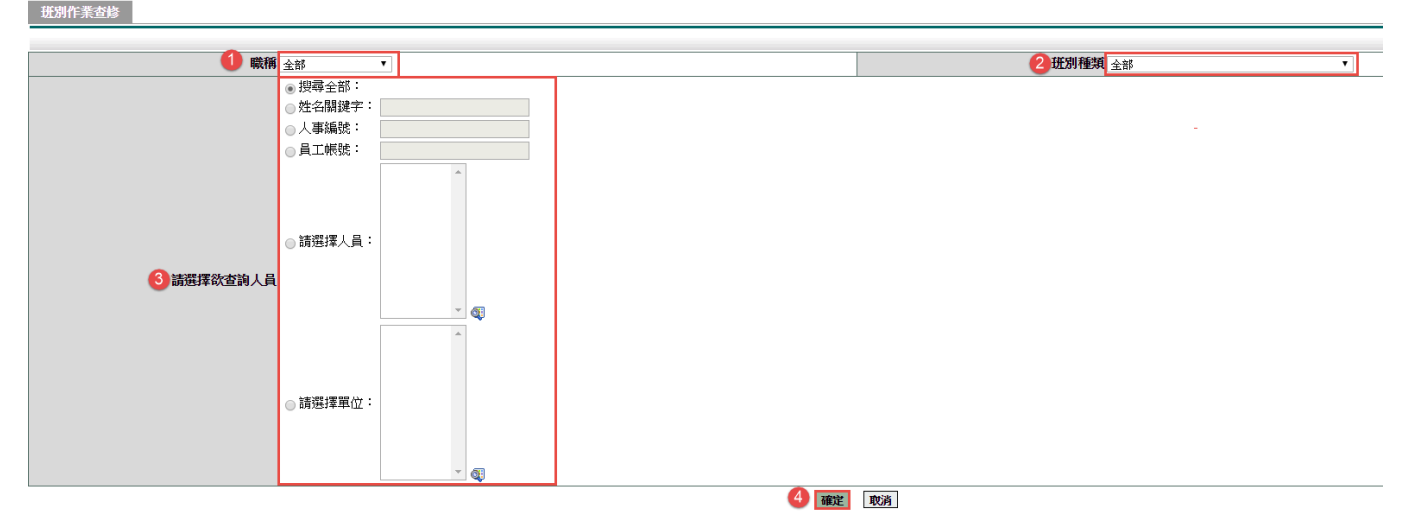

#### 查詢結果

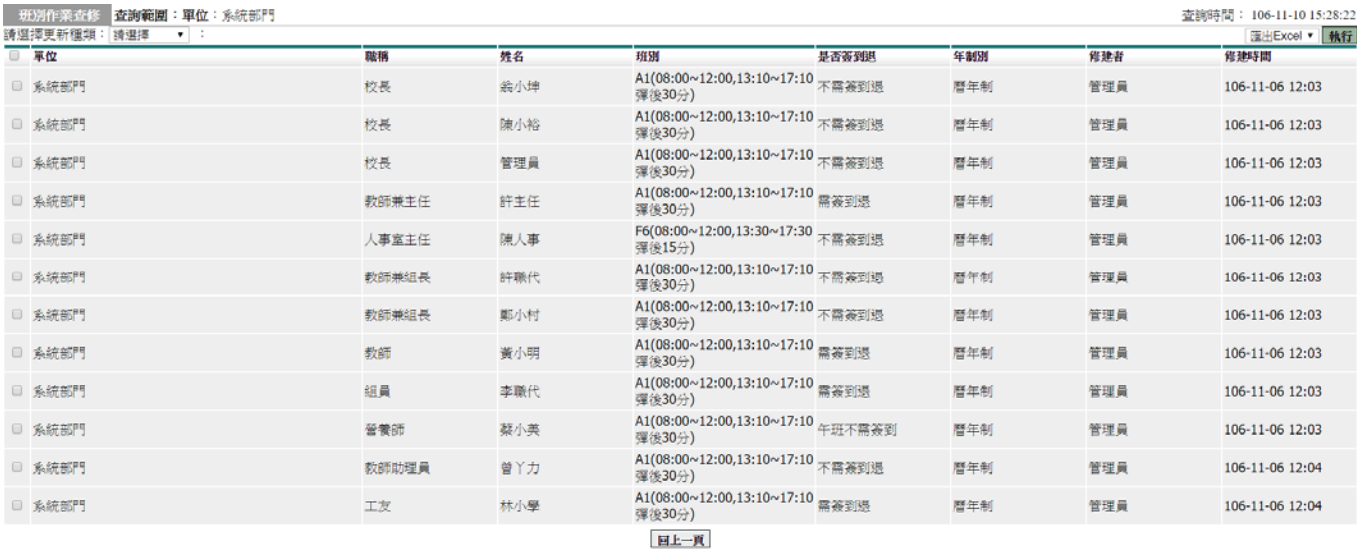

功能說明:

班別:可依照單位該同仁適用之班別進行調整,若系統上無適用之班別請跟系統工 程師告知,由工程師協助進行新增,而班別新增之規定為前 4 小時後 4 小時。 是否簽到退:可依照單位該同仁是否需簽到退進行週整。

第 41 頁

簽到退共分為七種:

- 1. 需簽到退(設為此項人員需打早、中、晚三卡)。
- 2. 不需簽到退(設為此項人員不需打卡)。
- 3. 上班不需簽到退(設為此項人員不需打早上卡,但需打中、晚二卡)。
- 4. 午班不需簽到退(設為此項人員不需打中午卡,但需打早、晚二卡)。
- 5. 下班不需簽到退(設為此項人員不需打下班卡,但需打早、中二卡)。
- 6. 上班需簽到退(設為此項人員需打早卡,但不需打中、晚二卡)。
- 7. 午班需簽到退(設為此項人員需打中午卡,但不需打早、晚二卡)。
- 8. 下班需簽到退(設為此項人員需打下班卡,但不需打早、中二卡)。

2. 經上一步驟後我們就先來調整同仁的班別,請將您要調整的同仁❶勾選起來,再 來2請選擇更新種類選為班別,之後就會出現3班別種類,請將同仁所適用的班 別選起來,接下請點選?變更班別來下一步驟看是否有變更過來。

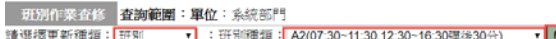

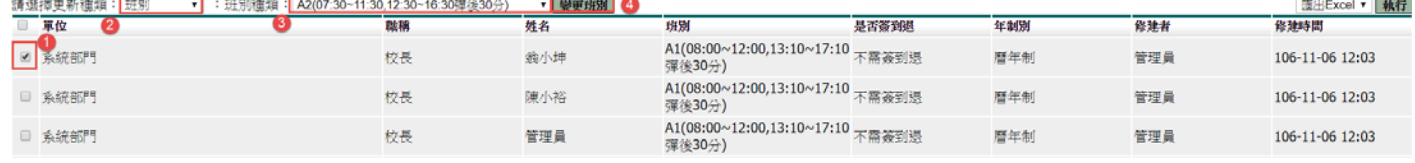

查詢時間: 106-11-10 15:28:22

#### 3. 經上一步驟後您就會看到同仁的班別已正確的變更完成了。

| 班別作業査修 查詢範圍:單位:系統部門 查詢時間: 106-11-10 15:28:22 請選擇更新種類 : 拼別種類: A2(07:30~11:30.12:30~16:30理诊30分) • 装更班别 | 運出Excel ▼ | 執行 軍位 姓名 拼别 基本器数 年制划 修建者 修建時間 融稿 A2(07:30~11:30,12:30~16:30 不需簽到週 □ 系統部門 校長 翁小坤 暦年制 管理員 106-11-10 15:48 彈後30分) A1(08:00~12:00,13:10~17:10 不需簽到退 □ 系統部門 校長 陳小裕 歴年制 106-11-06 12:03 管理員 彈後30分) A1(08:00~12:00,13:10~17:10 不需簽到退 □ 系統部門 校長 管理員 曆年制 管理員 106-11-06 12:03 運後30分

經以上步驟班別就調整宗成,接下來開始調整其簽到退方式。

#### 4. 請將您要調整的同仁❶勾選起來,再來2請選擇更新種類選為是否簽到退,之後 就會出現3是否簽到退,請將同仁所適用的簽到退方式選起來,接下請點選9變 更簽到退來下一步驟看是否有變更過來。

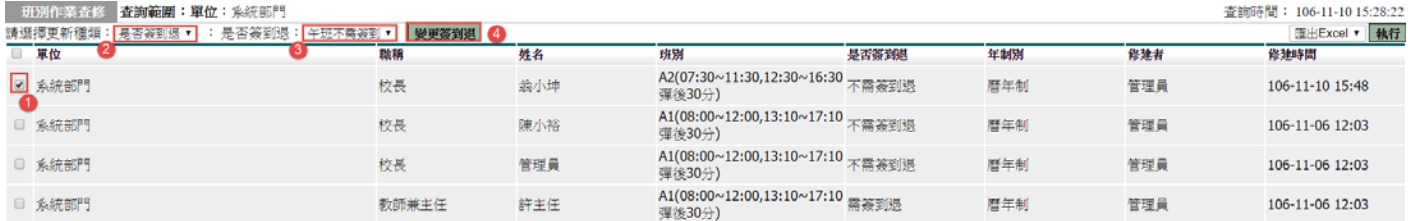

#### 5. 經上一步驟後您就會看到同仁的簽到退方式已正確的變更完成了。

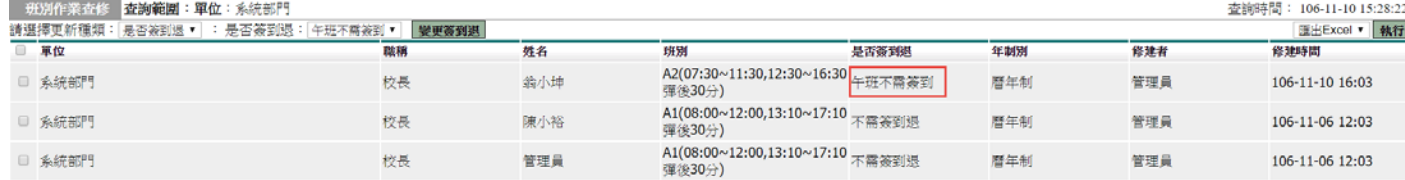

第 42 頁

#### **5.3** 補休延長設定

可調整公差假補休時數及補休期限或加班補休期限。 (加班補休要調整時數請至差勤系統 / 系統基本設定 / 加班時數管理) 1. 在查詢畫面選擇日期、選擇假別、輸入查詢條件,按下「確定」 補休延長設定

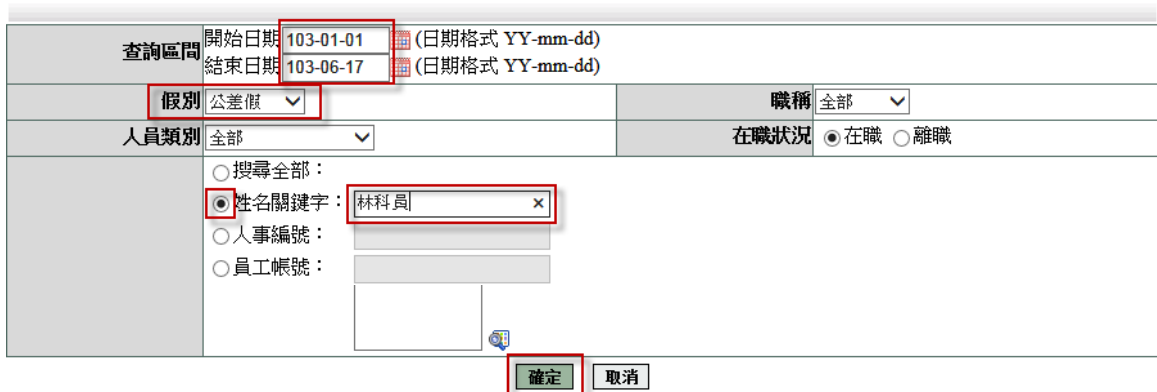

2. 在欲修改資料處按下「<mark>◎」</mark>

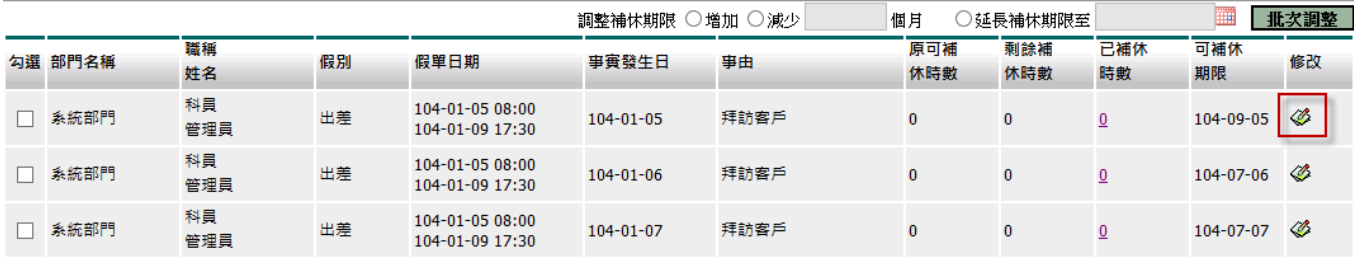

跳至: 1 V 頁 每頁顯示: 25 V 筆 第1-3筆, 共3筆 →

回上一頁

3.可調整「原可補休時數」及「補休期限」,按下「調整」補休延長設定-明細

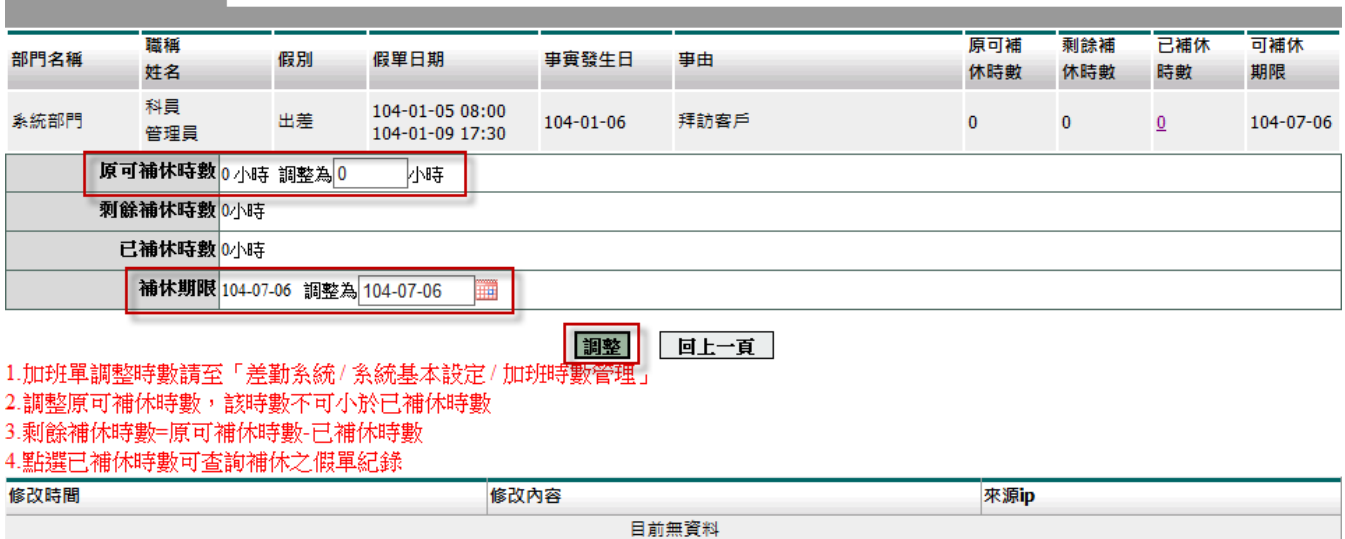

第 43 頁

#### **5.4** 代理限制設定

前言:因各校會遇到以下幾種問題需使用代理限制設定此一功能來協助處,讓我但往下看 會是那此問題呢?

- 1. 當學校畢業旅行時老師們會帶隊出去旅遊,此時學校會特許出差不需設職,這時 就可用此一功能將那些老師們設為自已代理自已。
- 2. 當今天學校寒暑假時老師們請假出國時也是可以不需找職務代理人時,這時就可 用此一功能將那些老師們設為自已代理自已。
- 3. 當今天學校有老師因特殊原因請了病假,校長特許請假不需職務代理人時,這時 就可用此一功能將那些老師們設為自已代理自已。
- 4. 當今天學校有老師因特殊原因已代理了同仁,但因特殊原因例:單位中無法其他 人可代理時,這時就可用此一功能將那些老師們設為自已代理自已。
- 1. 請至❶差勤管理->2人事基本設定-><sup>0</sup>代理限制設定,進行下一步驟。

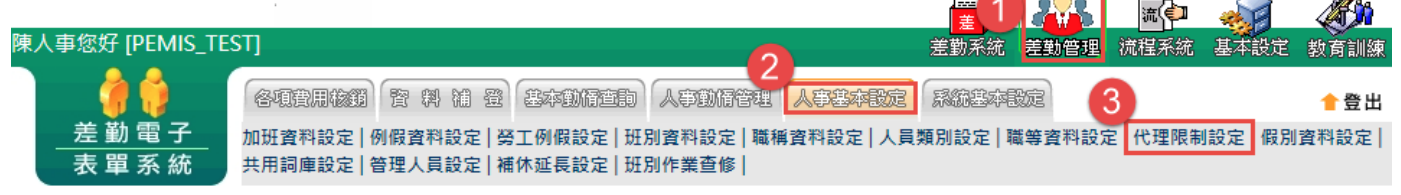

2. 當進到代理限制設定後會是空白的,此時請點選❶新增限制設定來進行設定。

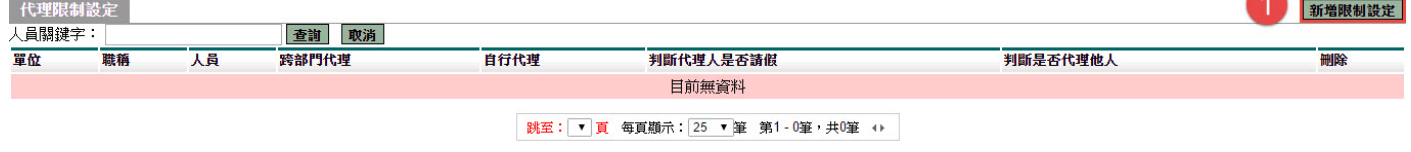

3. 經上一步驟進到新增頁面後您看到如下圖書面,您可依❶人事編號(身份證字號)、2請 選擇人員(可選單人或多人)、請選擇單位(選取整個單位),那讓我們依下圖以請選擇

人員為範例,當您點選了2請選擇人員後,點選他右方的2放大鏡圖示 驟。

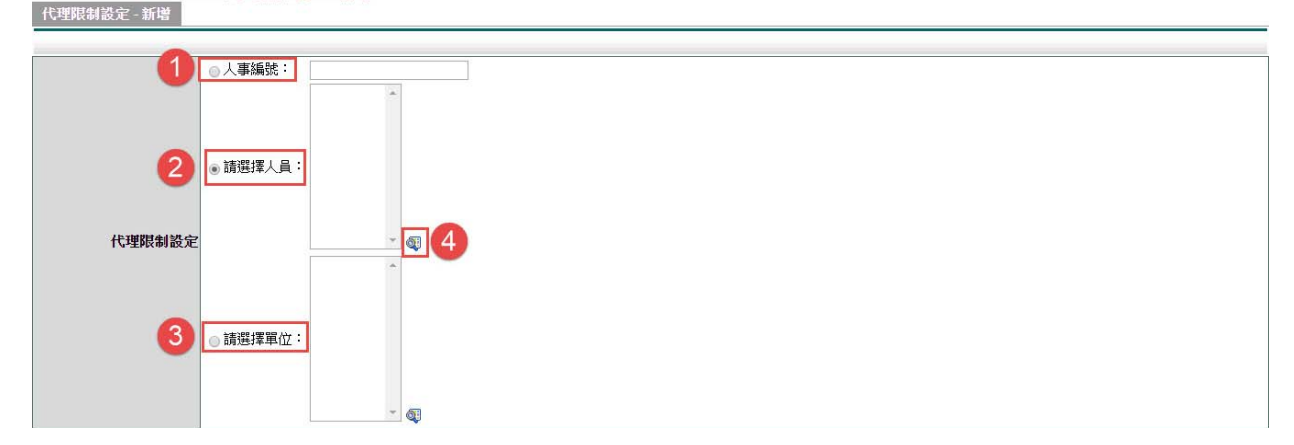

第 44 頁

4. 經上一步驟後往下拉就看到以下幾個選項,我先來做選項的說明:

跨部門代理

不可跨部門:是指,只能在其所在部門進行找其他同仁代理。

跨平行部門:是指,能夠跨其平行單位進行找其他同仁代理,例:教務處、學務處、 總務處、校長室,但若是處室中還有所謂的庶務組、教學組就只能找其處室下的部門 同仁代理。

跨全部部門:是指,能夠跨到各校找各校人員代理。

判斷申請人請假時是否為他人職代

系統預設是會判斷此申請人請假時是否為他人職代,若是系統就無法讓其同仁可以請 假。

若將其設為不判斷此申請人請假是否為他人職代,系統就不會去判斷申請人目前是否 有代理其他的同仁。

判斷代理人請假時不可請他當職代

系統預設是會判斷代理人請假時不可請他當職代,若是系統就無法讓其已請假中的代 理人可以當申請人的職代。

若將其設為不判斷代理人請假時不可請他當職代,系統就不會去判斷申請人目前所設 定的代理人是否有請假,因此就還是能將其設為職務代理人。

自行代理

系統預設是不可以自行代理,也就是說請假要找同仁來代理才可以請假。

若將其設為可自行代理,那申請人的職代一欄中就會出現申請人自已的名字,這時也 就可以點選自已代理自已。

此範為將申請人設為自已代理自已,因此需設為❶不可跨部門(跨部門代理)、❷判斷 (判斷申請人請假時是否為他人職代)、判斷(判斷代理人請假時不可請他當職代)、 4可自行代理(自行代理),點選6確定進行設定。

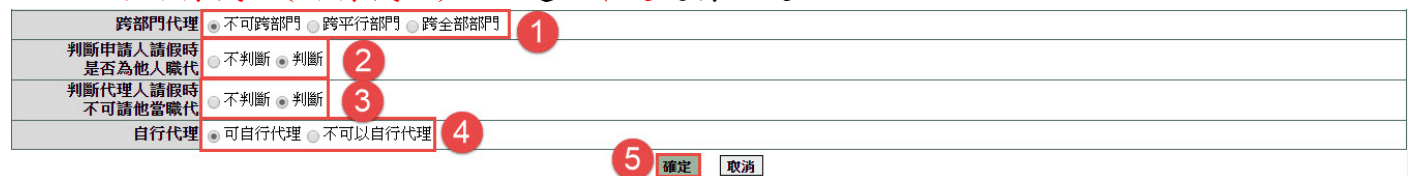

5. 經以上步驟後就會回到如下圖畫面,此時就可看到您剛才所設定的同仁資料,這樣就 代理您已將其同仁設定為可自已代理自已了哦!

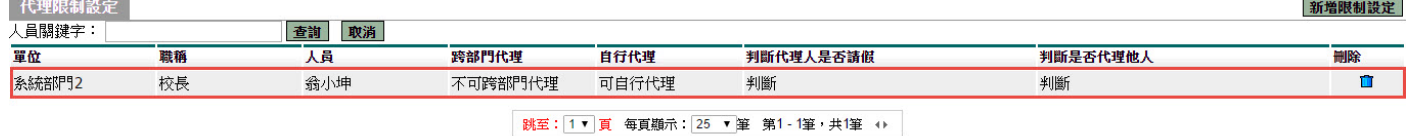

 若使用此一功能設完成之後該位設定完成的同仁就永久可以自已代理自已了哦!但若 您只是在某一天或某一段時要這樣設定的話,請記得在結束的那一天進到此一功能將 其設定刪除哦!以下為刪除的操作方法。

1. 請至❶差勤系統->2人事基本設定->3代理限制設定,進行下一步驟。

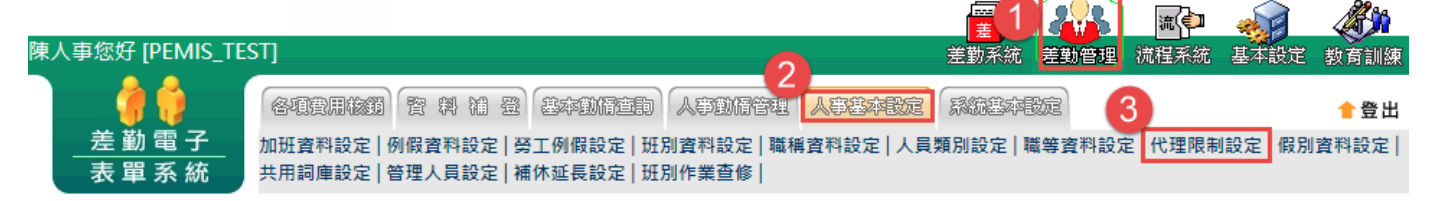

2. 經上一步驟後會看到您之前所設的設定,找到要刪除那一條設定後,請點選其後方的❶

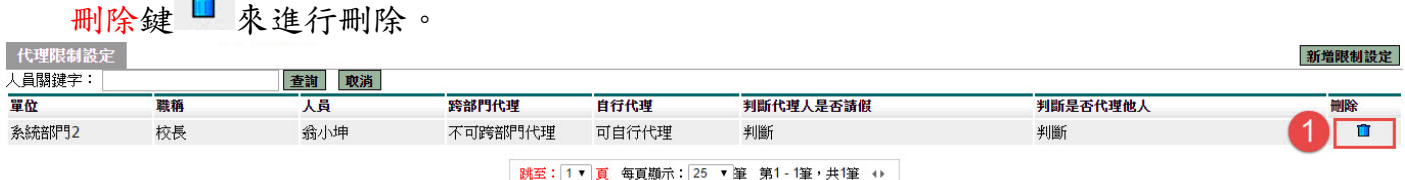

3. 經上一步驟後會出現如下確認畫面,若確定要將其刪除的話,請點選❶確定鍵進行刪 除。

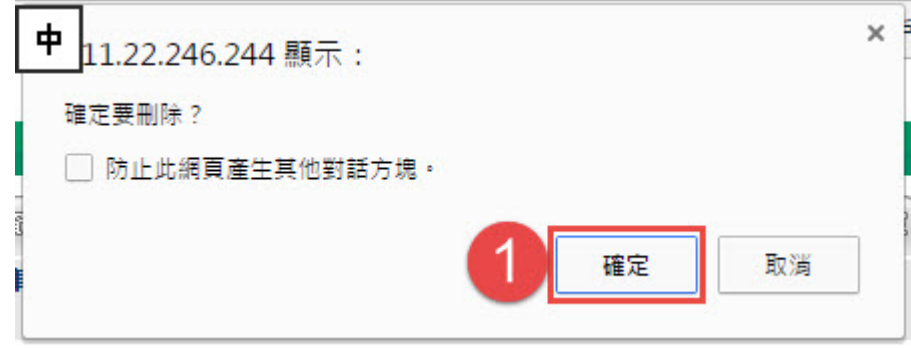

4. 經以上步驟後就會回到如下圖畫面,若看到其剛刪除的設定不見了那就代表您已成功 將其刪除。

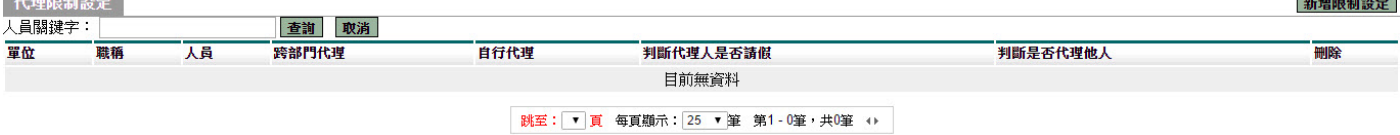

#### **6.** 差勤管理 **–** 系統基本設定

#### **6.1** 人事資料建檔

此一功能為新到任同仁資料建檔,相關資訊如下: 1. 身份證字號(第一個英文字母要大寫)。 2. 員工帳號(身份證字號)。 3. 中文姓名(該位同仁的中文姓名)。 4. 服務單位(該位同仁到任之單位)。 5. 職稱(該位同仁所擔任之職稱)。 6. 人員類別(該位同仁本身之身份類別)。 類別共分: 公務人員(適用公務人員請假規則)。 技工工友(工友管理要點)。 臨時人員(勞工請假規則)。 約聘僱人員(含代理教師)(行政院與所屬中央及地方各機關聘僱人員給假辦法)。 專任教師(含教官、專任運動教練)(教師請假規則,沒有休假)。

教師兼行政人員(含校長)(教師請假規則)。

- 7. 軍職年資、約僱年資、其他年資、受訓日期,此四項為同仁年資加項。
- 8. 是否有中斷年資,此項為同仁年資減項。
- 9. 班別設定,為該位同仁所適用之班別。
- 10.人事編號,為該位同仁之身份證字號。
- 11.年制別,依同仁身份點選其曆年制、學年制、勞基法曆年制、勞基法學年制、勞 基法週年制。
- 12.是否免簽到退,依單位規定設定。

簽到退共分為七種:

- 1. 需簽到退(設為此項人員需打早、中、晚三卡)。
- 2. 不需簽到退(設為此項人員不需打卡)。
- 3. 上班不需簽到退(設為此項人員不需打早上卡,但需打中、晚二卡)。
- 4. 午班不需簽到退(設為此項人員不需打中午卡,但需打早、晚二卡)。
- 5. 下班不需簽到退(設為此項人員不需打下班卡,但需打早、中二卡)。
- 6. 上班需簽到退(設為此項人員需打早卡,但不需打中、晚二卡)。
- 7. 午班需簽到退(設為此項人員需打中午卡,但不需打早、晚二卡)。
- 8. 下班需簽到退(設為此項人員需打下班卡,但不需打早、中二卡)。
- 9. 刷卡(掌形)編號,若單位有導入刷卡機、掌形機、指形機,就請設其相關編 號,若皆未導入相關設備,請設為該位同仁之身份證字號並將第一字元英文字 母更改為數字 0。
- 10.以上相關資料皆設定完成後,請按下「確定」

第 47 頁

#### 字母轉換表

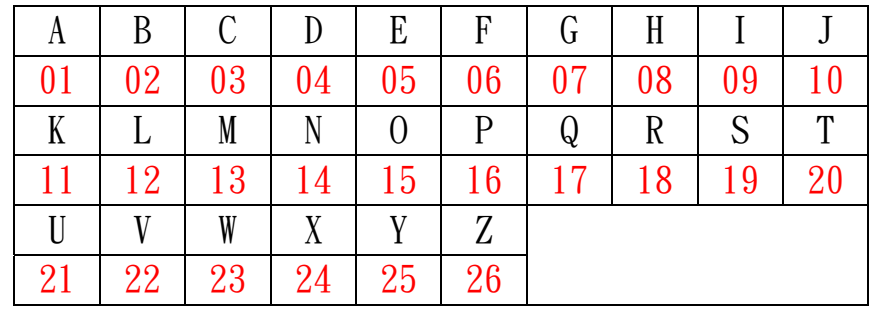

#### 人事資料建檔

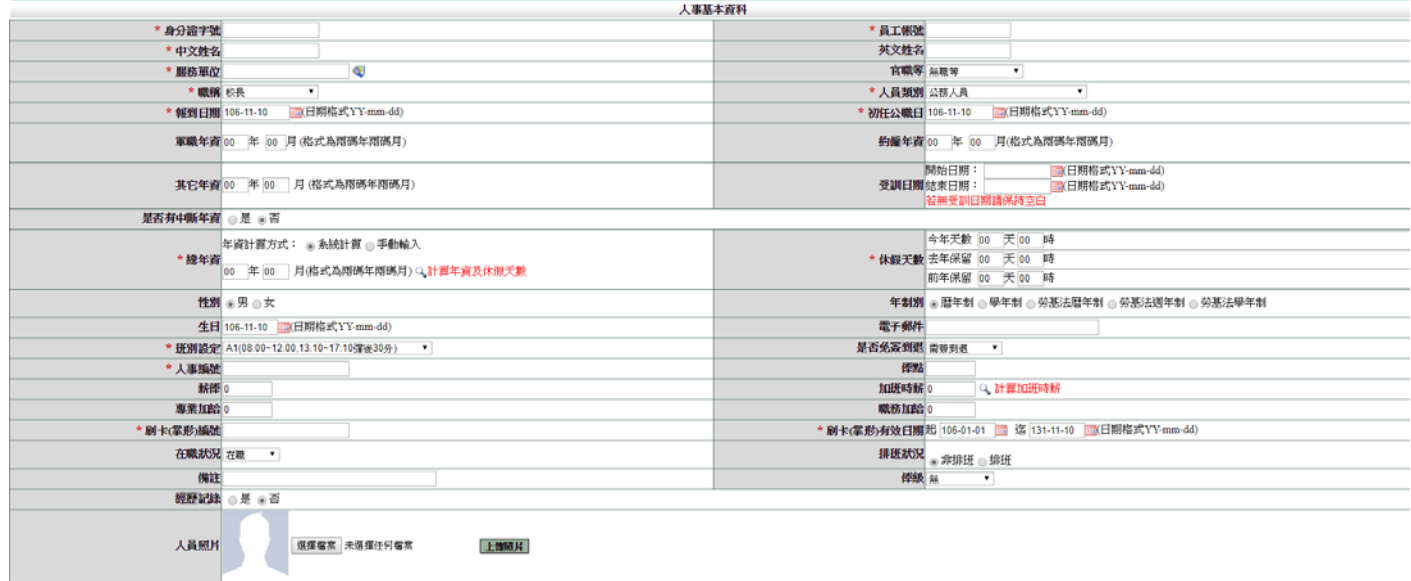

確定 取消

#### **6.2** 人事資料變更

調整同仁薪俸、專業加給、職務加給、加班時薪及俸點。

- 1. 點選「姓名關鍵字」
- 2. 輸入姓名
- 3. 按下「確定」

人事資料變更

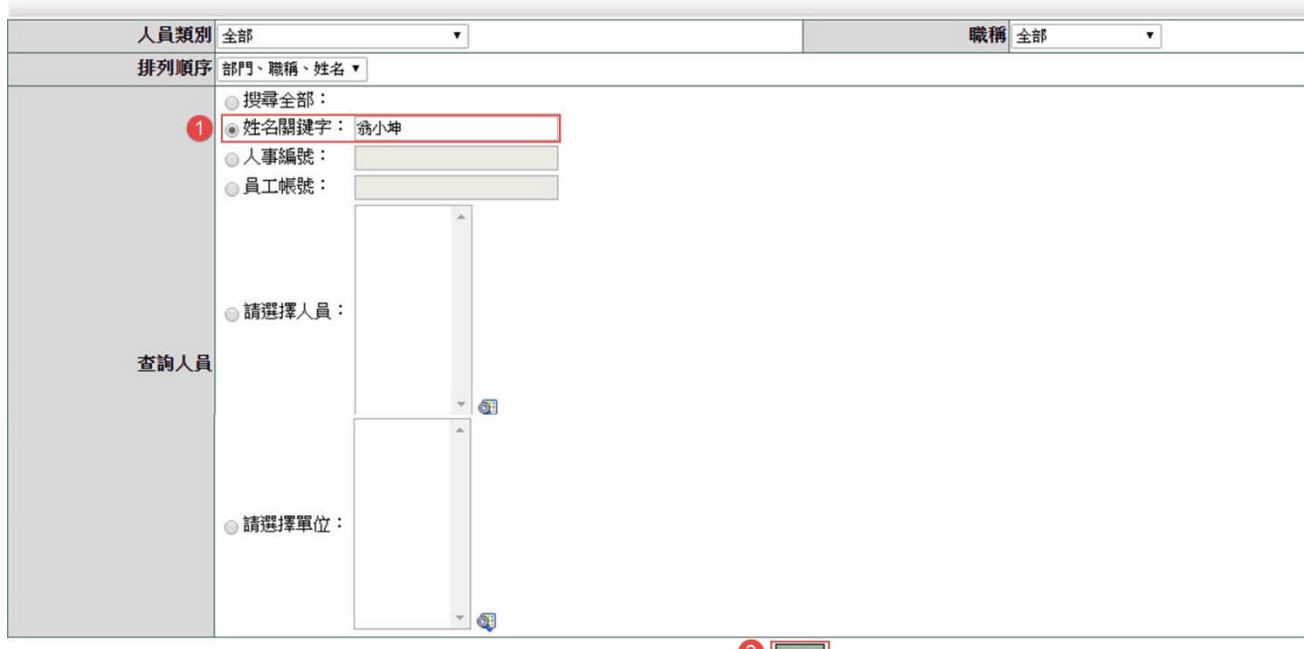

2 確定

- 1. 輸入資料
- 2. 按下「計算加班時薪」計算時薪
- 3. 按下「本頁存檔」

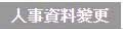

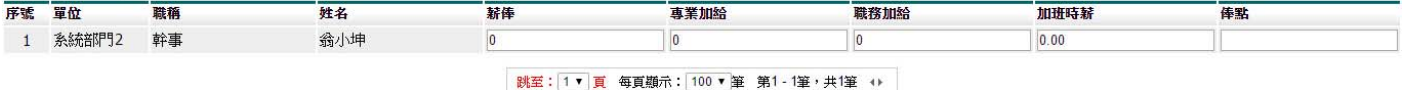

本頁存檔 計算加班時辦 回上一頁

### **6.3** 人事資料查修

調整同仁人事資料

- 1. 勾選姓名
- 2. 輸入姓名
- 3. 按下「確定」<br>人事節挙

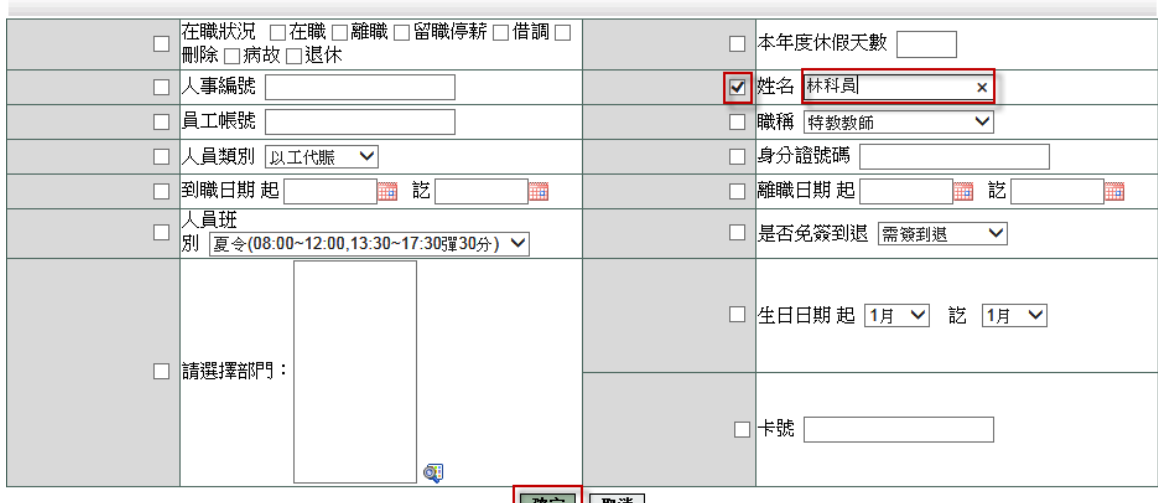

4. 按下「修改」,調整同仁人事資料。

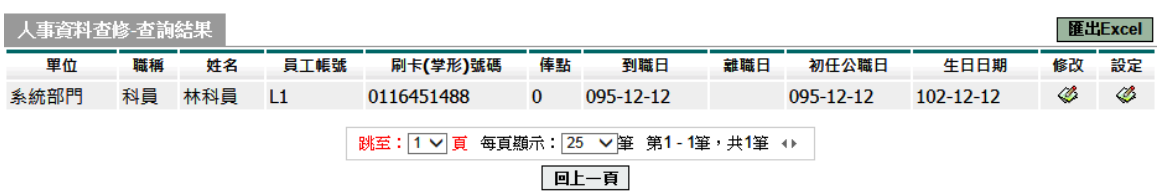

人事資料查修

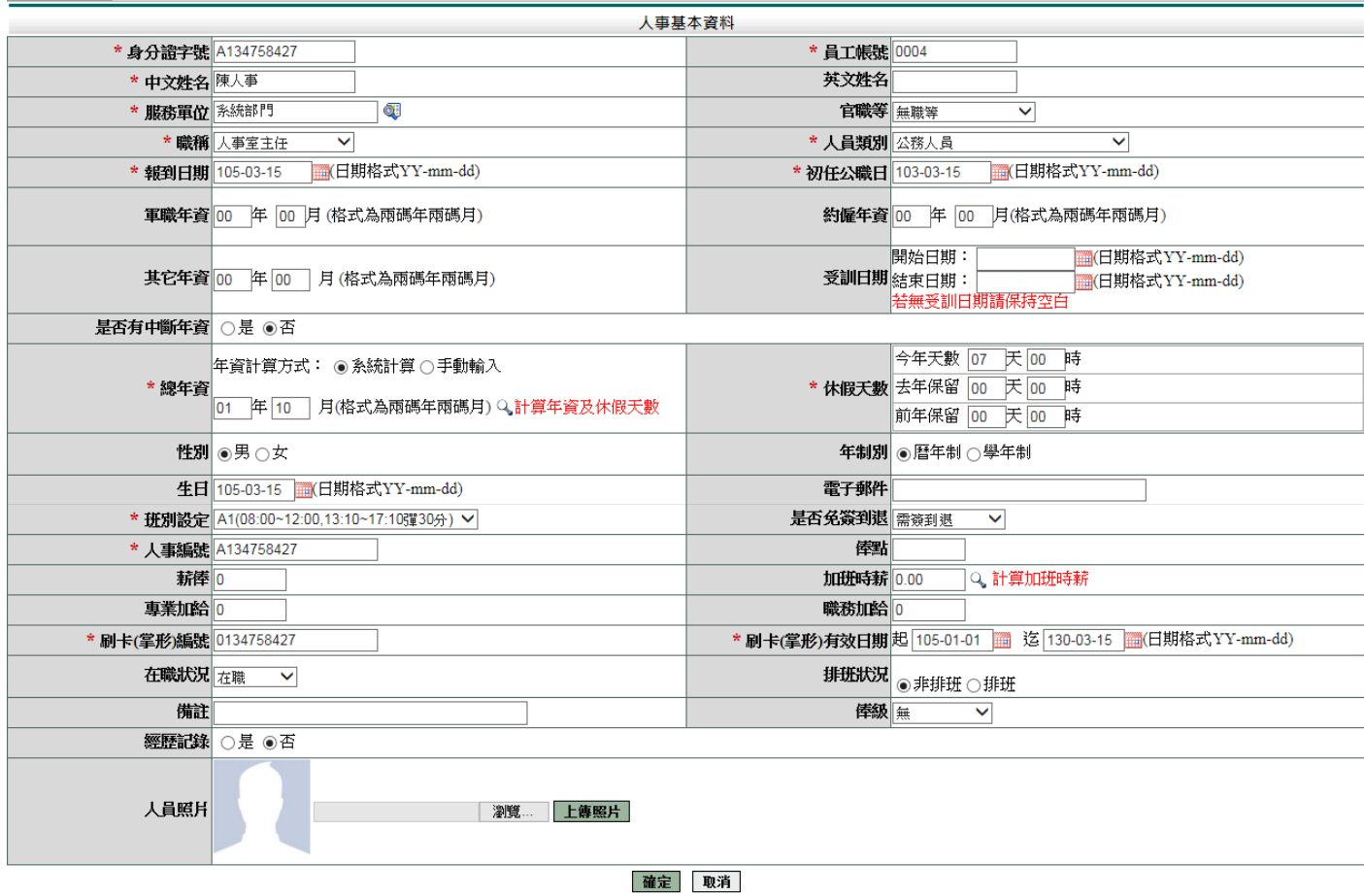

### 5. 按下「設定」,設定同仁今年於前單位已休假資料。

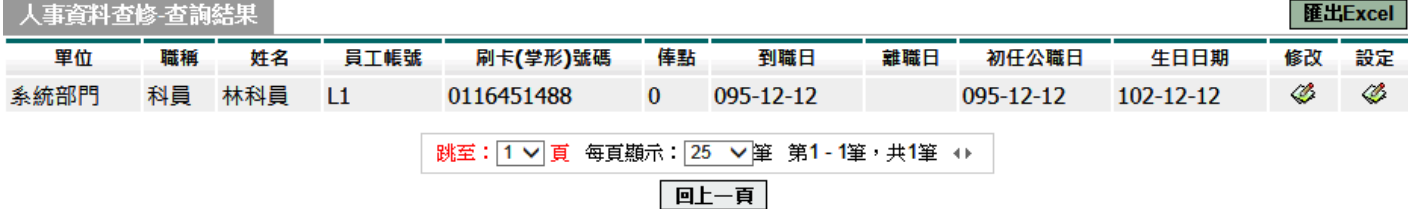

假單資料

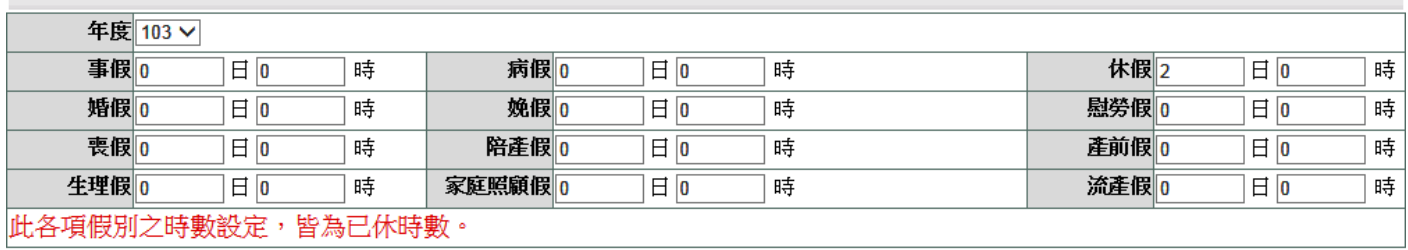

確定 取消

第 51 頁

### **6.4** 加班時數管理

調整同仁加班時數及時薪

- 1. 選擇日期
- 2. 點選「姓名關鍵字」
- 3. 輸入姓名
- 4. 按下「確定」
- 加班時數管理

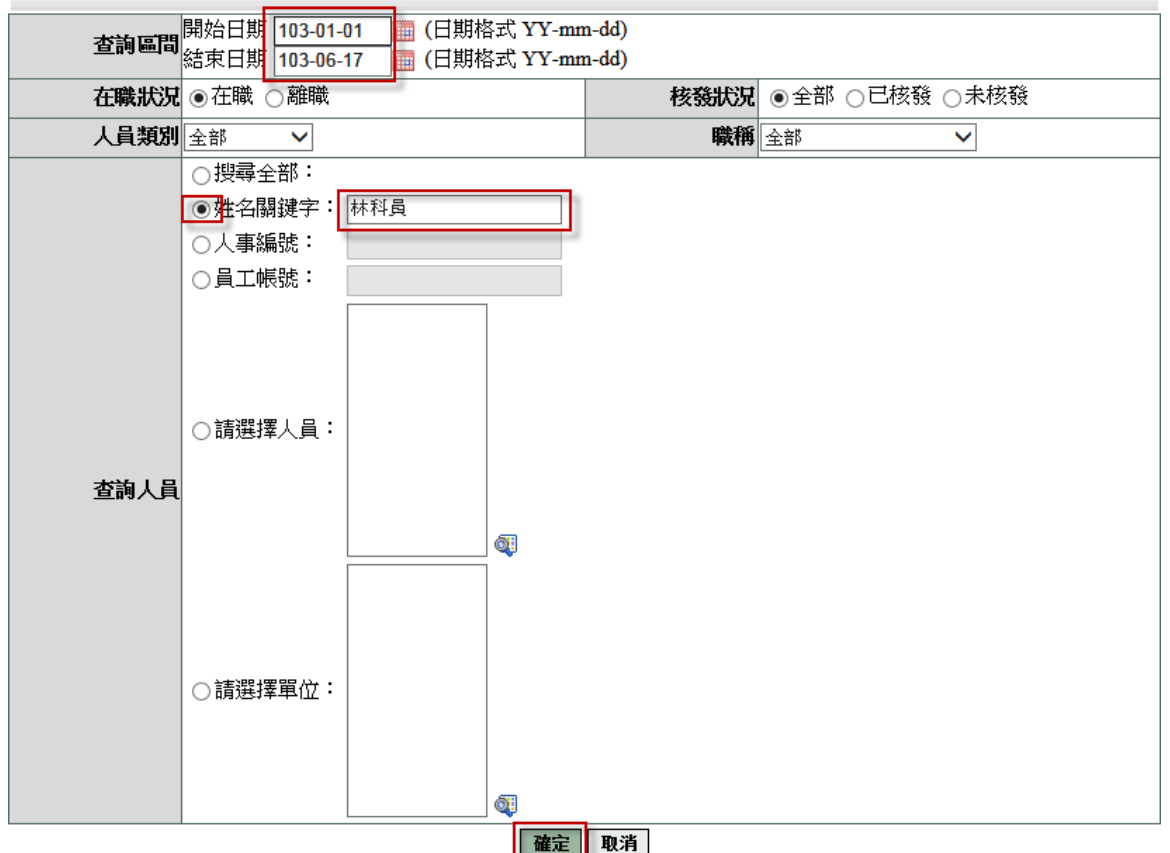

### 5. 於此畫面可調整時薪、加班簽到退時間、核發時數及加班費時數上限 6. 調整後按下「本頁存檔」

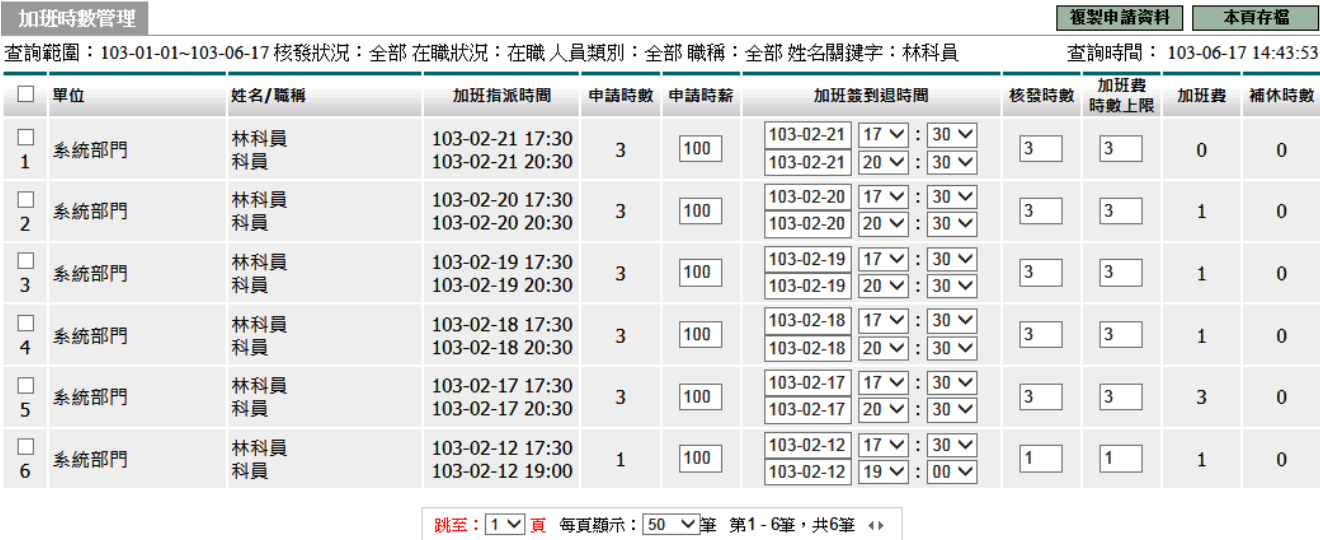

第 52 頁

#### **6.5** 加班核發時數管理

前言:主要是在初導入時匯入同仁的加班補休,原本該位同仁有 4 小時的可補休時 數

 但在匯入時同仁忘了該筆其實已用 2 小時,結果給予匯入之資料未進行修 改,

導致系統還是核發給同仁其 4 小時可補休的時數,此時就可用此一功能進行 調

整。

1. 請至❶差勤系統->2余統基本設定-><sup>◎</sup>加班核發時數管理。

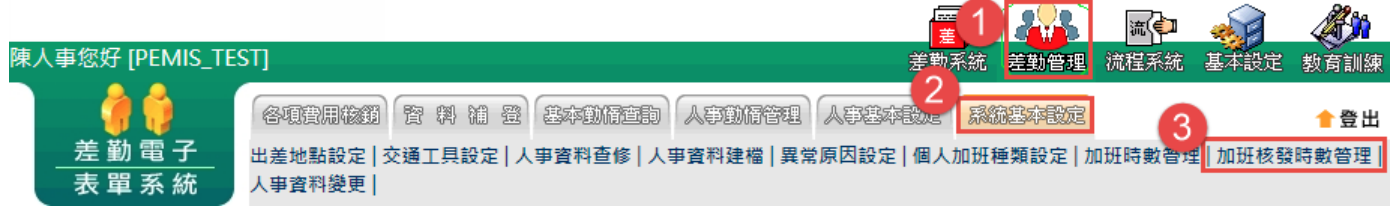

2. 請將您要❶查詢的區間、2人員類別、3職稱、4欲查詢人員,調整完成後請點選 確定進行查詢。

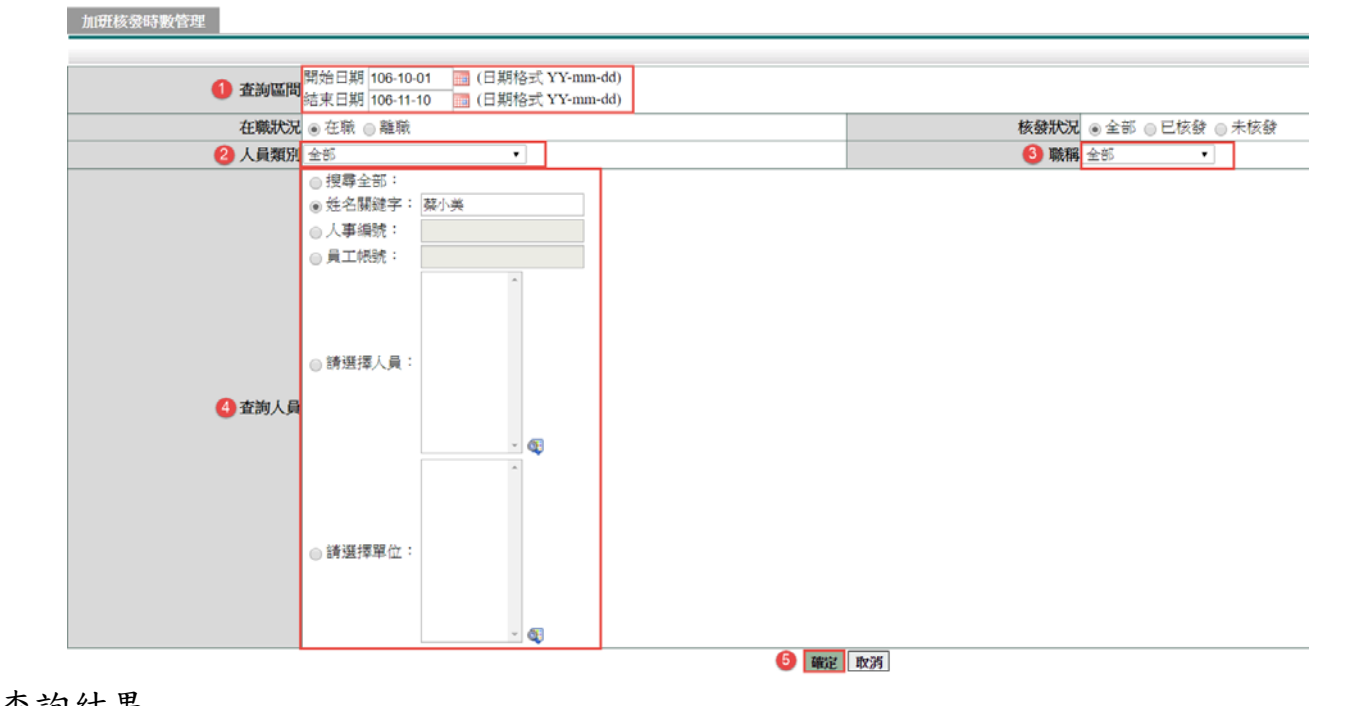

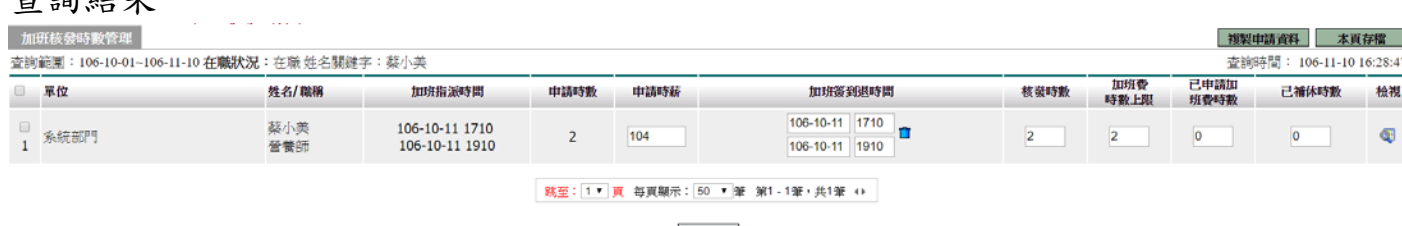

- 图上一页
- 3. 請將您要調整的同仁1勾選起來,再來將2已補休時數打上去,之後請點選8本頁 存檔來進行下一步驟。

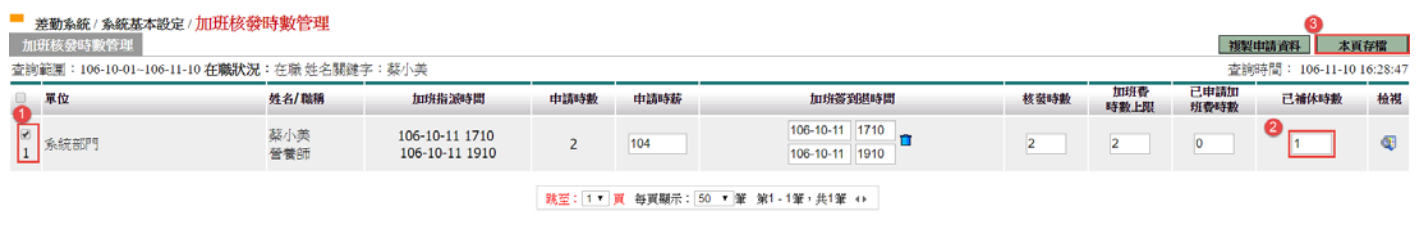

- 同上一頁
- 4. 經上一步驟後就會出現如下圖畫面,代表已異動完成,讓我們按確定來看看是否 有變動。

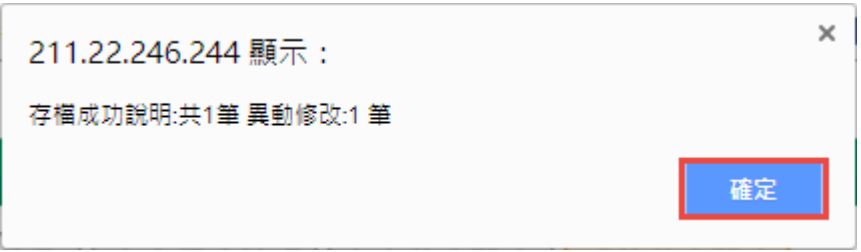

5. 請時您就會自到您調整的該筆已補休時數方框變成菊黃色,就代表已變動完成。

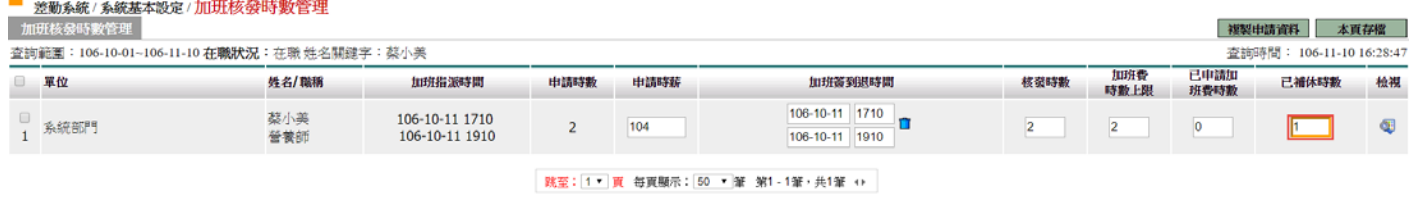

日上一頁

#### **6.6** 批次更新人員資料

此功能可提供批次更新人員的服務單位、人員類別及職稱,操作步驟如下:

1. 請至❶差勤管理->2系統基本設定->3批次更新人員資料,上傳說明欄位中的第1 點(範例)可下載 CSV 文字檔。

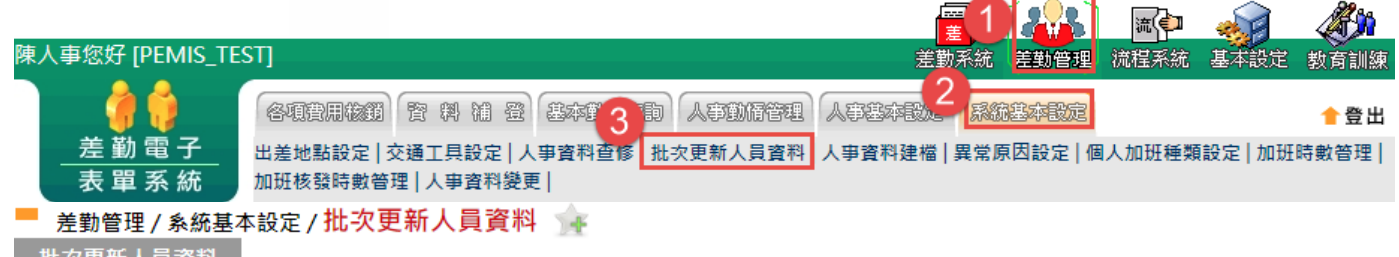

批次更新人員資料

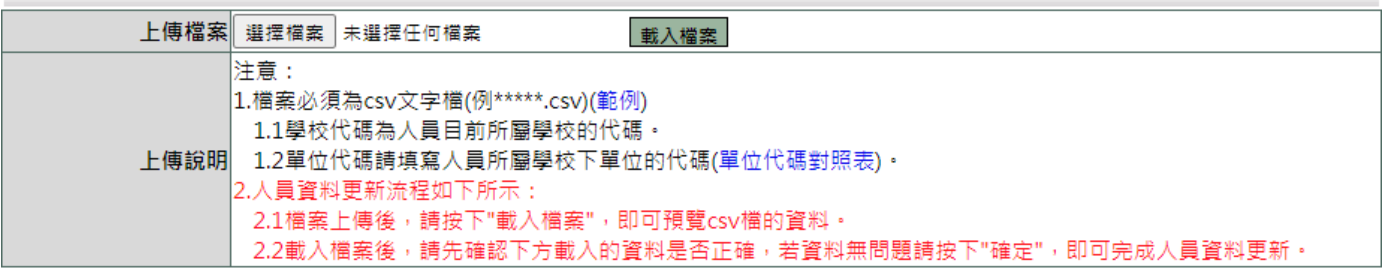

2. 下載完成後其檔名為:批次更新人員資料範例.csv,開啟檔案後可看到如下畫面

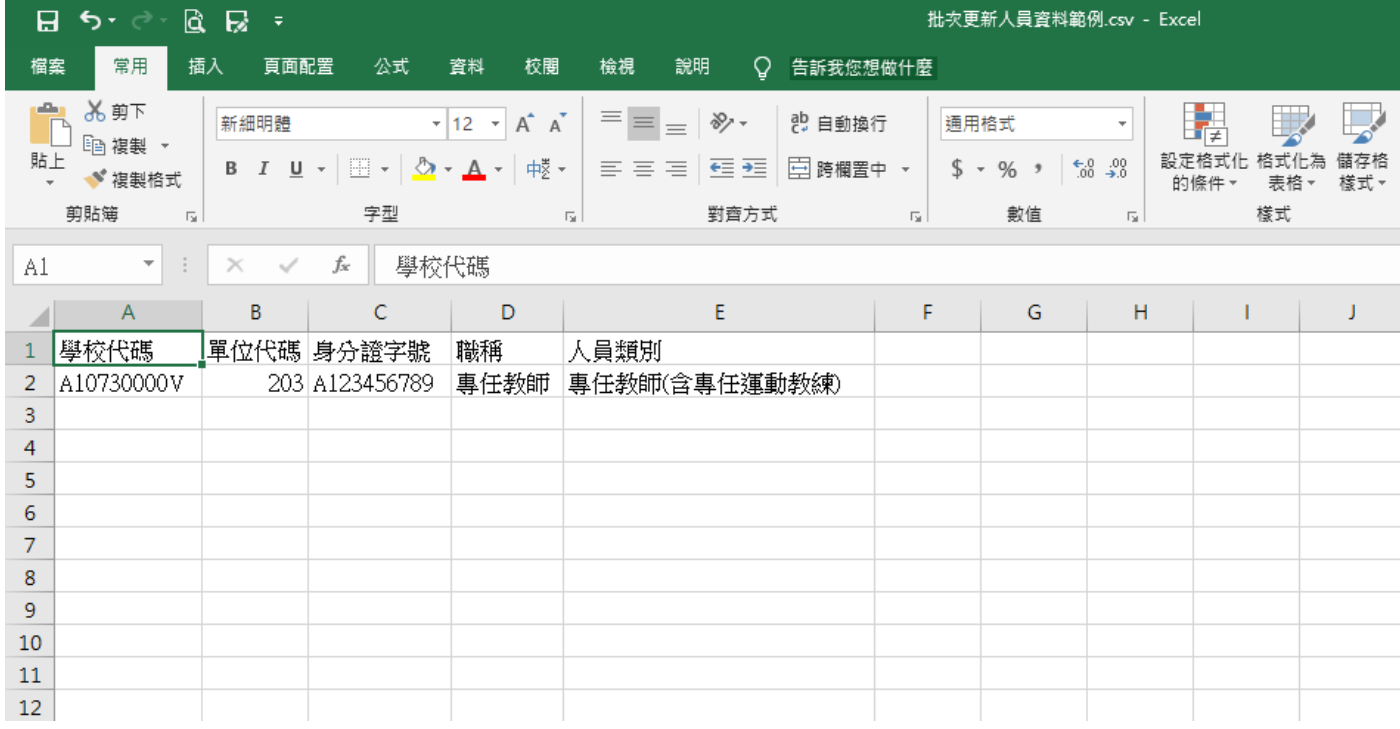

3. 將要調整的同仁資料依序填入檔案中,表格欄位相關說明如下: 學校代碼與單位代碼:在上傳說明的 1.2 項中有(單位代碼對照表)可供查詢

#### 差勤管理 / 系統基本設定 / 批次更新人員資料

批次更新人員資料

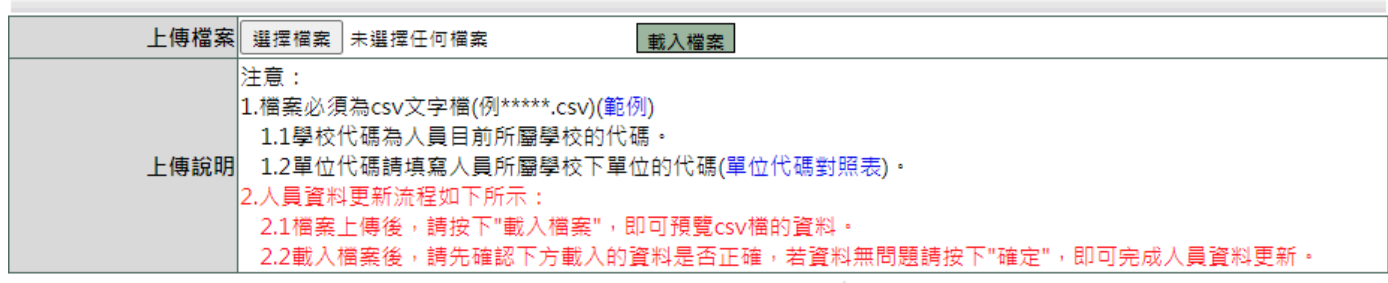

■ 差勤管理 / 系統基本設定 / 批次更新人員資料 單位代碼對照 ◆ ▲

學校: SYSTEM 系統部門 >

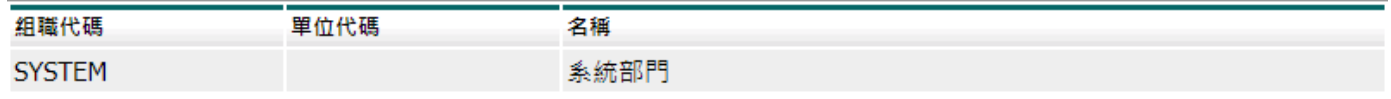

職稱:請使用系統上現有的職稱

人員類別:請使用系統上目前的人員類別

| 公務人員          | 導師                 |
|---------------|--------------------|
| 技工工友          | 教官兼行政(含主任教官、教官兼組長) |
| 約聘僱人員         | 教官                 |
| 教師兼行政人員(含校長)  | 臨時人員               |
| 專任教師(含專任運動教練) | 契約進用人員             |
| 代理教師          | 代理教師兼行政人員          |

填寫完成存檔後後即可做上傳的動作。

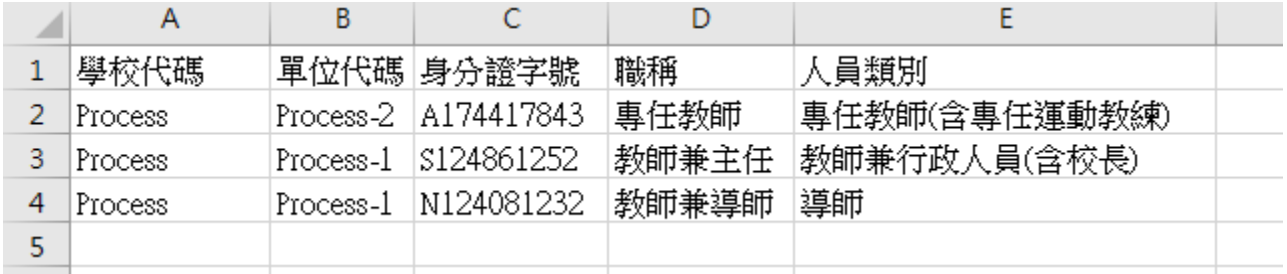

4. 回到批次更新人員資料頁面,點選❶選擇檔案按鈕,將檔案上傳後可在右方看到 檔案的名稱,確認後可點選2載入檔案按鈕。

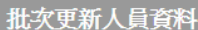

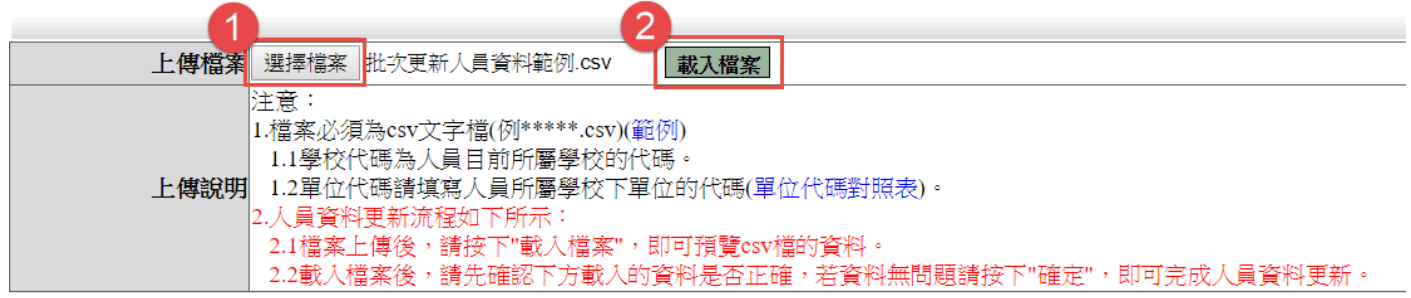

第 56 頁

### 點選載入檔案後系統就會帶入 CSV 檔案內的資料,畫面下方可預覽資料並會顯示載 入完成,確認無誤後可點選確定按鈕。

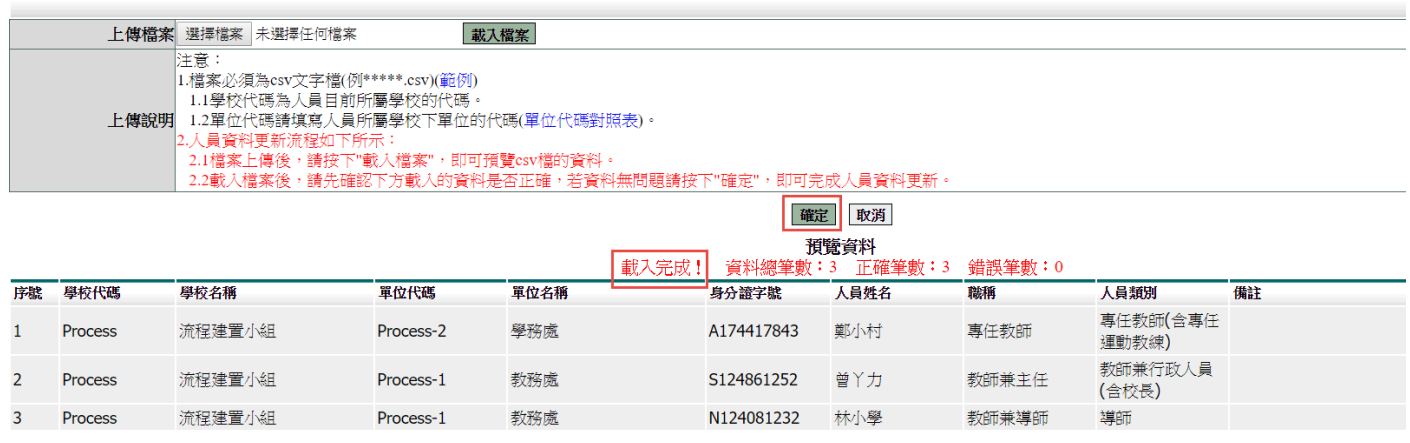

### 點選確定後資料更新完成,預覽資料下方文字及備註會顯示更新完成。

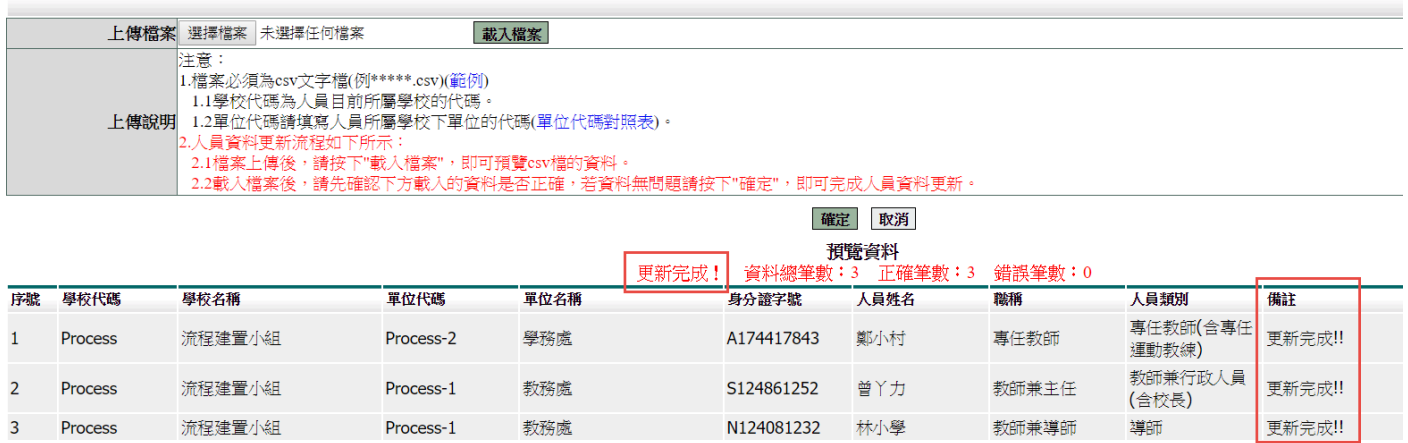

#### **7.** 流程系統 **–** 流程查詢

#### **7.1** 進階管理工具

此功能主要協助人事管理者查詢同仁流程資料並可將其退回上一個關卡,除了取消 申請及退回之外

功能說明:

送件日期:意指同仁假單送出的時間。

表單別:全部(查詢所有假單)

請假單(查詢目前送出的請假單)

出差單(查詢目前送出的出差單)

公出單(查詢目前送出的公出單)

加班申請單(查詢目前送出的加班申請單)

出國申請單(查詢目前送出的出國申請單)

忘刷證明(查詢目前送出的忘刷證明)

赴大陸地區申請表(查詢目前送出的赴大陸地區申請表)

假別:各類假別。

送件進度:

1. 請至❶流程系統->2滴程杳詢->3進階管理工具。

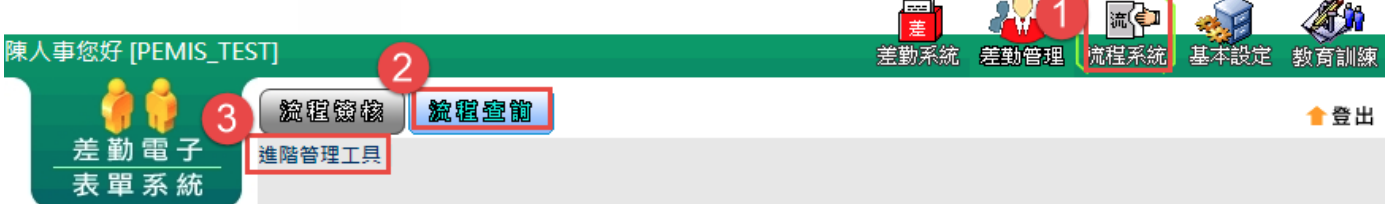

 $2.$ 請至 **0** 流程系統-><sup>0</sup> 流程查詢-><sup>0</sup>進階管理工具。

第 58 頁

#### 進階管理工具

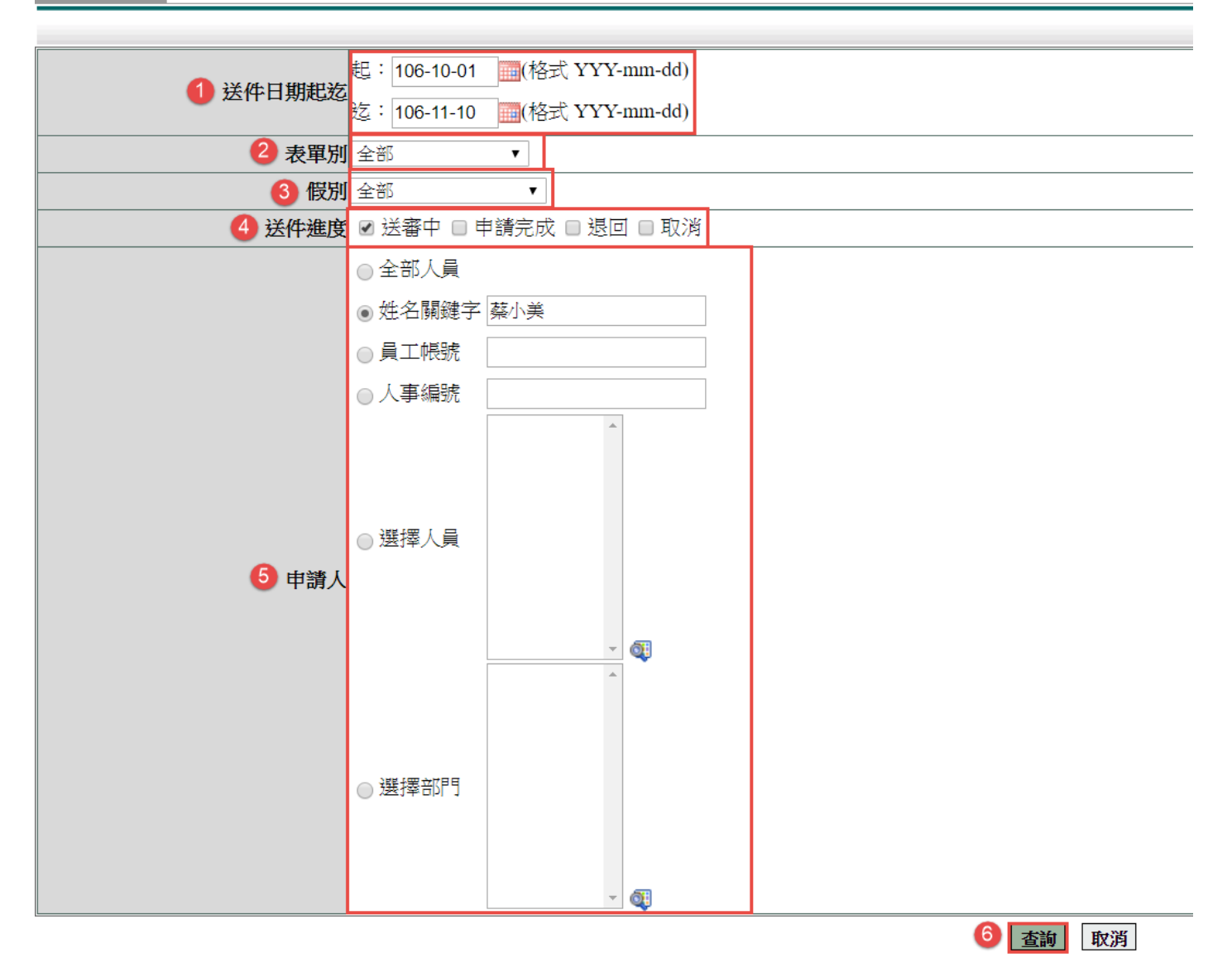

#### 查詢結果

#### 高流程系統/流程查詢/進階管理工具-查詢結果

進階管理工具-查詢結果

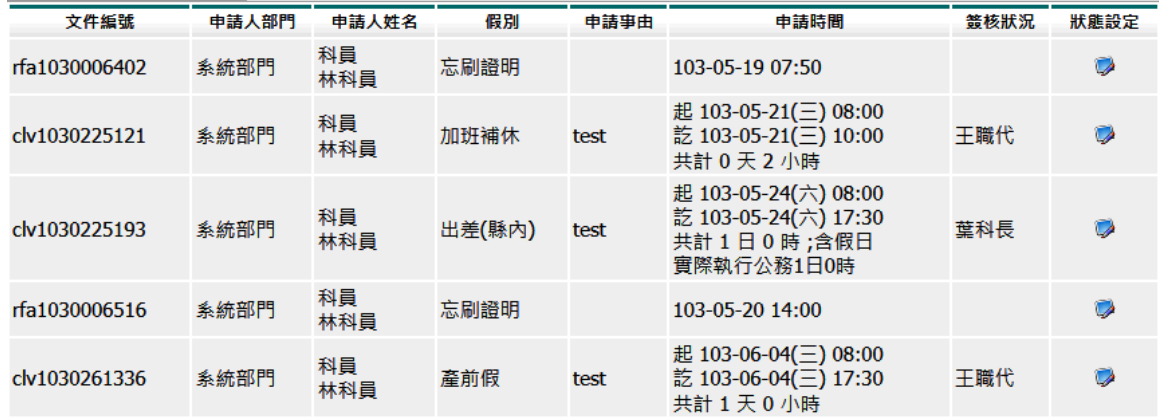

第 59 頁

#### **8.** 基本設定 **–** 權限管理

#### 8.1 帳號密碼管理

1. 進到帳號密碼管理功能頁面,這時請點選請選擇欲查詢人員右邊的放大鏡圖示進行下 一步

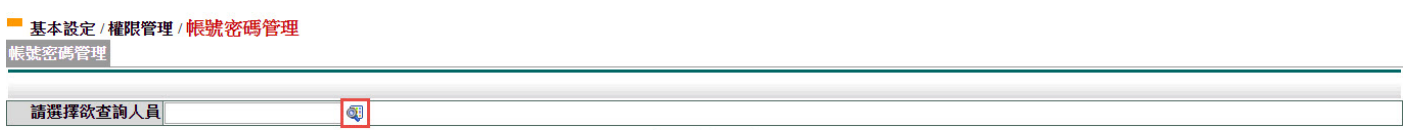

確定 取消

2. 進到選擇人員頁面後請找到該位同仁,點選他的名字,點選完選取清單會顯示,在來 請點選確定進行下一步驟

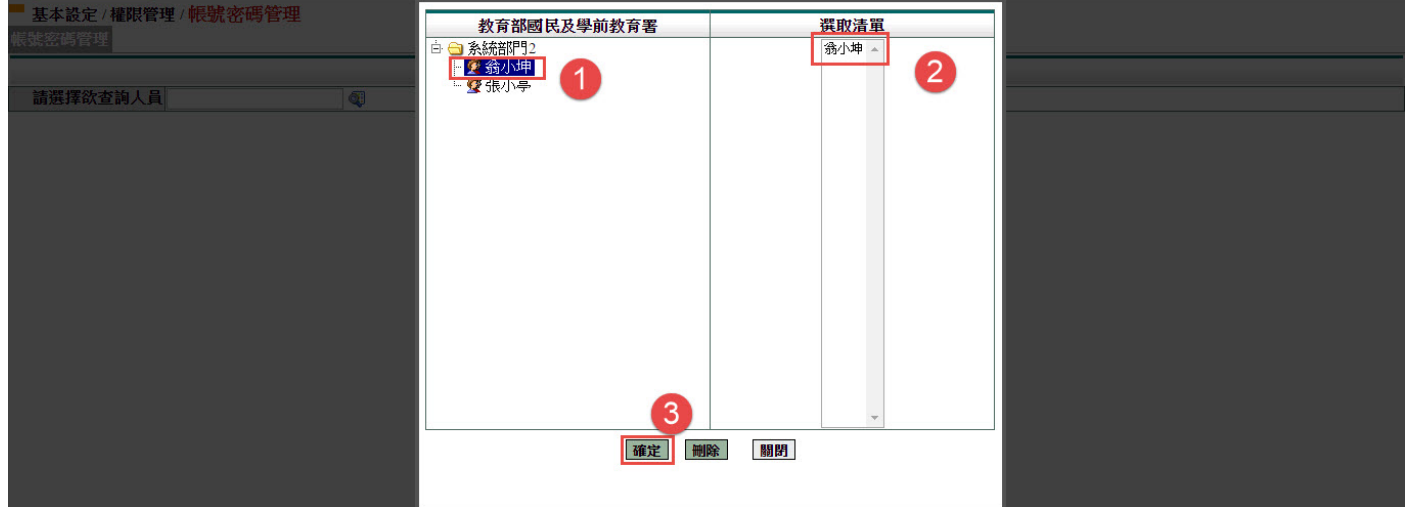

3. 完成上一步驟後會回到帳號密碼管理頁面,此時請選擇欲查詢人員就會出現剛您所點 選的同仁,確認無誤請按確定鍵

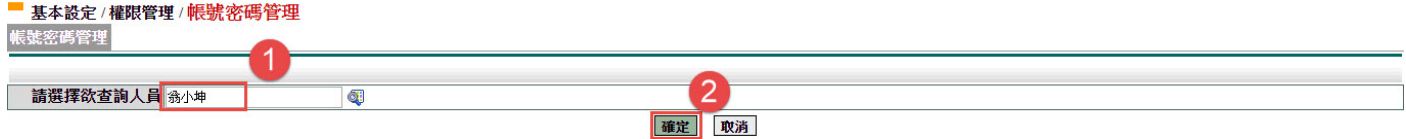

4. 經上一步驟後就會進此一設定頁面,這個時候您只需將預設密碼 1234 填入密碼右方空 格,填入完成後請點選確定鍵來更新該位同仁的密碼

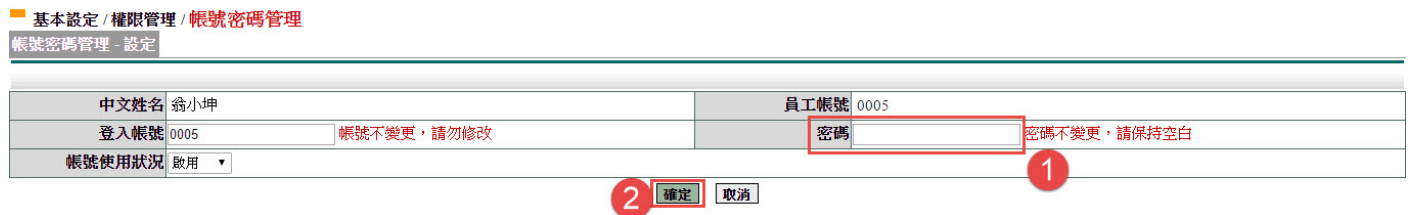

5. 完成以上步驟後系統畫面就會顯示更新完成,這時點選確定就表示您已將該位同仁的 密碼還原為預設密碼了,因此就可請同仁前去測試看看了

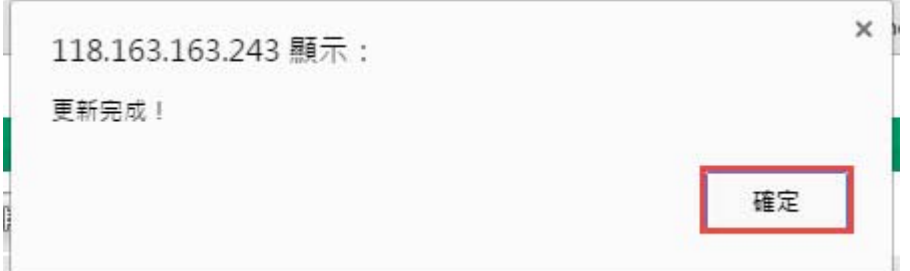

#### **9.** 基本設定 **–** 資料管理

#### **9.1** 單位訊息管理

1. 進到單位訊息管理的頁面,請點選新增訊息的功能鍵,進行下一步驟 ■ 基本設定/資料管理/單位訊息管理

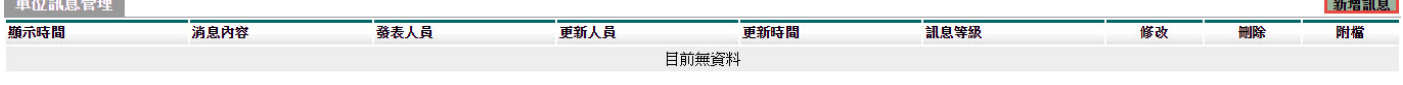

```
跳至: ▼ 頁 每頁顯示: 25 ▼ 筆 第1-0筆,共0筆 ↔
```
2. 經上一步驟進到單位訊息管理-新增頁面開始來新增,第一步先設定❶顯示時間:將您 止件公告公告給同仁知到的起訪時間設定上,第二步設定2消息內容:將您要公告的內 容或主題登打上去,第三步設定®開放部門:將您此件訊息要公告的單位設定上去,全 部控管單位(全校)或使用選擇單位去公告,第四步設定2訊息等級:一般以公告日期去 排列顯示,重要會在訊息的前方加入星號提醒,您可依您需求去選擇,以上完成請按5 確定鍵進行下一步驟

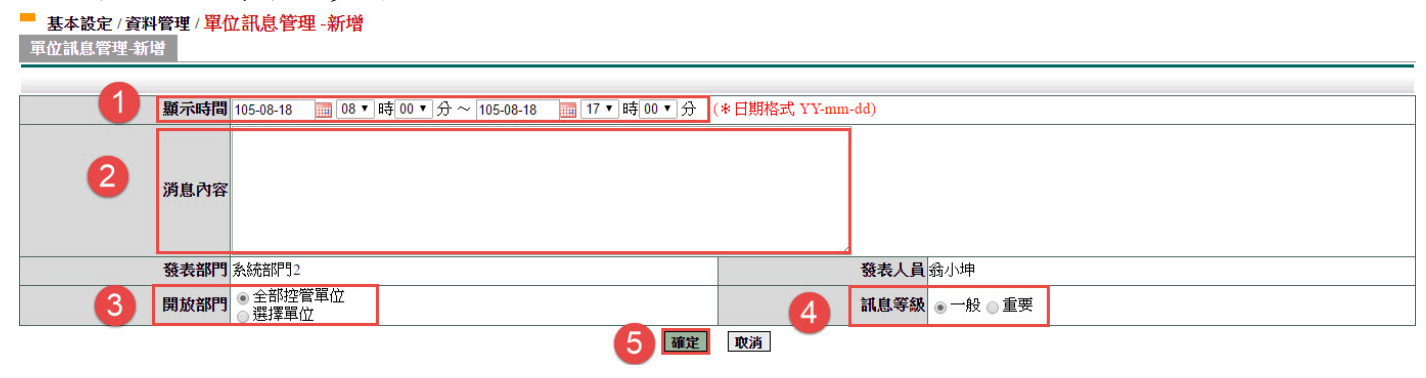

第 61 頁

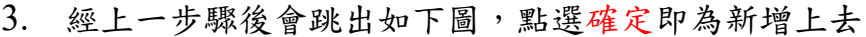

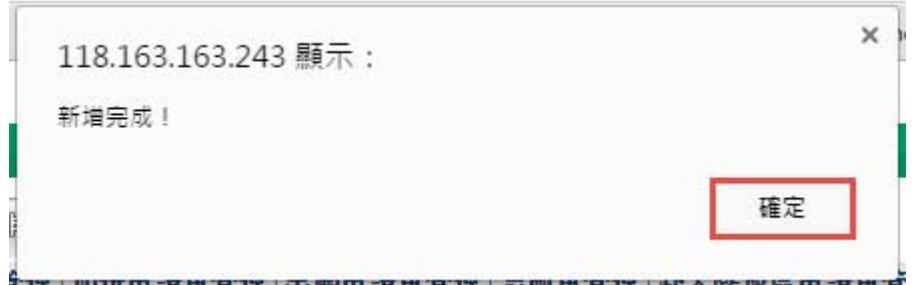

4. 經以上步驟完成後會回到單位訊息管理的頁面,此時您就會看到您剛才所新增的那則 訊息了,此時您就可以在您的主頁面上看到您所建立的公告(當然顯示日期有含當天就 馬上可看到)。

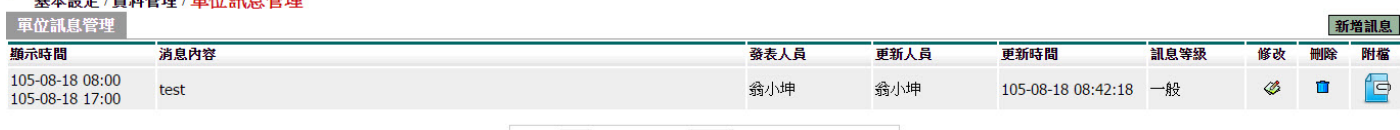

跳至: 1▼ 頁 每頁顯示: 25 ▼ 筆 第1-1筆, 共1筆 4

5. 此一步驟是開始教您如何在您所新增的訊息中上傳其所需的附檔,操作方法:基本設 定->資料管理->單位訊息管理的功能頁面後您就可看到您所新增 的訊息,此時找到您要上傳附檔的那則訊息,點選那則訊息後方的附檔功能鍵進行下 一步驟

| 單位訊息管理                             | 基本設定 / 資料管理 / 單位 訊息 管理 |                                                                                                    |      |      |                       |      |    |    | 新增訊息 |
|------------------------------------|------------------------|----------------------------------------------------------------------------------------------------|------|------|-----------------------|------|----|----|------|
| 顯示時間                               | 消息內容                   |                                                                                                    | 發表人員 | 更新人員 | 更新時間                  | 訊息等級 | 修改 | 删除 | 附檔   |
| 105-08-18 08:00<br>105-08-18 17:00 | test                   |                                                                                                    | 翁小坤  | 翁小坤  | 105-08-18 08:42:18 一般 |      |    |    | Ic.  |
|                                    |                        | the contract of the contract of the contract of the contract of the contract of the contract of the contract of |      |      |                       |      |    |    |      |

跳至:1▼ 頁 每頁顯示:25 ▼ 筆 第1-1筆,共1筆 ↔

6. 經上一步驟後就會進到那則訊息的單位訊息管理-附檔之功能頁中,我們一則訊息最多 可讓您上傳的附檔為三個並且單檔的建訊容量為 2MB,請您點如下圖中紅色方框中的選 擇檔案去找尋您要上傳的附檔

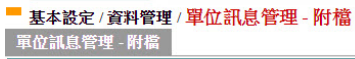

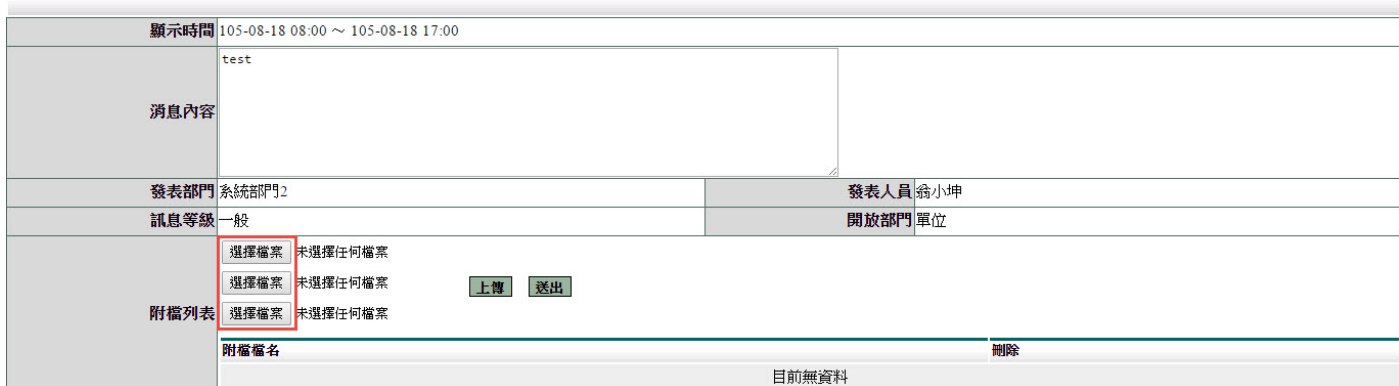

第 62 頁

#### 7. 經上一步驟後您就會看到您剛才所選的附檔已在您要上傳的位置上,此時請按上傳鍵

车港行下一步驟<br>■基本設定/資料管理/單位訊息管理-附檔 軍位訊息管理 - 附檔

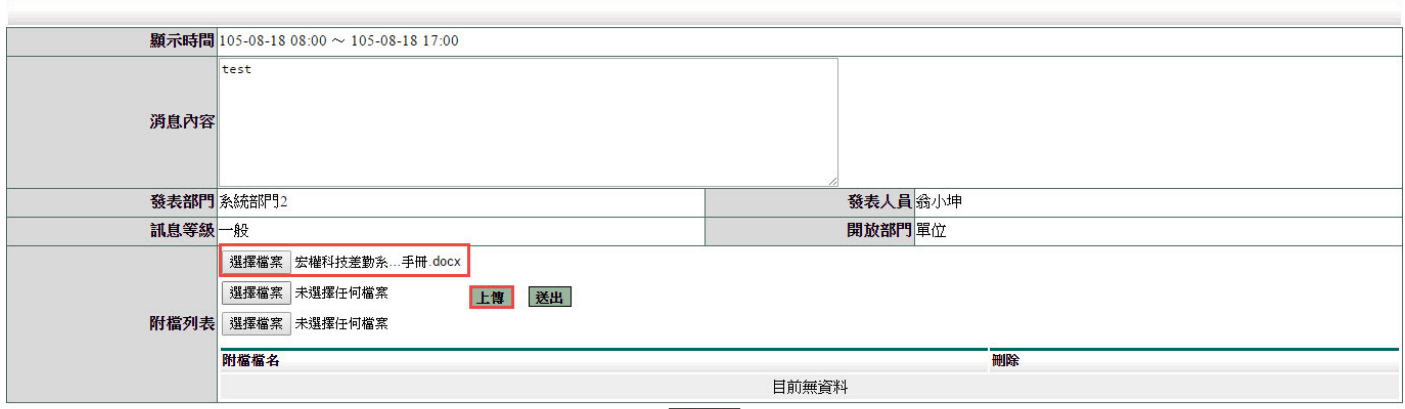

8. 經上一步驟後您就會看到你所要上傳的附件已就上傳位置,此時請點選送出來完成附 檔的上傳<br>"

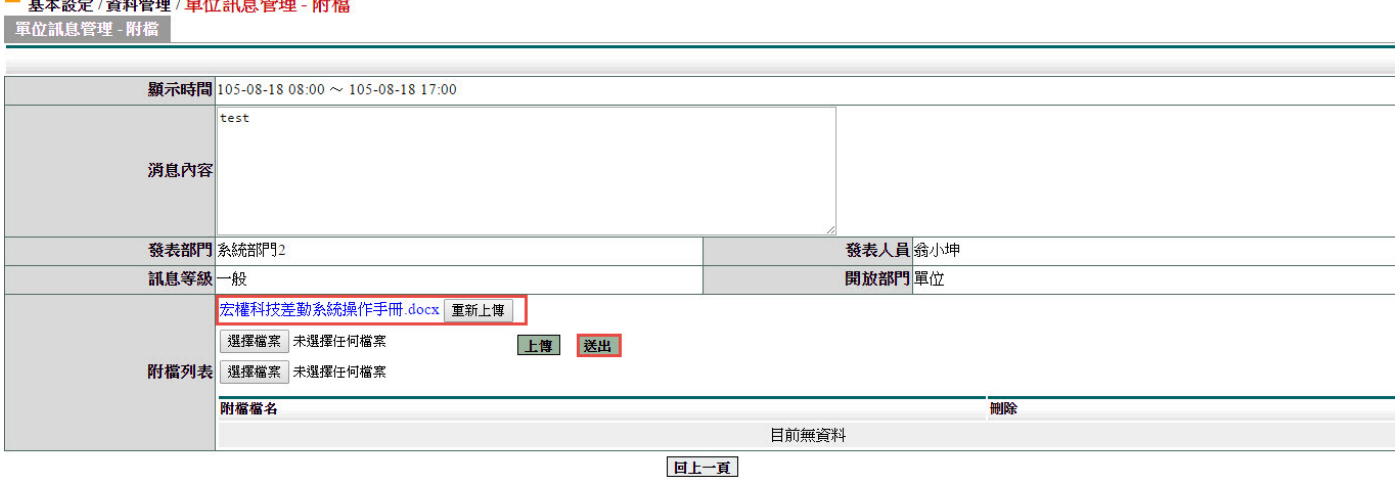

9. 經上一步驟後您就會看到您所上傳的附檔在附檔列表的下方出現,這時就代表您已將

#### 附檔上傳完成

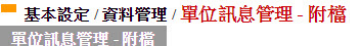

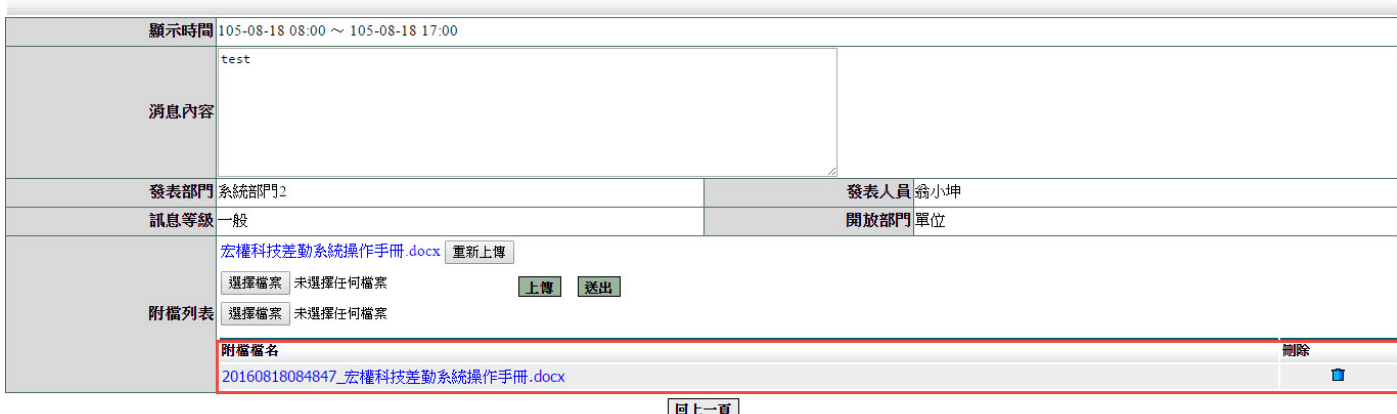

第 63 頁

回上一頁

#### **9.2** 請假單管理

修改及刪除同仁請假單資料

- 1. 輸入查詢條件
- 2. 按下「確定」
- 基本設定/資料管理/請假管理

請假管理

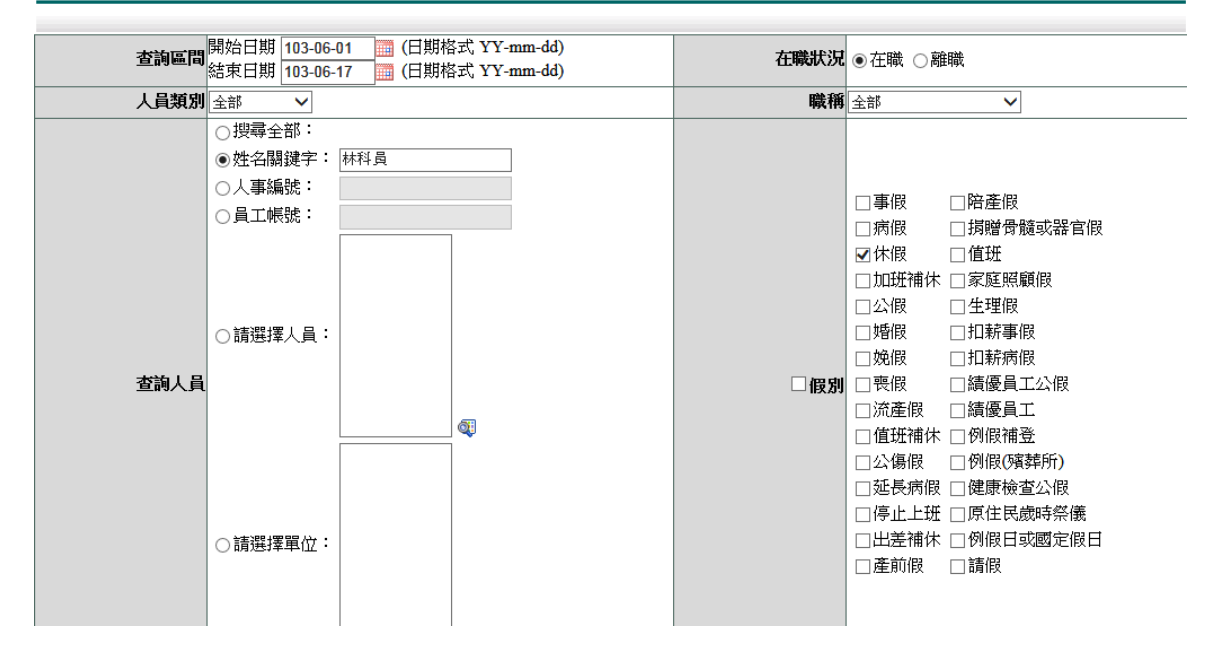

#### 按下修改,可修改假單內容

#### ■ 基本設定/資料管理/請假管理

▌請假管理-查詢結果□查詢範圍:103-06-01~103-06-17 在職狀況:在職 人員類別:全部 職稱:全部 姓名關鍵字:林科員

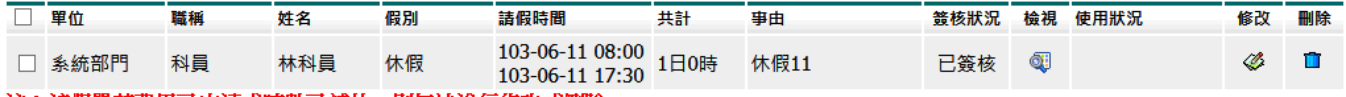

註:該假單若費用已申請或時數已補休,則無法進行修改或刪除。

#### 修正後按下「存檔」

#### 基本設定 / 資料管理 / 請假管理 -修改  $\mathcal{L}_{\mathcal{A}}$

請假管理

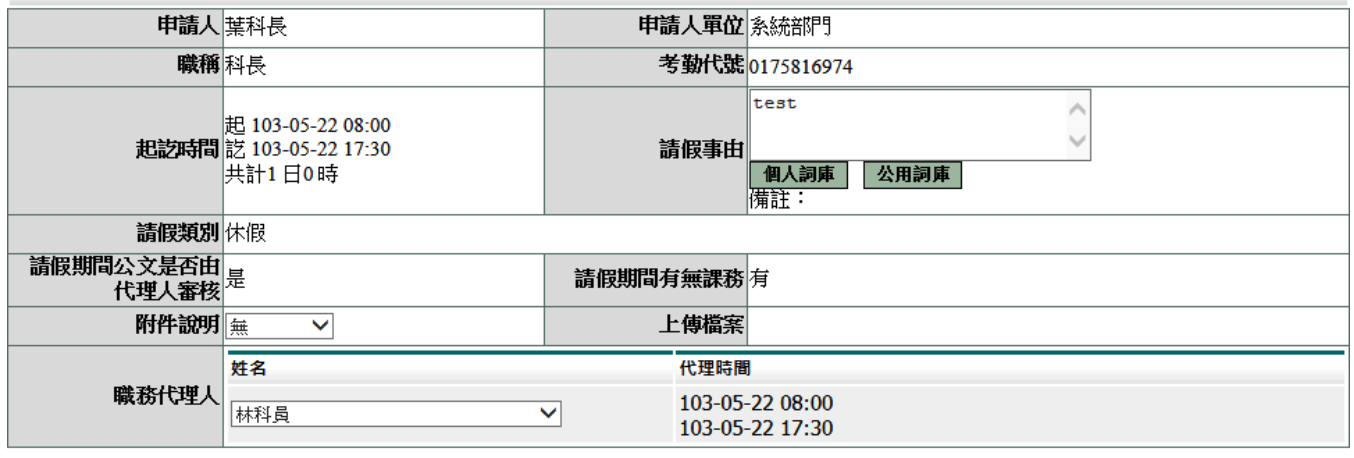

存檔 取消

**9.3** 出差單管理

修改及刪除同仁出差單資料

第 64 頁

#### 1. 輸入查詢條件

# 2. 按下「確定」<br>- 基本設定/資料管理/出差單管理<br>- 基本設定/資料管理/出差單管理

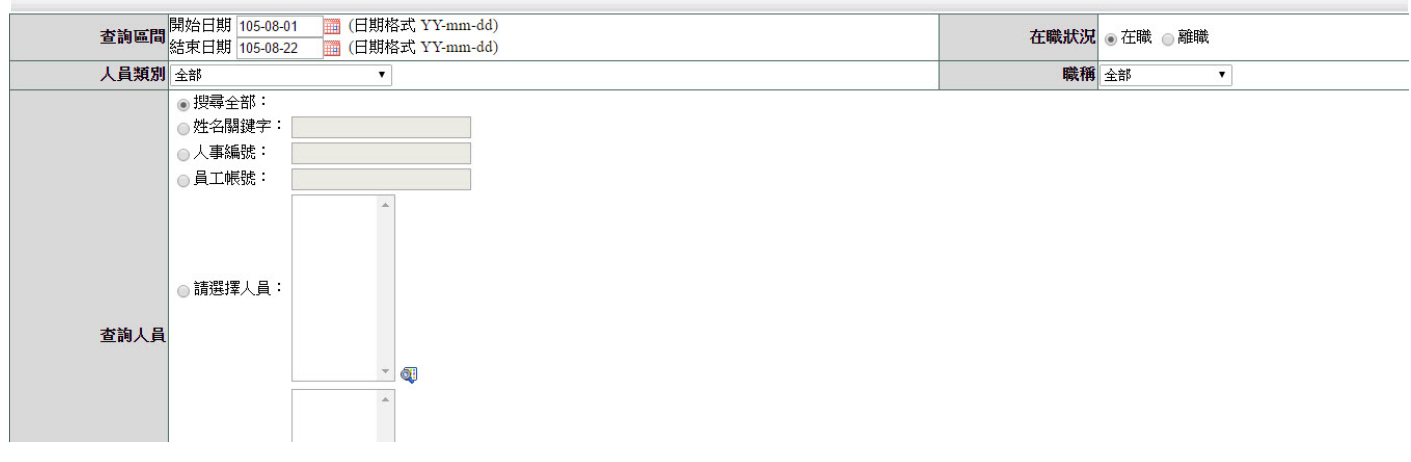

按下修改,可修改假單內容<br>■ 基本設定/資料管理/<mark>出差單管理</mark><br>出差單管理查詢結果 查詢範圍:105-08-01~105-08-22 在職状況:在職人員類別:全部環稱:全部搜尋全部人員

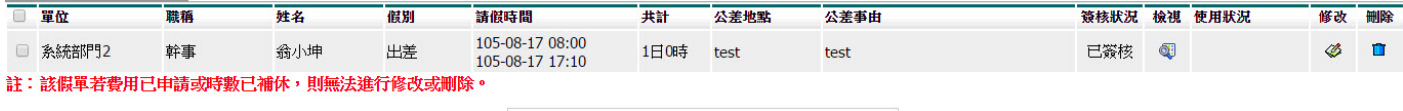

跳至:1▼ 頁 每頁顯示:25 ▼ 筆 第1-1筆,共1筆 ↔

全部删除 回上一頁

#### 修正後按下「存檔」基本設定/資料管理/出差單管理-修改

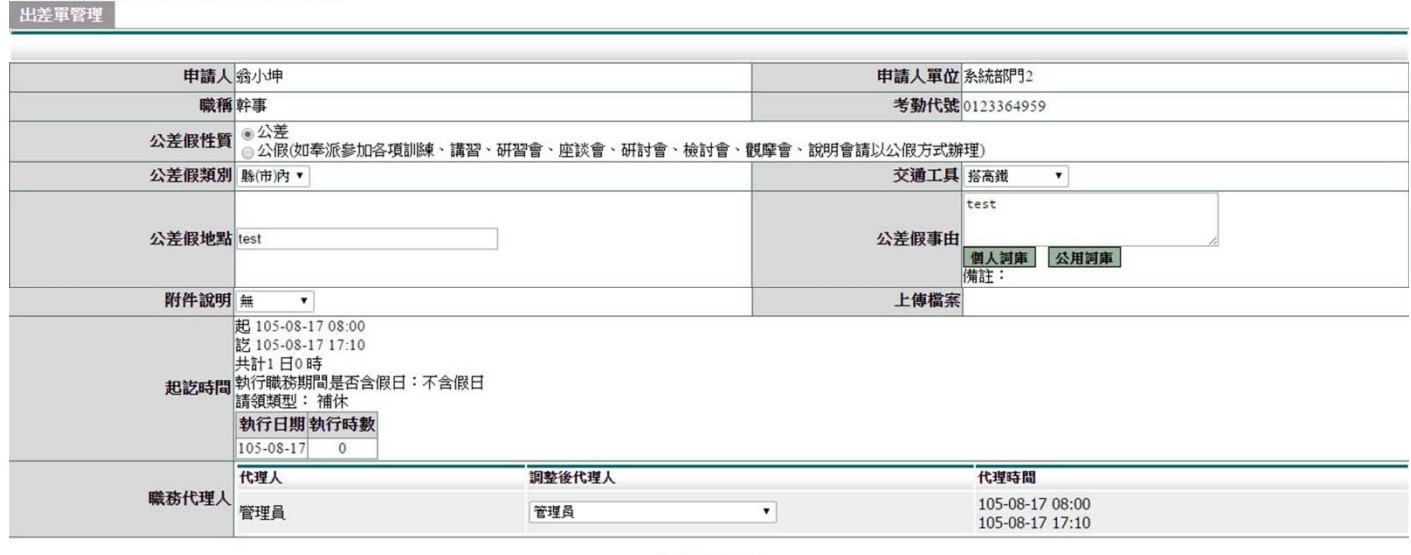

存檔取消

第 65 頁

#### **9.4** 公出單管理

修改及刪除同仁公出單資料

- 1. 輸入查詢條件
- 2. 按下「確定」
- 基本設定/資料管理/公出管理

公出管理

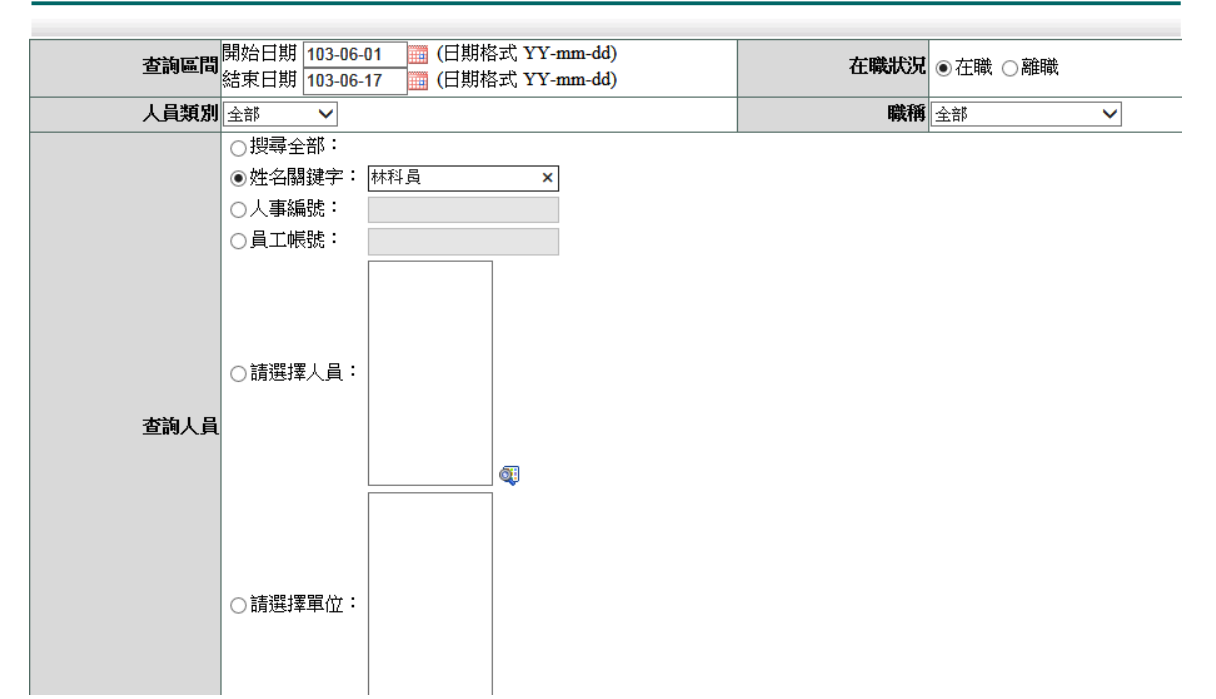

#### 按下修改,可修改假單內容

#### 基本設定/資料管理/公出管理

公出管理-查詢結果 <mark>查</mark>詢範圍:103-01-01~103-06-17 在職狀況:在職人員類別:全部 職稱:全部 姓名關鍵字:林科員

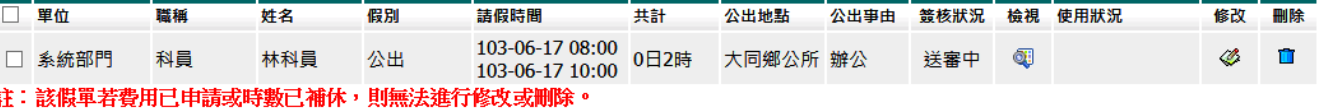

跳至:1 ▽ 頁 毎頁顯示:25 ▽ 筆 第1-1筆,共1筆 ↔

全部刪除 回上一頁

#### 修正後按下「存檔」

#### ■ 基本設定/資料管理/公出管理-修改

公出管理

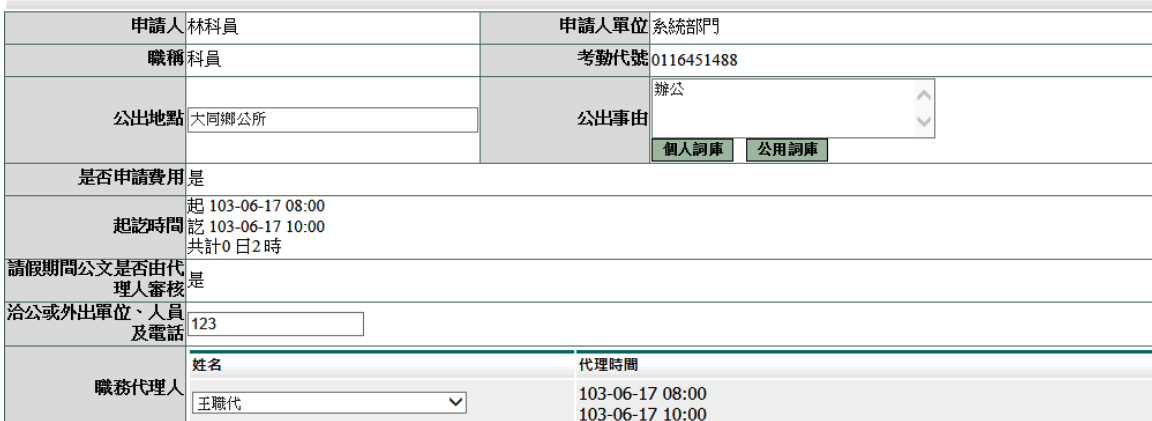

#### **9.5** 加班申請單管理

修改及刪除同仁加班申請單資料

- 1. 輸入查詢條件
- 2. 按下「確定」
- 基本設定/資料管理/加班單管理

加班單管理

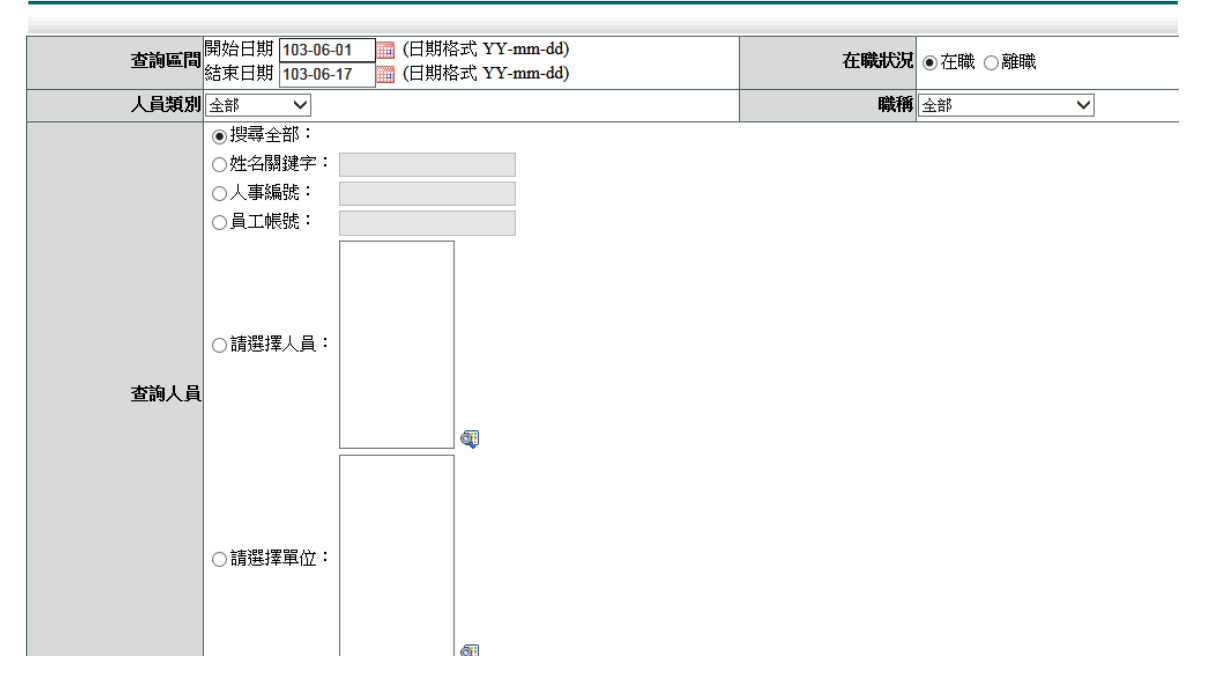

#### 按下修改,可修改假單內容

#### 基本設定/資料管理/加班單管理

■ 加班單管理-查詢結果 |查詢範圍:103-01-01~103-06-17 在職狀況:在職 人員類別:全部 職稱:全部 搜尋全部人員

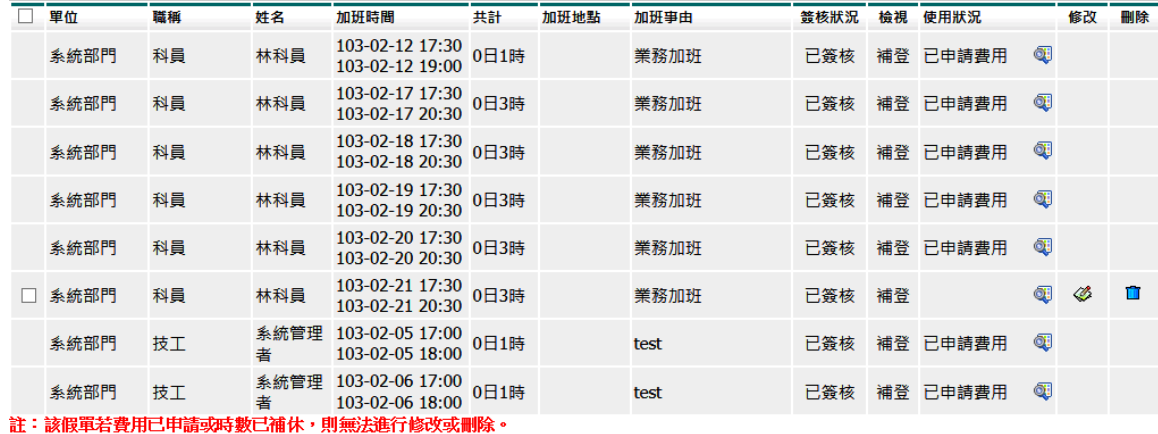

跳至:1 ▽ 頁 毎頁顯示:25 ▽ 箪 第1-8筆, 共8筆 →

#### 全部剛除 回上一頁

#### 修正後按下「存檔」

基本設定/資料管理/加班單管理-修改

加班單管理

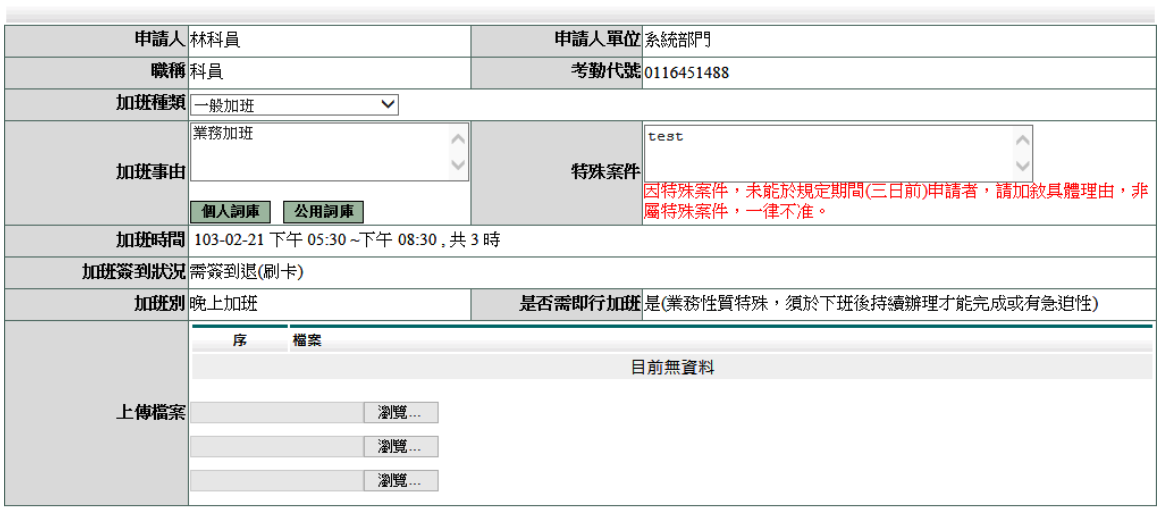

存檔 取消

#### **9.6** 出國申請單管理

#### 修改及刪除同仁出國申請單資料

1. 輸入查詢條件

## 2. 按下「確定」<br>■ 基本設定/資料管理/出國申請單管理

出國申請單管理

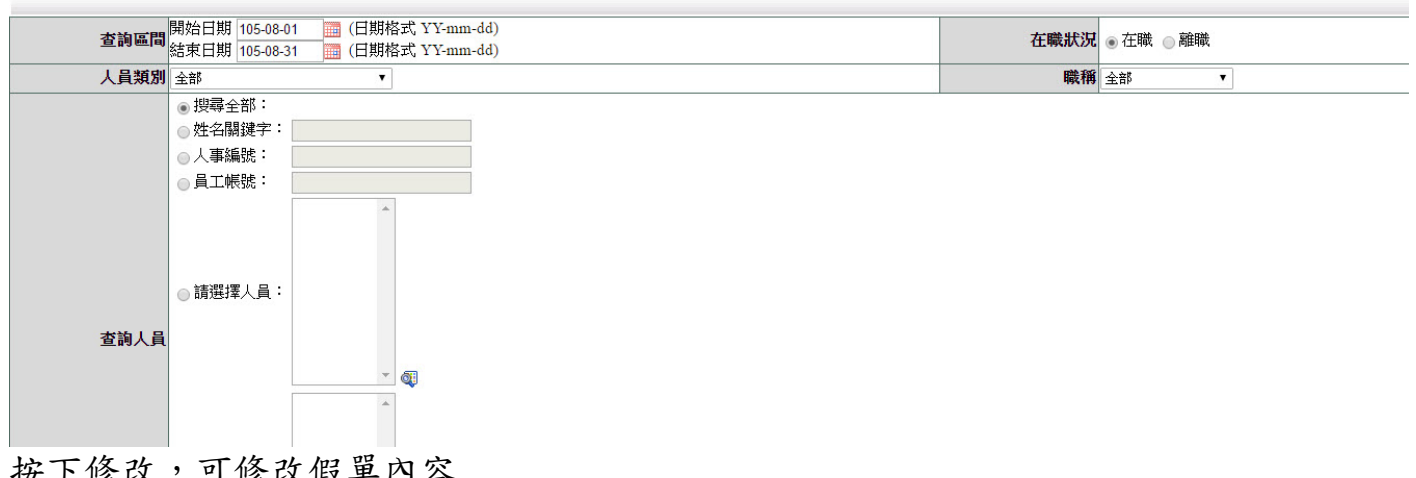

#### 按↑诊以 り 诊 以 限 卑 鬥 谷 ■ 基本設定/資料管理/出國申請單管理

- 出國申請單管理·查詢結果 - 查詢範圍:105-08-01~105-08-31 在職狀況:在職 人員類別:全部 職稱:全部 搜尋全部人員

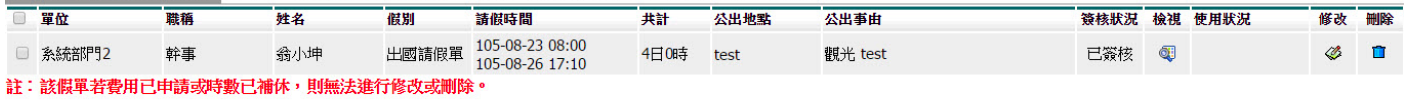

跳至:1▼ 頁 每頁顯示:25 ▼ 箪 第1-1筆,共1筆 →

全部删除 回上一頁

## 修正後按下「存檔」

出國申請軍管理

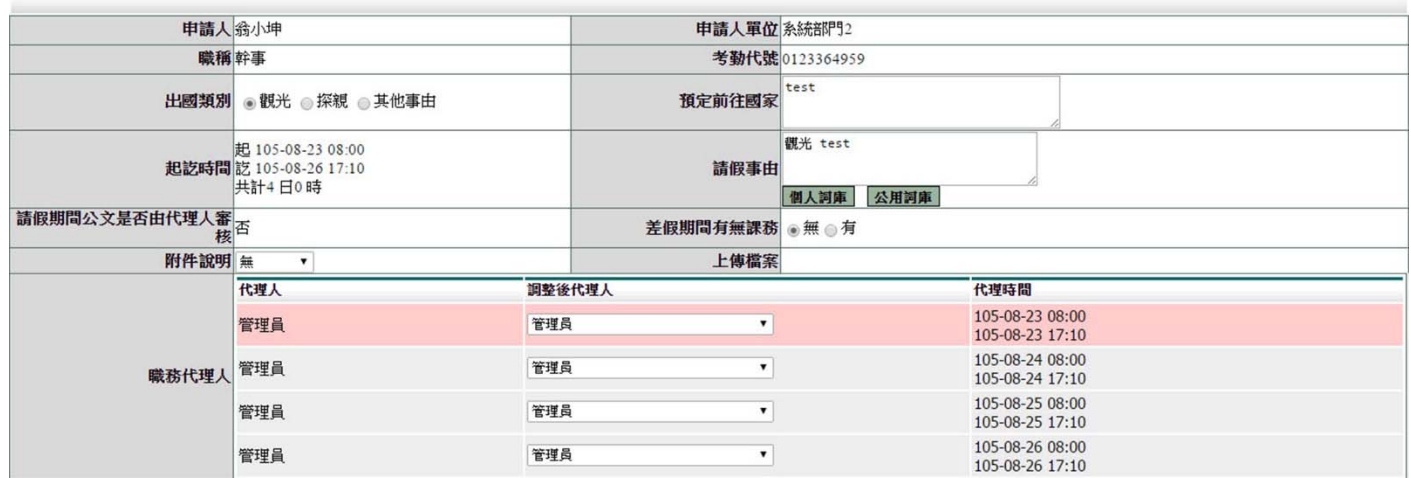

存檔 取消

#### **9.7** 忘刷單管理

#### 檢視及刪除同仁忘刷單資料

- 1. 輸入查詢條件
- 

## 2.按下「確定」<br>■基本設定/資料管理/忘免刷單管理

忘免刷單管理

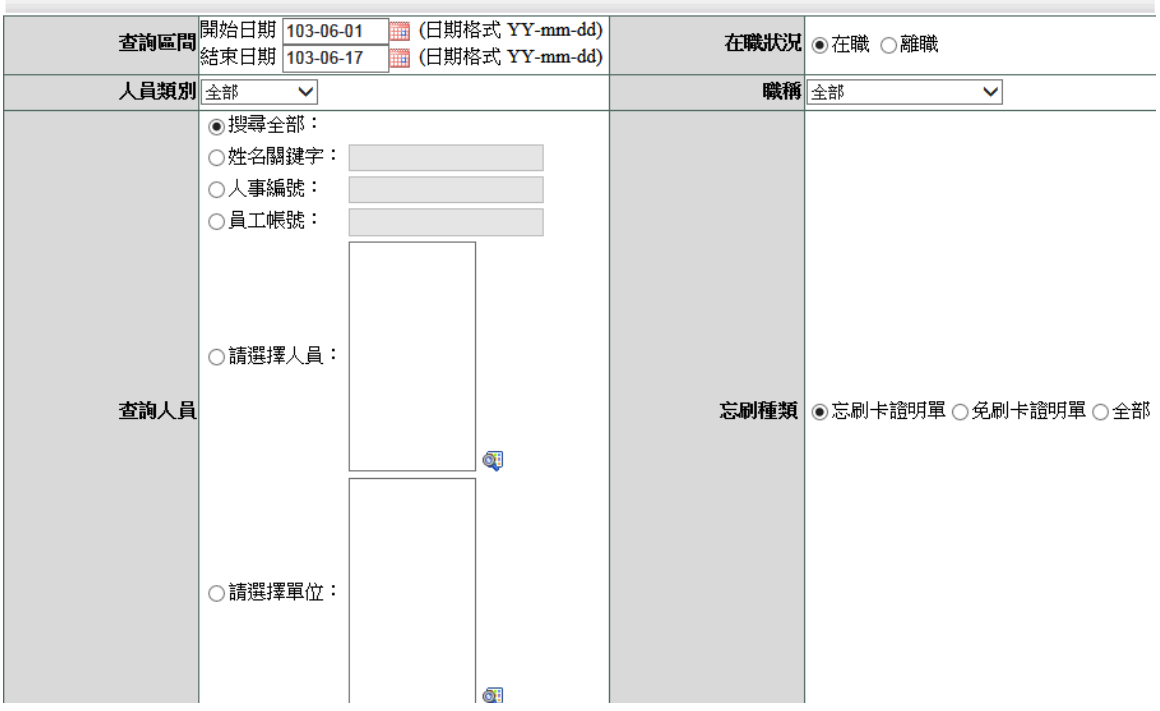

第 69 頁

#### 按下檢視,可檢視假單內容

■ 基本設定/資料管理/忘免刷單管理-檢視

忘免刷單管理

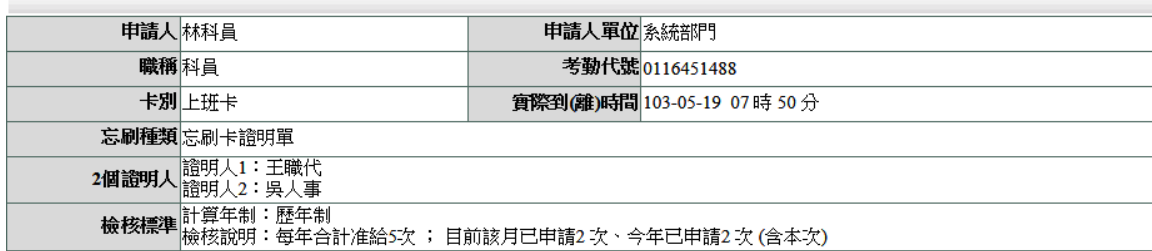

回上一頁

#### **9.8** 赴大陸地區申請單管理

修改及刪除同仁赴大陸地區申請單資料

- 1. 輸入查詢條件
- 

## 2.按下「確定」<br>■ 基本設定/資料管理/赴大陸地區申請單管理

陸地區申請單管理

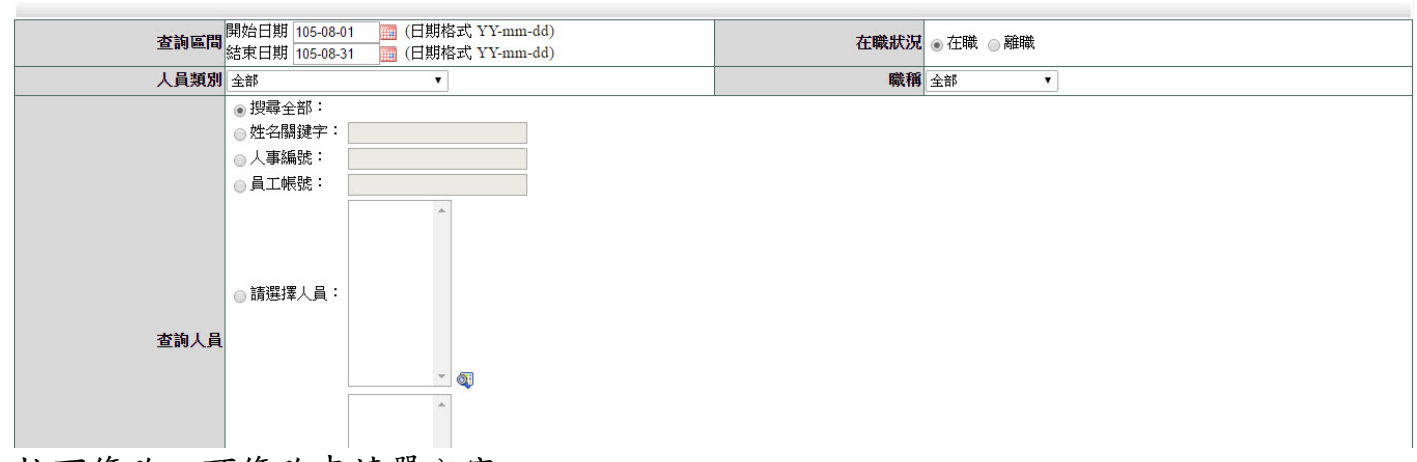

按下修改,可修改申請單內容<br>■ 基本設定/資料管理/赴大陸地區申請單管理<br>— 赴大陸地區申請單管理-查詢結果 - 查詢範圍:105-08-01=105-08-31 在職狀況:在職人員類別:全部職稱:全部搜尋全部人員

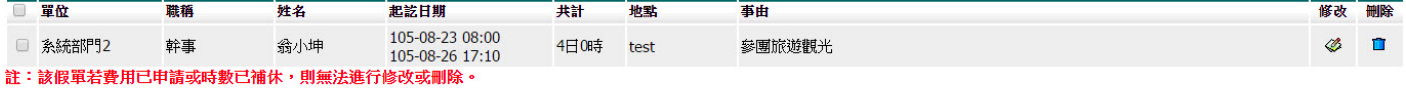

跳至:1▼ 頁 每頁顯示:25 ▼ 筆 第1-1筆,共1筆 ↔

全部刪除 回上一頁

第 70 頁

### 修正後按下「存檔」<br>■ 基本設定/資料管理/赴大陸地區申請單管理-修改

赴大陸地區申請單管理

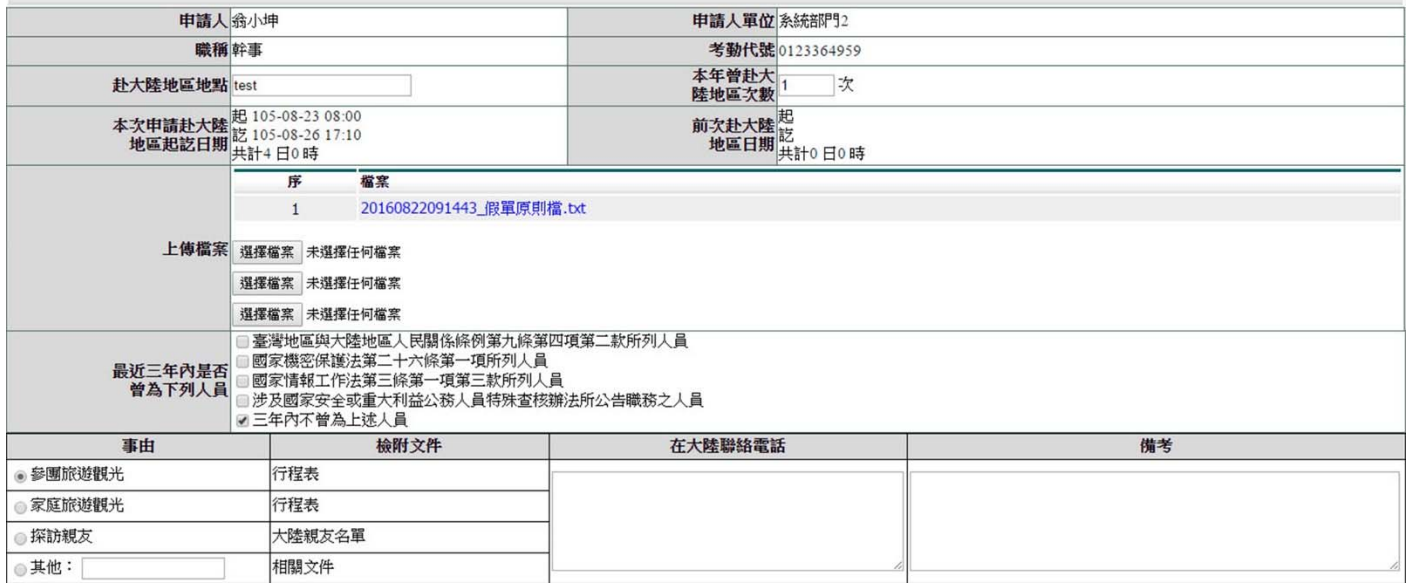

存檔 取消

#### **9.9** 出勤紀錄管理

修改及重建同仁出勤資料

- 1. 輸入查詢條件
- 2. 按下「確定」
- 基本設定/資料管理/出勤紀錄管理

出勤紀錄管理

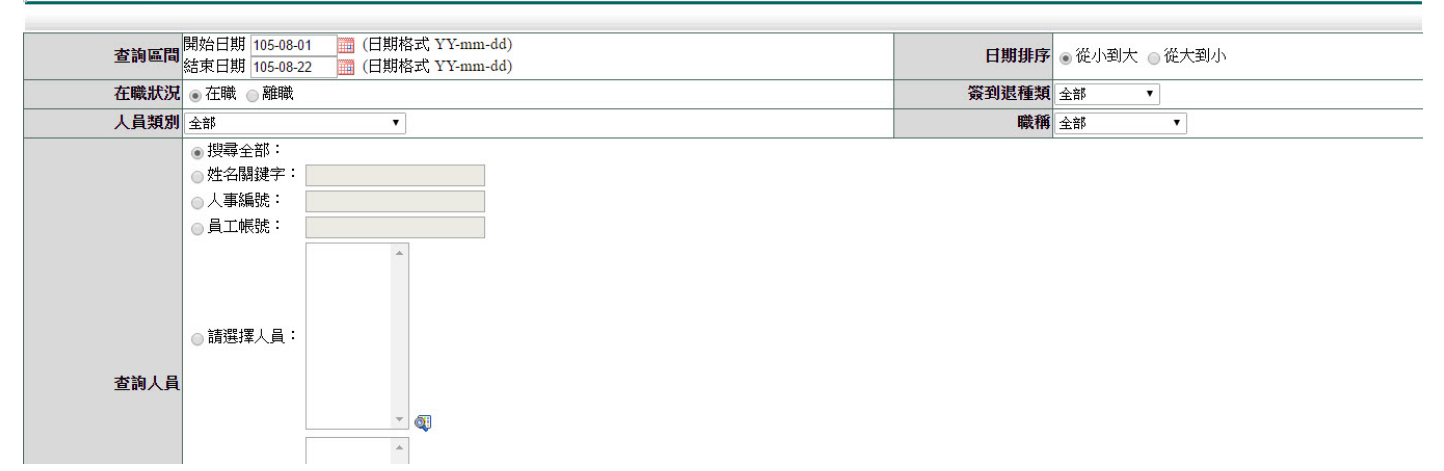
# 按下重建,可重建當出勤班別資料

### ■ 基本設定 / 資料管理 / 出勤紀錄管理

出勤紀錄管理-查詢結果

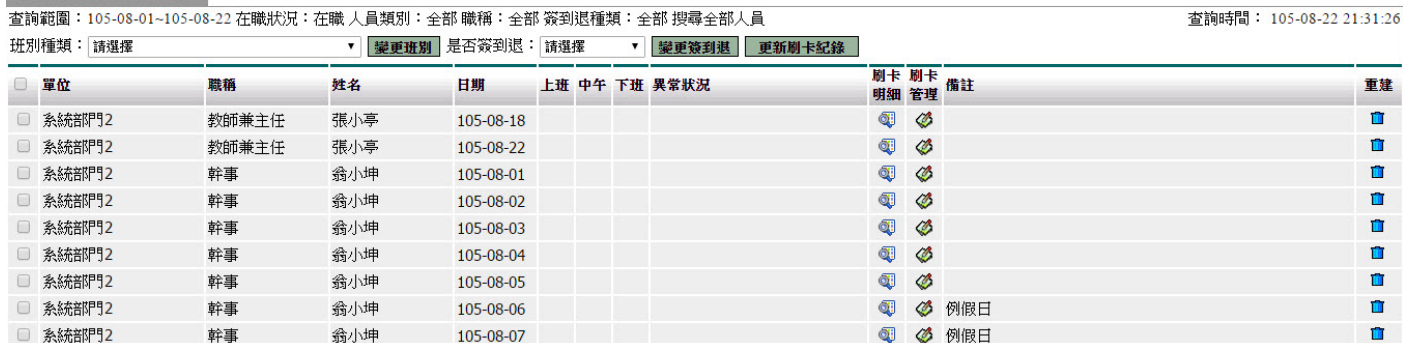

### **9.10** 操作紀錄查詢

此功能可查詢同仁系統操作資訊

- 1. 輸入查詢條件
- 2. 按下「確定」

#### 基本設定/資料管理/操作記錄杳詢

操作記錄查詢

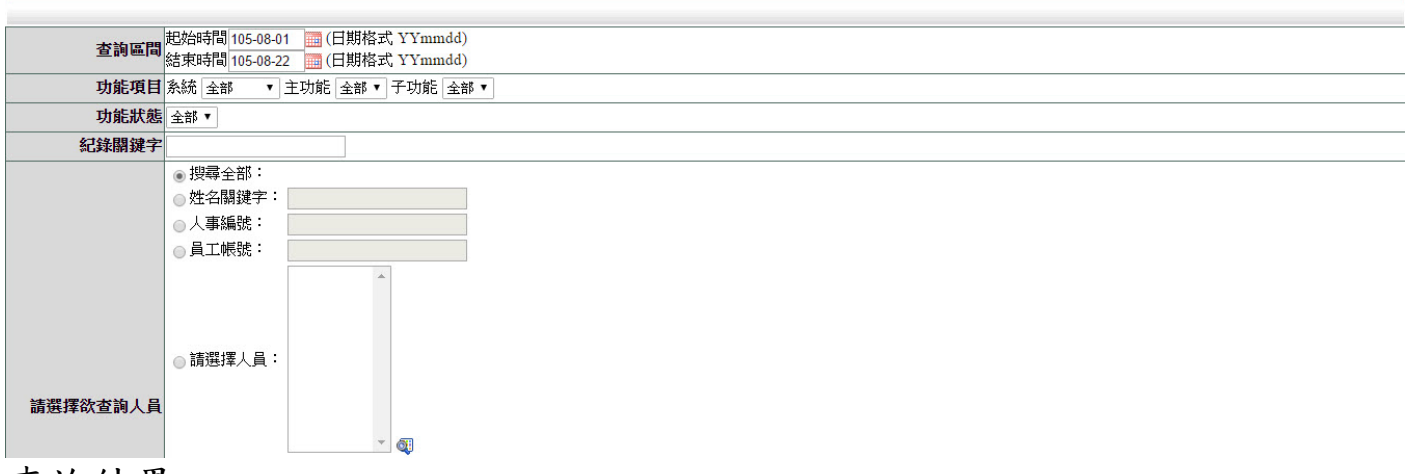

# 查詢結果

#### 基本設定/資料管理/操作記錄查詢

操作記錄查詢 紀錄關鍵字: 查詢 留位 提作記錄 耕業 操作時間 功能選項 動作 動行IP 系統部門2 105-08-22 21:35:23 操作紀錄查詢 查詢 118.163.163.243 條件:全部 希小坤 赴大陸地區申請 系統部門2 翁小坤 105-08-22 21:25:31 杳詢 118.163.163.243 進入修改畫面 mai\_no=281 單管理 -<br>118.163.163.243 葷詢範圍:105-08-01~105-08-31 在職狀況:在職 人員類別:全部<br>-赴大陸地區申請<br>單管理 系統部門2 翁小坤 105-08-22 21:24:35 杳詢 赴大陸地區申請 118.163.163.243 翁小坤進入查詢(105-08-22) 系統部門2 翁小坤 105-08-22 21:22:22 杳詢 置管理 系統部門2 翁小坤 105-08-22 21:21:14 出國申請單管理 查詢 系統部門2 翁小坤 118.163.163.243 進入修改畫面 vac\_no=113918 105-08-22 21:17:54 出國申請單管理 查詢 - 118.163.163.243 查詢範圍:105-08-01~105-08-31 在職狀況:在職 人員類別:全部<br>118.163.163.243 職稱:全部 搜尋全部人員假別: 翁小坤 系統部門2 105-08-22 21:16:32 出國申請單管理 查詢 系統部門2 翁小坤 105-08-22 21:16:32 出勤紀錄查詢 查詢 118.163.163.243 時間區間: 105-08-01~105-08-31。 系統部門2 105-08-22 21:16:14 出國申請單管理 查詢 118.163.163.243 翁小坤進入查詢(105-08-22) 翁小坤 105-08-22 21:16:10 出國申請單管理 查詢 118.163.163.243 查詢範圍:105-08-01~105-08-22 在職狀況:在職 人員類別:全部<br>-系統部門2 翁小坤

第 72 頁

# **10.** 基本設定 **–** 值班管理

# **10.1** 值班設定

此功能可供有值班需求人員使用 1. 選點要設定值班的那一天之日期進行設定

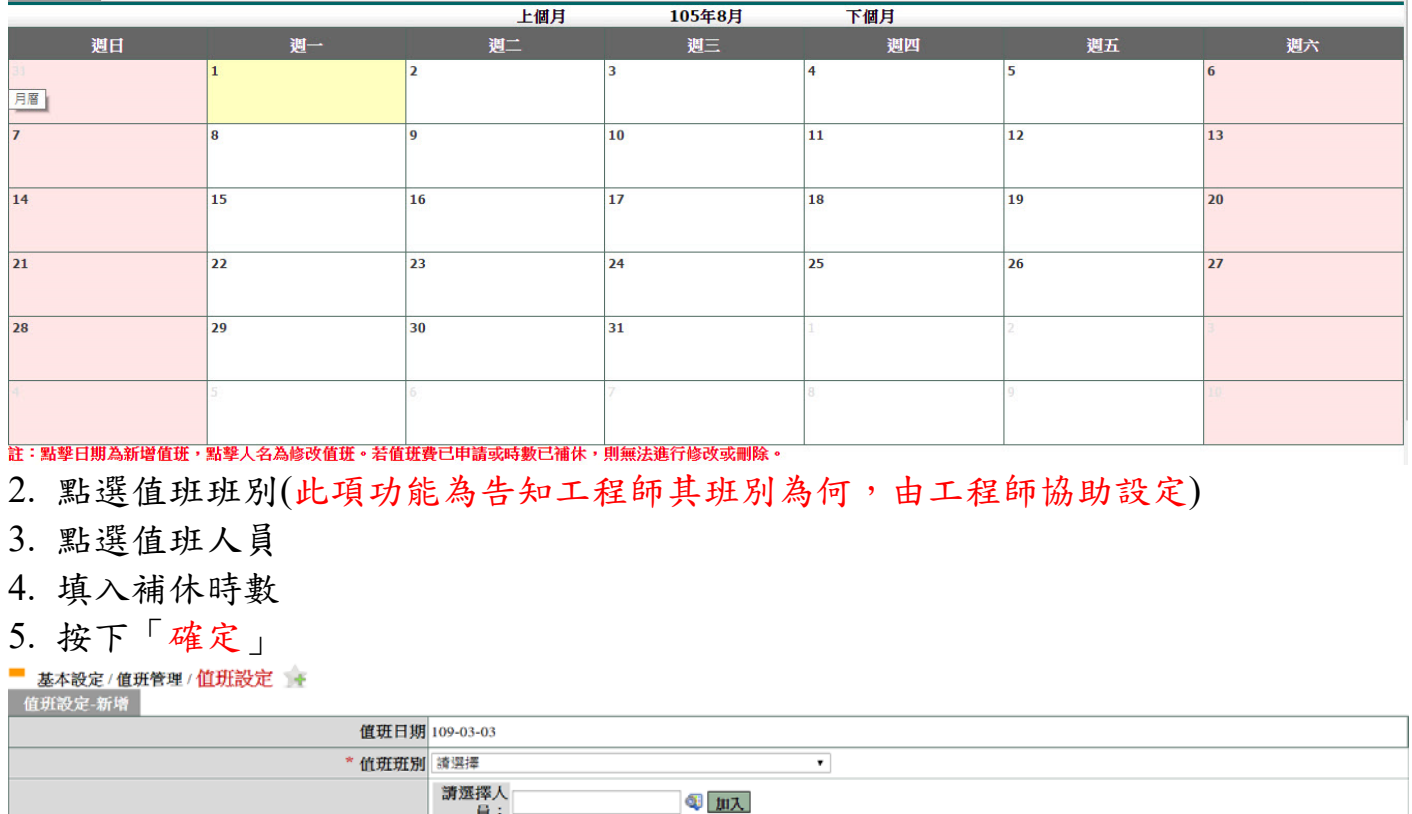

列印月曆班表

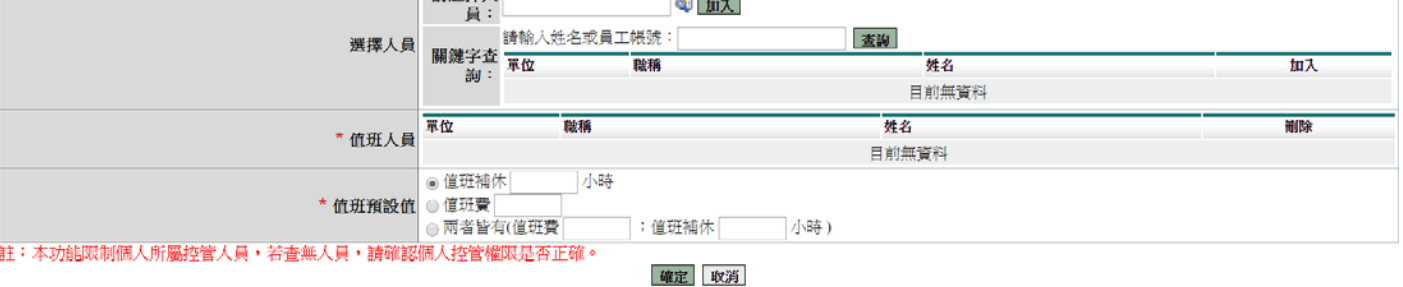

# **11.** 基本設定 **–** 排班管理

如同仁以排班方式來排定日期與時間,人事人員需至「差勤系統 / 系統基本設定 / 人事資料查修」設定為排班人員。

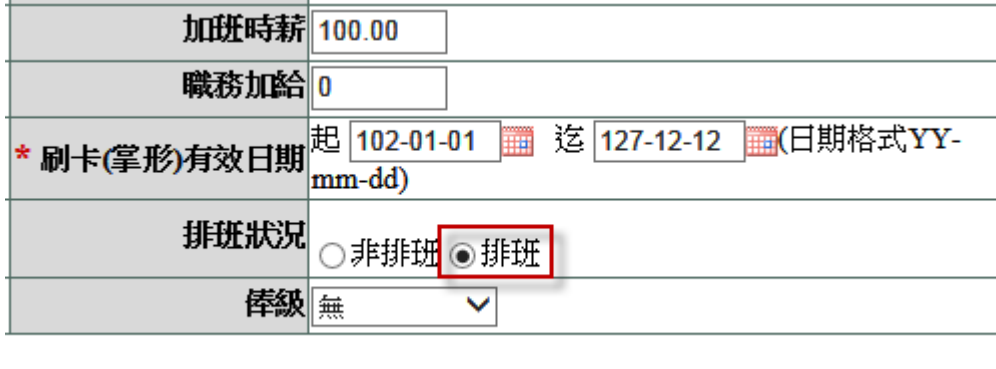

# **11.1** 快速排班

1. 點選「設定」

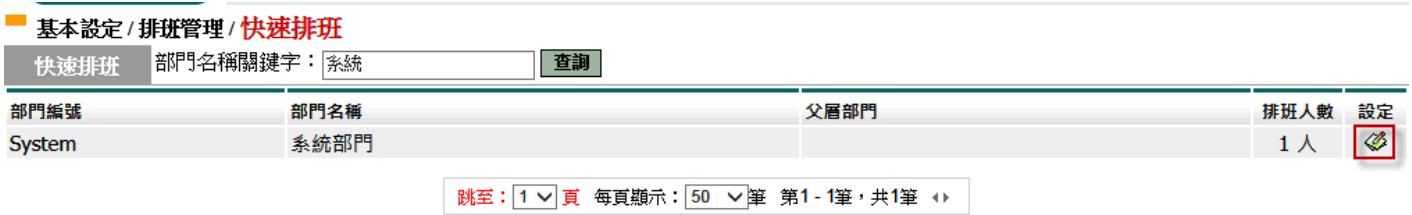

### 2. 勾選人員資料,按下「進行更新」

#### 基本設定/排班管理/快速排班

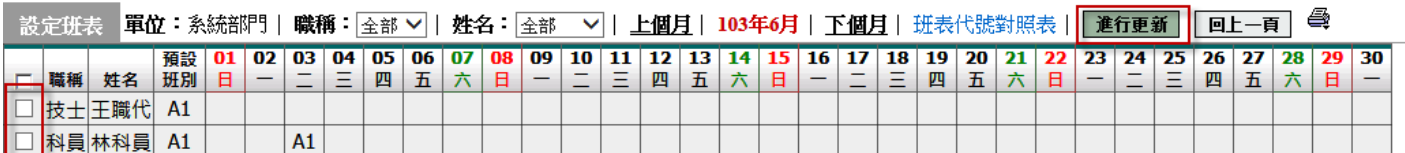

### 3. 更新方式說明:

■ 基本設定 / 排班管理 / <mark>快速排班</mark>

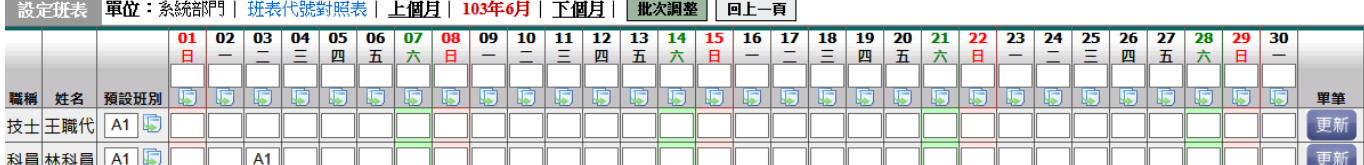

(1)更新同仁整月上班時間

輸入預設班別代號,點選右方「2」,更新整月上班班別(班別空白時,則清空整 月班別資料)

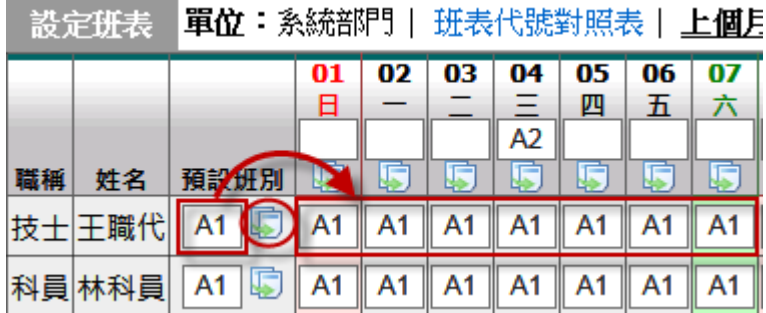

#### 表本設定/排班管理/快速排班

設定班表 <mark>單位:系統部門|班表代號對照表|上個月|103年6月|下個月|【批次調整 】 回上一頁</mark>

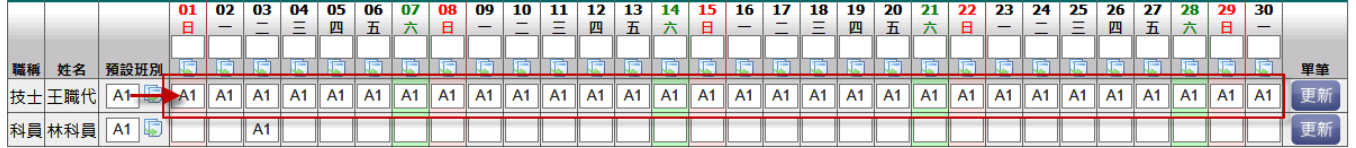

#### 基本設定/排班管理/快速排班

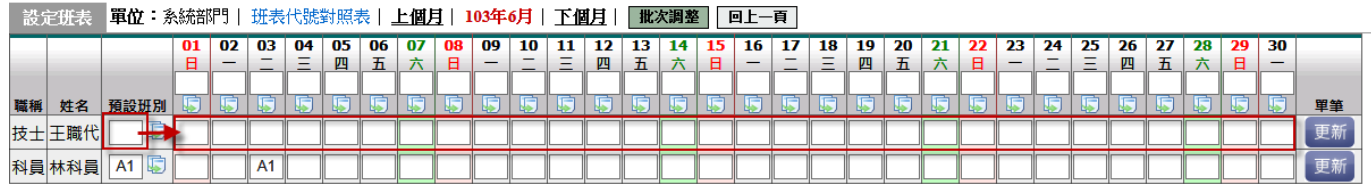

## (2)更新所有同仁當日所有班別

輸入班別代號,點選下方「D」,更新該日所有同仁上班班別(班別空白時,則清 空整月班別資料)

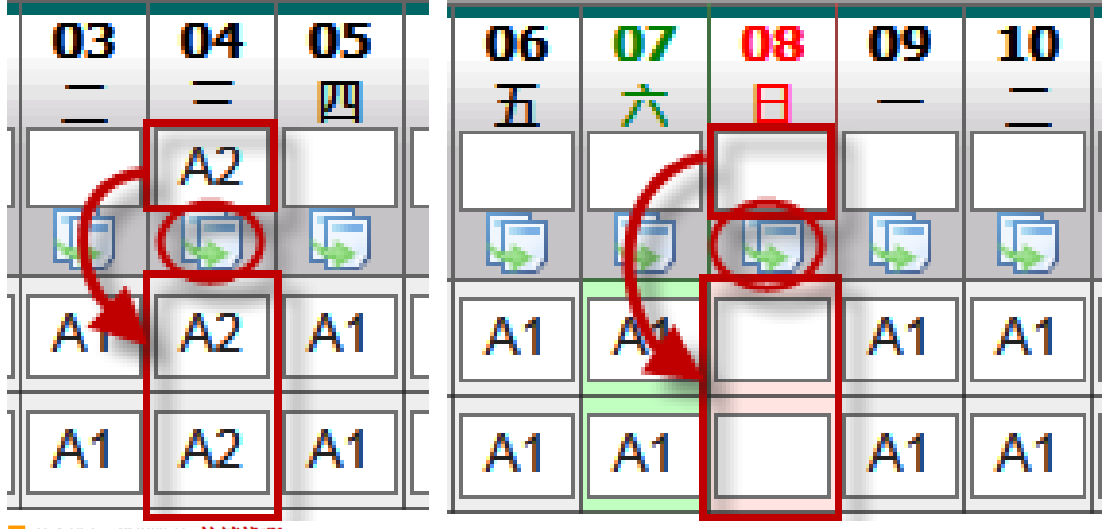

#### 基本設定/排班管理/快速排班

■ 設定班表 ■单位:系統部門|班表代號對照表|上個月|103年6月|下個月| <mark>批次調整 | 回上一頁</mark>

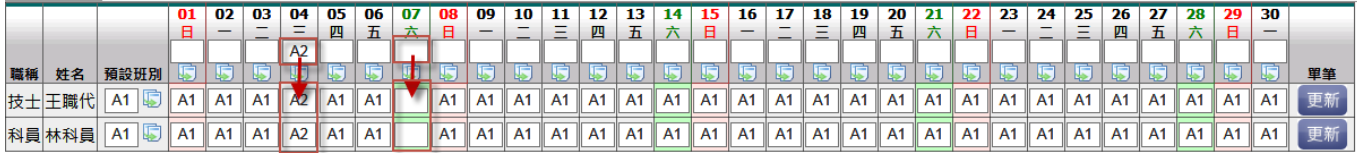

第 75 頁

## 4. 更新班別

班別調整後,按下「 特定同仁班別。

# **12.** 基本設定 **–** 刷卡管理

# **12.1** 刷卡記錄查詢

- 此功能可查詢同仁刷卡資訊 1. 輸入查詢區間 2. 點選「搜尋全部」
- 3. 按下「確定」

基本設定/刷卡管理/刷卡記錄查詢 |卡記錄查詢

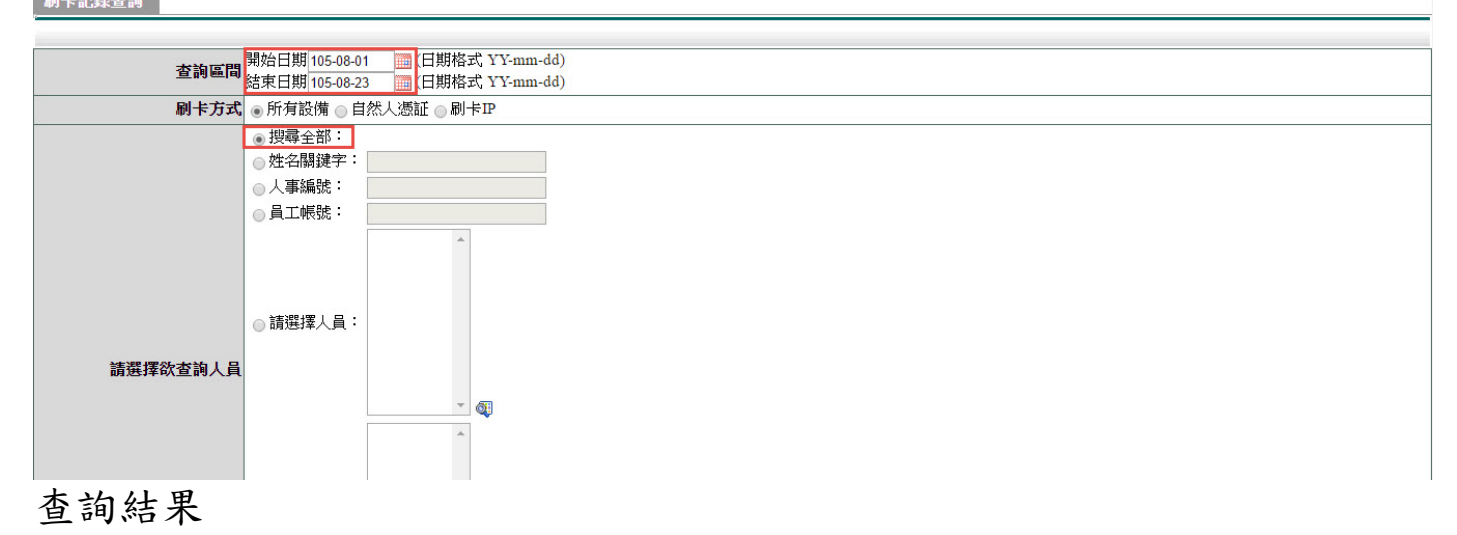

#### 基本設定/刷卡管理/刷卡記錄查詢 刷卡記錄查詢 Excel下载 查詢範圍: 105-08-01~105-08-23 搜尋全部人員 刷卡方式: 所有設備 查詢時間: 105-08-23 08:54:38 單位 姓名 **實際簽到退時間** 簽到種類 匯入時間 雕箍 等到退地默 系統部門2 幹事 翁小坤 105-08-23 08:54 線上簽到退 118.163.163.243 上班 105-08-23 08:54 系統部門2 教師兼主任 張小亭 105-08-23 08:54 線上簽到退 118.163.163.243 上班 105-08-23 08:54

跳至:1▼ 頁 每頁顯示:25 ▼ 筆 第1-2筆,共2筆 ↔

回上一頁

第 76 頁

# **12.2** 忘刷次數管理

此功能主要是設定同仁忘刷卡證明單次數功能

1. 點選「新增」

### 基本設定/刷卡管理/忘刷次数管理

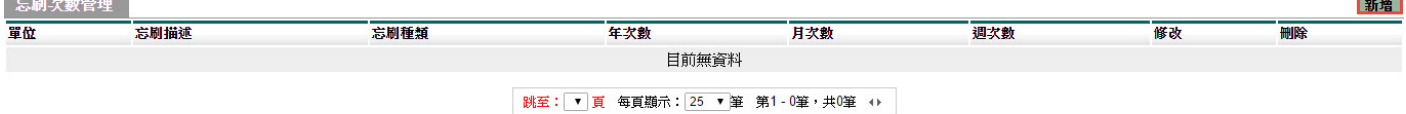

2. 設定「忘刷種類」

### 種類共分:

每年合計准給幾次(一年同仁共有幾次可申請)

 每月合計准給幾次,每年合計准給幾次(一個月同仁共有幾次可申請,本月沒 用

到的次數下個月不予以累加,一年總共給予幾次)

 每週合計准給幾次,每月合計准維幾次,每年合計准給幾次(一週同仁共有幾 次

 可申請,本週沒用到的次數下週不予以累加,一個月最多給予幾次,一年總共 給

予幾次)

3. 點選「請選擇欲查詢單位」(也就是這些次數要給予那些單位)

4. 點選「確定」

# ■ 基本設定 / 刷卡管理 / 忘刷次数管理

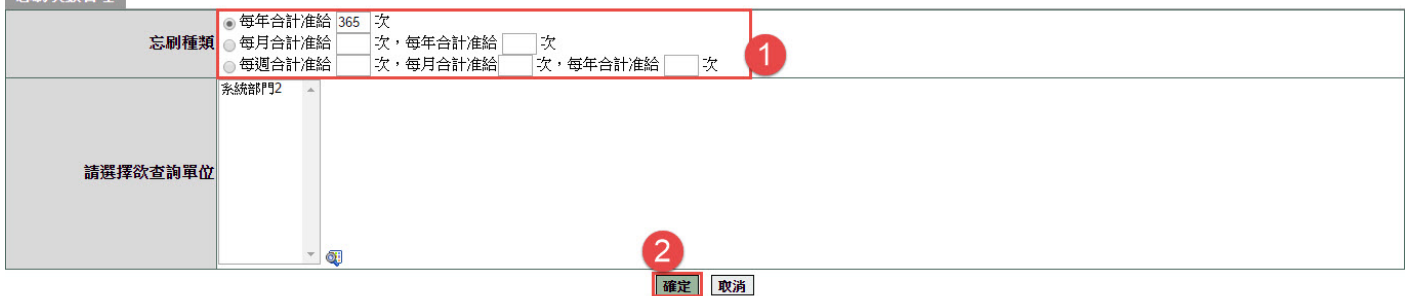

### 設定結果

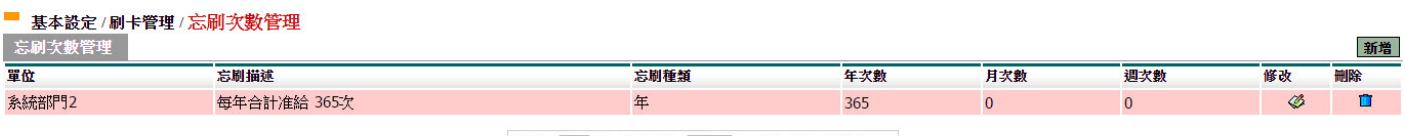

跳至: 1▼ 頁 每頁顯示: 25 ▼ 筆 第1-1筆, 共1筆 ↔

第 77 頁